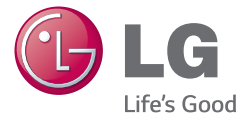

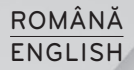

# Ghidul utilizatorului User Guide

# LG-E460

MFL67844524 (1.1)

www.lg.com

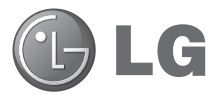

# Ghidul utilizatorului

- Datele afisate pe ecran si ilustratiile pot diferi de cele pe care le vedeti pe telefonul propriu-zis.
- Este posibil ca anumite informatii din acest manual să nu se aplice pentru telefonul dvs., în funcție de software sau de furnizorul dvs. de servicii. Toate informatiile din acest document se pot modifica fără preaviz.
- • Acest telefon nu este adecvat pentru persoanele cu vedere slabă, deoarece are tastatura pe ecranul tactil.
- Copyright ©2014 LG Electronics, Inc. Toate drepturile rezervate. LG şi sigla LG sunt mărci comerciale înregistrate ale Grupului LG și ale entităților sale. Toate celelalte mărci comerciale apartin proprietarilor de drept.
- • Google™, Google Maps™, Gmail™, YouTube™, Google Talk™ şi Play Store™ sunt mărci comerciale ale Google, Inc.

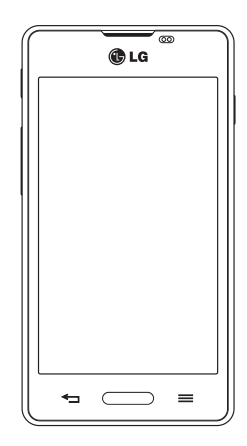

**ROMÂNĂ** 

# **Cuprins**

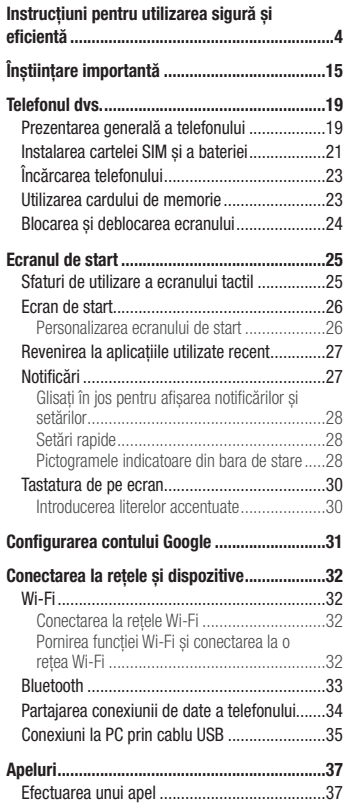

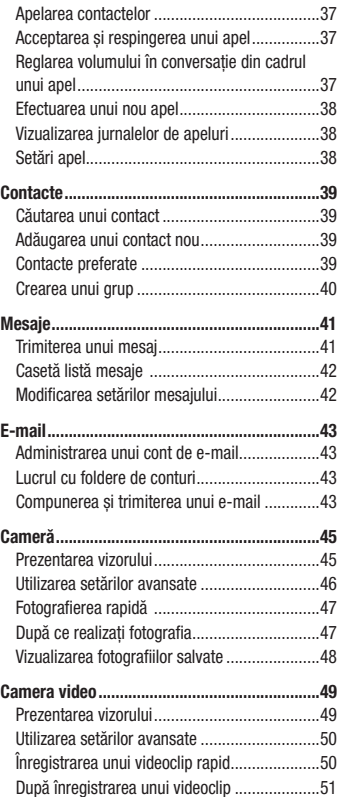

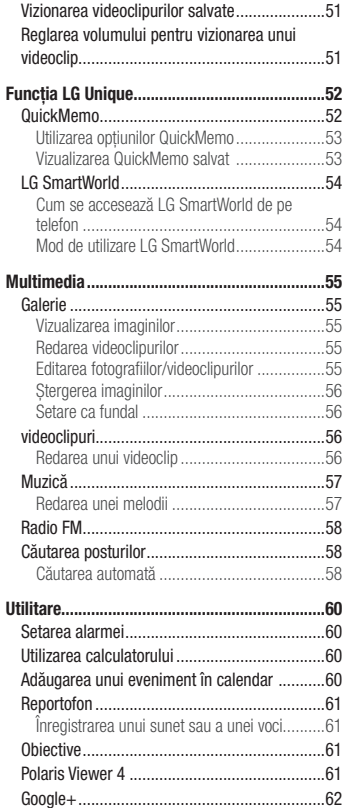

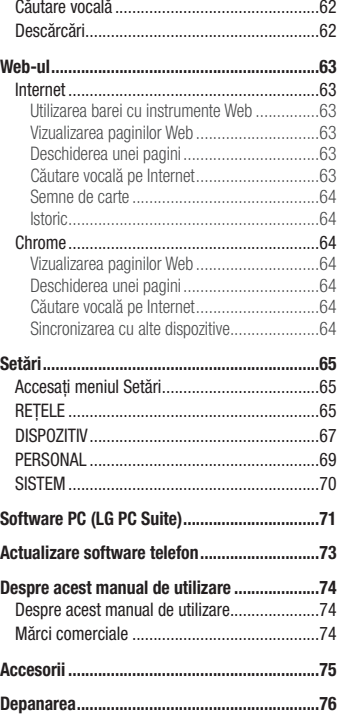

# <span id="page-5-0"></span>Instrucţiuni pentru utilizarea sigură şi eficientă

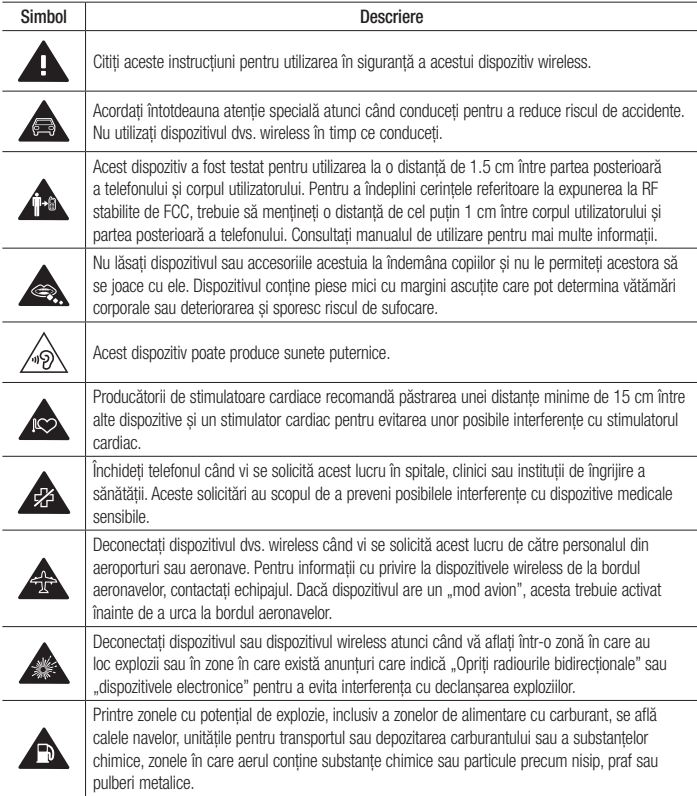

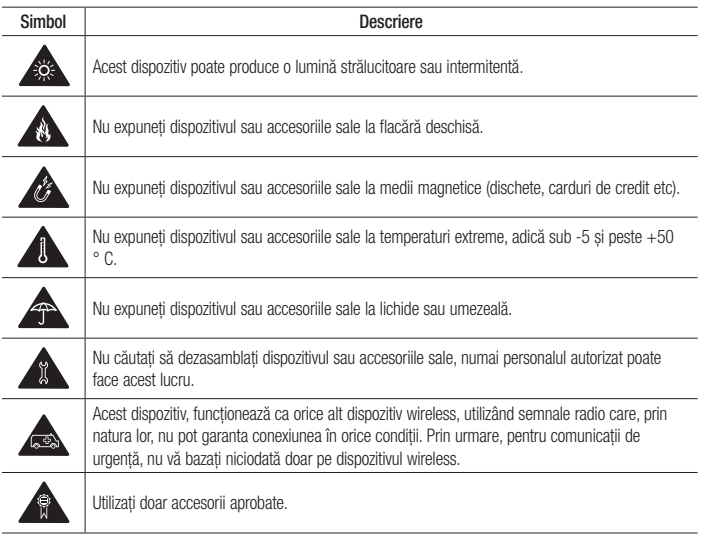

Citiți aceste instrucțiuni de utilizare. Nerespectarea acestor instrucțiuni de utilizare poate fi periculoasă sau ilegală.

În cazul aparitiei unei defectiuni, un instrument software este încorporat în dispozitivul dvs., instrument care va genera un jurnal de erori.

Acest instrument colectează numai datele specifice defectiunii, precum nivelul semnalului, cell ID position în cazul întreruperii bruste a apelului și aplicatiile încărcate.

Jurnalul este utilizat numai pentru a determina cauza defecţiunii.

Aceste jurnale sunt criptate și pot fi accesate numai de către un centru de reparatii LG autorizat, dacă aveti nevoie să returnati dispozitivul pentru reparatii.

# Instructiuni pentru utilizarea sigură și eficientă

## Expunerea la radiofrecvente

#### ACEST DISPOZITIV RESPECTĂ NORMELE INTERNAŢIONALE PENTRU EXPUNEREA LA UNDE RADIO

Dispozitivul dvs. mobil este un emitător și receptor radio. Acesta este proiectat și fabricat astfel încât să nu depăsească limitele pentru expunerea la radio frecvență (RF) recomandate de normele internaționale (ICNIRP). Aceste limite fac parte din norme cuprinzătoare şi stabilesc nivelurile permise de energie RF pentru populaţie. Aceste norme au fost dezvoltate de organizații științifice independente, prin evaluarea periodică și completă a studiilor stiintifice. Normele includ o mariă de siguranță substanțială, concepută pentru a asigura securitatea tuturor persoanelor, indiferent de vârstă și de starea sănătății.

Standardele de expunere pentru dispozitivele mobile utilizează o unitate de măsură cunoscută sub numele de rată de absorbție specifică sau SAR. Limita SAR consemnată în normele internaționale este de 2,0 W/kg\*. Testele SAR sunt efectuate utilizând poziții de functionare standard, cu dispozitivul transmitând la cel mai ridicat nivel de putere, în toate benzile de frecventă testate. Desi SAR se determină la nivelul de putere certificat ca maxim, nivelul SAR real al dispozitivului în timpul operării poate fi mult sub valoarea maximă. Acest lucru se datorează faptului că dispozitivul este conceput să functioneze la niveluri de putere variate, astfel încât să nu utilizeze decât energia necesară pentru a comunica cu rețeaua. În general, cu cât sunteți mai aproape de o stație de bază, cu atât mai mică este energia emisă de dispozitiv. Înainte ca un model de telefon să fie disponibil pe piaţă, trebuie demonstrată conformitatea cu directiva europeană R&TTE (echipamente radio și echipamente terminale de telecomunicații). Această directivă include ca cerință esențială proteiarea sănătății și a siguranței pentru utilizator si pentru alte persoane.

Cea mai ridicată valoare SAR pentru acest dispozitiv, testată pentru utilizarea la ureche, este de 0,927 W/kg. Acest dispozitiv respectă normele de expunere RF când este utilizat fie în pozitie normală, la ureche, fie pozitionat o distanţă de cel puţin 1,5 cm faţă de corp. Când se utilizează un toc, o clemă de curea sau un suport pentru utilizare pe corp, acest accesoriu nu trebuie să contină metale și trebuie să pozitioneze produsul la o distantă de cel putin 1,5 cm fată de corp. Pentru a transmite fisiere de date sau mesaje, acest dispozitiv necesită o conexiune de retea bună. În anumite cazuri, transmisia fisierelor de date sau a mesajelor poate întârzia până la aparitia unei astfel de conexiuni disponibile. Asigurati-vă că sunt respectate instructiunile referitoare la distanta de separare de mai sus până la finalizarea transmisiei. Cea mai ridicată valoare SAR pentru acest dispozitiv, testată pentru utilizarea când este purtat pe corp, este de 0,669 W/kg.

\* Limita SAR pentru dispozitive mobile utilizate de public este de 2,0 waţi/kilogram (W/kg), calculată ca medie pe zece grame de tesut. Normele includ o marjă de sigurantă substantială, pentru o protectie suplimentară a publicului si pentru a preveni orice variatii de măsurare. Valorile SAR pot varia în functie de cerintele nationale impuse și în functie de banda de rețea.

# Informatii FCC referitoare la SAR

Dispozitivul dys. mobil este de asemenea creat pentru a respecta cerintele de expunere la unde radio, stabilite de Comisia Federală de Comunicatii (Federal Communications Commission) (SUA) și Industry Canada. Aceste cerinte stabilesc limita SAR la 1,6 W/kg în medie pe 1 gram de tesut. Cea mai ridicată valoare SAR raportată conform acestui standard în timpul certificării produsului pentru utilizarea la ureche este de 0,71 W/kg şi, când este purtat corect pe corp, este de 1,35 W/kg.

În plus, acest dispozitiv a fost testat pentru funcționarea în apropierea corpului, menținându-se partea posterioară a telefonului la 1 cm (0,39 inci) de corpul utilizatorului.

Pentru a îndeplini cerintele FCC referitoare la expunerea la RF, trebuie păstrată o distanță minimă de separație de 1 cm (0,39 inci) între corpul utilizatorului şi partea posterioară a telefonului.

#### Notă și atenționare FCC

#### Notă!

Acest dispozitiv este conform cu Sectiunea 15 din regulile FCC. Functionarea respectă următoarele două conditii:

- (1) Acest dispozitiv nu trebuie să cauzeze interferente dăunătoare.
- (2) Acest dispozitiv trebuie să accepte eventualele interferente receptionate, inclusiv pe cele care pot genera dereglări de functionare.

#### Atentie!

Schimbările care nu sunt aprobate explicit de producător pot anula autoritatea utilizatorului de a utiliza echipamentul.

# Instrucțiuni pentru utilizarea sigură și eficientă

## Îngrijirea și întretinerea produsului

# AVERTISMENT

Pentru acest model specific de telefon, folosiți doar baterii, încărcătoare și accesorii autorizate. Utilizarea altor tipuri poate anula orice aprobare sau garanție a telefonului și poate fi periculoasă.

- Nu dezasamblati acest dispozitiv. Dacă sunt necesare reparații, duceți aparatul la o unitate de service calificat.
- Nu tineti telefonul în apropierea echipamentelor electrice, cum ar fi televizorul, radioul sau computerul.
- • Aparatul nu trebuie ţinut lângă surse de căldură, cum ar fi radiatoarele sau echipamentele de gătit.
- Nu scăpați aparatul din mână.
- Nu supuneti aparatul la vibratii mecanice sau socuri.
- Închideti telefonul in orice zonă unde există reguli speciale. De exemplu, nu folositi telefonul în spitale deoarece poate afecta echipamentele medicale din zonă.
- Nu manevrați telefonul dacă aveți mâinile ude, în timp ce telefonul se încarcă. Poate cauza un șoc electric care ar putea afecta serios telefonul.
- Nu încărcati telefonul în apropierea materialelor inflamabile, deoarece telefonul se poate încinge și poate crea pericol de incendiu.
- Folositi o lavetă uscată pentru a curăta exteriorul aparatului. (Nu utilizați solvenți cum ar fi benzen, diluant sau alcool).
- Nu încărcati telefonul când se află pe un material moale.
- Telefonul trebuie încărcat într-un spatiu bine ventilat.
- Nu supuneti aparatul la fum excesiv sau la praf.
- • Nu ţineţi telefonul în apropierea cardurilor de credit sau a cartelelor magnetice de transport, deoarece acesta poate afecta informaţiile stocate pe benzile magnetice ale acestora.
- Nu atingeti ecranul cu un obiect ascutit deoarece acesta poate deteriora telefonul.
- Nu expuneti telefonul la lichide sau umezeală.
- Accesoriile precum căstile trebuie utilizate cu griiă. Nu atingeți antena inutil.
- • Nu utilizaţi telefonul sau accesoriile în locuri cu umiditate ridicată, de exemplu în piscine, sere, solarii sau medii tropicale. Aceasta poate duce la avarierea telefonului și anularea garanției.
- Nu utilizați, nu atingeți și nu încercați să eliminați sau să reparați geamul spart dacă este ciobit sau crăpat. Deteriorarea afișajului din sticlă din cauza abuzului sau a utilizării greșite nu este acoperită de garanție.
- Telefonul dvs. este un dispozitiv electronic care generează căldură în timpul funcționării normale. Contactul direct, extrem de îndelungat cu pielea în absenta unei ventilări adecvate poate conduce la disconfort sau arsuri minore. Prin urmare, manevrați cu griiă telefonul în timpul operării sau imediat după operare.
- Dacă telefonul se udă, deconectați-l imediat, pentru a-l lăsa să se usuce complet. Nu încercați să accelerați procesul de uscare cu o sursă externă de încălzire, precum un cuptor, cuptor cu microunde sau uscător de păr.
- • Lichidul din telefonul ud schimbă culoarea etichetei de identificare din interior. Deteriorarea dispozitivului ca rezultat al expunerii la lichide nu este acoperită de garanție.

# Utilizarea eficientă a telefonului

#### Dispozitivele electronice si medicale

Toate telefoanele mobile pot genera interferente, ceea ce poate afecta functionarea altor aparate.

- Nu utilizati telefonul mobil în apropierea echipamentelor medicale, fără a solicita permisiunea. Evitati să asezati telefonul peste stimulatoarele cardiace, de exemplu în buzunarul de la piept.
- Anumite aparate auditive pot fi afectate de functionarea telefoanelor mobile.
- Interferente minore pot afecta functionarea televizoarelor, radiourilor, computerelor etc.
- Utilizati telefonul la temperaturi cuprinse între 0 °C și 40 °C, dacă este posibil. Expunerea telefonului dvs. la temperaturi extrem de scăzute sau ridicate poate cauza deteriorarea, defecțiunea sau chiar explozia.

# Stimulatoarele cardiace

Producătorii de stimulatoare cardiace recomandă păstrarea unei distante minime de 15 cm între un telefon mobil și un stimulator cardiac pentru evitarea unor interferente potențiale cu stimulatorul cardiac. Pentru aceasta, folositi telefonul la urechea opusă stimulatorului cardiac și nu purtați telefonul în buzunarul de la piept.

# **Spitale**

Închideti dispozitivul dvs. wireless când vi se solicită acest lucru în spitale, clinici sau institutii de îngrijire a sănătății. Aceste solicitări au scopul de a preveni interferențele posibile cu echipamentele medicale sensibile.

# Instrucțiuni pentru utilizarea sigură și eficientă

## Siguranta la volan

Consultați legislația și reglementările pentru utilizarea telefonului mobil la volan.

- Nu utilizati un telefon care trebuie tinut în mână atunci când sofați.
- Acordati sofatului atentie maximă.
- Utilizati un set mâini libere dacă este disponibil.
- lesiti de pe sosea și parcați înainte de a apela sau a răspunde la un apel telefonic, în cazul în care circumstantele necesită acest lucru.
- Energia frecventelor radio poate afecta anumite sisteme electronice din vehiculul dys. cum ar fi sistemul audio sau echipamentele de sigurantă.
- Dacă vehiculul este echipat cu airbaguri, nu blocați, cu aparate instalate sau cu aparate wireless portabile, locul în care acestea sunt amplasate. Aceasta poate determina nefuncționarea airbagului sau poate provoca vătămări grave datorită performantelor reduse.
- Dacă vă place să ascultati muzică pe stradă, asigurati-vă că volumul este reglat la un nivel care să vă permită să auziti ceea ce se întâmplă în jur. Acest lucru este neapărat necesar atunci când traversati strada.

# Evitarea afectării auzului

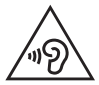

Pentru a evita afectarea auzului, nu ascultati la volum ridicat pentru perioade îndelungate de timp.

Auzul vă poate fi afectat dacă vă expuneți perioade lungi de timp la sunete puternice. De aceea, vă recomandăm să nu porniți și să nu opriți telefonul în apropierea urechii. De asemenea, vă recomandăm să setați volumul muzicii ascultate şi pe cel al apelurilor la un nivel rezonabil.

• Atunci când utilizati căstile, reduceti volumul dacă nu puteti auzi persoanele care vorbesc lângă dvs. sau dacă persoana care stă lângă dvs. poate auzi ceea ce ascultaţi.

NOTĂ: Presiunea acustică excesivă din cauza căstilor și a căstilor stereo poate cauza pierderea auzului.

## Componente din sticlă

Unele componente ale dispozitivului dvs. mobil sunt din sticlă. Această sticlă se poate sparge dacă scăpaţi dispozitivul mobil pe o suprafață dură sau dacă este supus unui impact serios. Dacă sticla se sparge, n-o apăsați si nu încercati s-o scoateti. Nu utilizati dispozitivul mobil înainte ca sticla să fie înlocuită de un furnizor de servicii autorizat.

## Zone cu explozii controlate

Nu utilizati telefonul în timpul detonării materialelor explozive. Respectați restricțiile și eventualele reglementări sau reguli care se aplică în astfel de locuri.

## Medii cu potențial explozibil

- Nu utilizati telefonul în punctele de alimentare cu combustibili.
- Nu utilizati telefonul în apropierea combustibililor sau a altor substante chimice.
- Nu transportati si nu depozitati gaz, lichide inflamabile sau explozibili în compartimentul vehiculului unde se află telefonul mobil și accesoriile acestuia.

# În aeronave

Dispozitivele wireless pot cauza interferente în aeronave.

- Închideti telefonul mobil înainte de îmbarcarea într-o aeronavă.
- Nu utilizati telefonul la sol fără a avea permisiunea echipajului.

# **Copiii**

Păstrati telefonul la loc sigur, astfel încât să nu fie la îndemâna copiilor. Aparatul contine componente de mici dimensiuni care pot fi detaşate şi înghiţite, putând cauza accidente prin sufocare.

# Apeluri de urgentă

Este posibil ca apelurile de urgență să nu fie disponibile pentru toate rețelele de telefonie mobilă. De aceea, nu trebuie să depindeți niciodată numai de telefon pentru efectuarea apelurilor de urgență. Consultați operatorul.

# Instructiuni pentru utilizarea sigură și eficientă

## Informatii despre baterie si întretinerea acesteia

- • Bateria nu trebuie să se descarce complet înainte de reîncărcare. Spre deosebire de alte baterii, nu există un efect de memorie care ar putea compromite performanta bateriei.
- Folositi doar baterii și încărcătoare LG. Încărcătoarele LG sunt create pentru a maximiza durata bateriei.
- Nu dezasamblati și nu scurtcircuitati bateria.
- Păstrati curate contactele metalice ale bateriei
- • Înlocuiţi bateria atunci când nu mai este performantă. Bateria poate fi reîncărcată de sute de ori înainte de a necesita schimbarea.
- Reîncărcati bateria dacă nu a fost utilizată de mult timp, pentru a maximiza durata de folosire.
- Nu expuneti încărcătorul bateriei direct razelor solare și nu-l utilizați în condiții de umiditate ridicată, precum în baie.
- Nu lăsati bateria în locuri fierbinti sau reci, deoarece acest lucru poate reduce performantele acesteia.
- • Dacă bateria este înlocuită cu un tip de baterie incorect, există risc de explozie.
- Colectati bateriile uzate conform indicatiilor producătorului. Reciclati-le, dacă este posibil. Nu le colectati ca gunoi menajer.
- Dacă trebuie să înlocuiti bateria, mergeți la cel mai apropiat punct de service sau dealer LG Electronics autorizat pentru asistentă.
- Deconectati întotdeauna încărcătorul din priză după ce telefonul este încărcat complet pentru a economisi consumul inutil de energie.
- Durata efectivă de functionare a bateriei depinde de configurația retelei, setările produsului, modul de utilizare, baterie și conditiile de mediu.
- Asigurati-vă că bateria nu intră în contact cu obiecte cu margini ascutite, precum dintii animalelor sau unghiile. Acest lucru ar putea cauza un incendiu.

#### DECLARATIE DE CONFORMITATE

Prin prezenta, LG Electronics declară că acest produs LG-E460 este în conformitate cu cerintele esentiale si cu alte prevederi relevante ale Directivei 1999/5/EC. O copie a Declaratiei de conformitate poate fi găsită la http://www.lg.com/global/declaration

Birou de contact pentru conformitatea acestui produs:

LG Electronics Inc. EU Representative, Krijgsman 1,

1186 DM Amstelveen, The Netherlands

#### Observatie: Software Open Source

Pentru a obtine codul sursă corespunzător sub licenta GPL, LGPL, MPL și alte licente open source, vă rugăm vizitaţi http://opensource.lge.com/ Toți termenii licenței, declinările de responsabilitate și înștiințările la care se face referire sunt

disponibile pentru a fi descărcate alături de codul sursă.

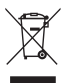

#### Casarea aparatului dvs. vechi

- 1 Toate echipamentele electrice şi electronice trebuie aruncate separat de fluxul deşeurilor menajere, prin intermediul punctelor de colectare instituite de către autorităţile locale sau guvernamentale.
- 2 Eliminarea corectă a aparatului dvs. învechit va ajuta la prevenirea posibilelor consecinte negative asupra mediului înconiurător și a sănătății populației.
- 3 Pentru informatii suplimentare privind eliminarea aparatelor dvs. învechite, vă rugăm să contactați biroul primăriei, serviciul de eliminare a deseurilor sau magazinul de unde ati achizitionat produsul.

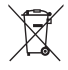

#### Casarea bateriilor uzate/acumulatorilor uzati

- 1 Acest simbol poate fi combinat cu simboluri chimice pentru mercur (Hg), cadmiu (Cd) sau plumb (Pb) în cazul în care bateria contine peste 0,0005 % mercur, 0,002 % cadmiu sau 0,004 % plumb.
- 2 Toate bateriile/toti acumulatorii trebuie colectate/colectati separat de deseurile municipal, prin intermediul unor unități de colectare desemnate de către guvern sau de către autoritățile locale.
- 3 Casarea corectă a bateriilor/acumulatorilor dys. vechi va contribui la împiedicarea potentialelor consecinte negative pentru mediu, sănătatea animală și umană.
- 4 Pentru informatii suplimentare privind casarea bateriilor/acumulatorilor dvs. vechi, vă rugăm să contactati biroul primăriei, serviciul de eliminare a deseurilor sau magazinul de unde ati achizitionat produsul.

# <span id="page-16-0"></span>Înstiințare importantă

## Vă rugăm să cititi aceasta înainte de a utiliza telefonul!

Vă rugăm să verificaţi dacă vreuna dintre problemele pe care le-aţi întâlnit la telefonul dvs. este descrisă în această sectiune, înainte de a duce telefonul la service sau de a apela un reprezentant de service.

## 1. Memoria telefonului

Când spațiul disponibil din memoria telefonului este sub 10%, telefonul dys. nu poate primi mesaje noi. Trebuie să verificati memoria telefonului și să ștergeți unele date, precum aplicații sau mesaje, pentru a avea mai multă memorie disponibilă.

#### Pentru a dezinstala aplicatii:

- 1 Atingeti  $\frac{1}{2}$  > fila Aplicatii > Setări > Aplicații din DISPOZITIV.
- 2 Atunci când apar toate aplicațiile, derulați la și selectați aplicația pe care doriți să o dezinstalați.
- 3 Atingeti Dezinstalare.

## 2. Optimizarea duratei de viată a bateriei

Extindeti durata de viată a bateriei între două încărcări, oprind caracteristicile a căror rulare constantă în fundal nu vă este necesară. Puteti monitoriza modul în care aplicatiile și resursele sistemului consumă energia bateriei.

#### Prelungirea duratei de viată a bateriei telefonului dvs.:

- Opriti comunicatiile radio atunci când nu le utilizati. Dacă nu utilizati Wi-Fi, Bluetooth sau GPS, dezactivati-le.
- Reduceti luminozitatea ecranului și setati un timp mai scurt de expirare a ecranului.
- Dezactivati sincronizarea automată pentru Gmail, Calendar, Contacte și alte aplicații.
- Anumite aplicatii pe care le-ati descărcat pot reduce nivelul de încărcare al bateriei.

#### Pentru a verifica nivelul de încărcare a bateriei:

• Atingeti  $\frac{1}{\sqrt{1+\frac{1}{n}}}$  > fila Aplicatii > Setări > Despre telefon din SISTEM > Baterie.

Starea bateriei (se încarcă sau se descarcă) și nivelul de încărcare al acesteia (ca procent din nivelul de încărcare complet) se afişează în partea superioară a ecranului.

#### Pentru a monitoriza şi a controla modul în care este utilizată energia bateriei:

• Atingeti  $\frac{1}{\sqrt{1-\frac{1}{n}}}$  > fila Aplicatii > Setări > Despre telefon din SISTEM > Baterie > Utilizare baterie.

Durata de utilizare a bateriei este afișată pe ecran. Acesta vă indică durata scursă de când v-ati conectat ultima dată telefonul la o sursă de alimentare sau, dacă este conectat, durata în care telefonul a functionat ultima dată utilizând energia bateriei. Pe ecran sunt afișate aplicațiile sau serviciile care utilizează energia bateriei, listate în ordine descrescătoare în functie de consumul de energie.

# Înstiintare importantă

## 3. Înainte de instalarea unei aplicatii open source și a unui sistem de operare

# AVERTISMENT

Dacă instalați și utilizați un sistem de operare diferit de cel furnizat de producător, este posibil ca telefonul dvs. să funcționeze defectuos. În plus, telefonul dvs. nu va mai fi acoperit de garanție.

# AVERTISMENT

Pentru a vă proteja telefonul și datele personale, descărcați aplicații numai din surse sigure, precum Play Store™. Dacă pe telefon există aplicații instalate incorect, este posibil ca acesta să nu functioneze normal sau să survină o eroare gravă. Trebuie să dezinstalați aplicațiile respective de pe telefon şi toate datele şi setările asociate acestora.

#### 4. Utilizarea unui model de deblocare

Setati un model de deblocare pentru a proteja telefonul. Atingeti  $\frac{1}{\sqrt{11}}$  > fila Aplicatii > Setări > Blocare ecran din DISPOZITIV > Selectare blocare ecran > Model. Acesta deschide un ecran care vă oferă îndrumări privind desenarea unui model de deblocare a ecranului. Trebuie să creati o copie de sigurantă pentru PIN ca măsură de sigurantă pentru cazul în care uitați modelul de deblocare.

Atentie: Înainte de a seta un model de deblocare, creați un cont Google și rețineți copia de siguranță PIN pe care ati creat-o odată cu modelul de blocare.

# AVERTISMENT

#### Măsuri de sigurantă la utilizarea modelului de blocare.

Este foarte important să vă amintiți modelul de deblocare pe care l-ați setat. Nu veți putea accesa telefonul dacă utilizați un model incorect de 5 ori. Aveți 5 oportunități de a introduce modelul de deblocare. PIN-ul sau parola. Dacă ati utilizat toate cele 5 oportunități, puteți încerca din nou după 30 de secunde.

#### Când nu vă puteți aminti modelul de deblocare. PIN-ul sau parola:

#### < Dacă aţi uitat modelul >

Dacă v-ati conectat la contul Google de pe telefon și ati introdus un model incorect de 5 ori, atingeti butonul Ati uitat modelul? din partea inferioară a ecranului. Apoi, vi se cere să vă conectați la contul dvs. Google sau trebuie să introduceți copia de siguranță PIN pe care ați introdus-o în timpul creării modelului de blocare. Dacă nu ati creat un cont Google pe telefon sau ați uitat Copia de siguranță PIN, trebuie să efectuați o resetare hardware.

#### < Dacă aţi uitat PIN-ul sau parola >

Dacă uitati PIN-ul sau parola, trebuie să efectuați o resetare hardware.

Atentie: Dacă efectuati o resetare hardware, toate aplicatiile și datele utilizatorului se șterg.

NOTĂ: Dacă nu v-ati conectat la contul Google și ati uitat modelul de deblocare, trebuie să introduceți copia de siguranță PIN.

# 5. Utilizarea resetării hardware (resetarea la valorile din fabrică)

Dacă telefonul nu revine la starea initială, efectuati o resetare hardware (resetarea la valorile din fabrică) pentru a-l initializa.

- 1 Opriti alimentarea.
- 2 Apăsați și mențineți apăsate tasta Pornire/Blocare + tasta Reducere volum + Buton Comandă Rapidă.
- 3 După ce logo-ul LG apare pe ecran, eliberați toate tastele.

# AVERTISMENT

Dacă efectuați o resetare hardware, toate aplicațiile și datele utilizatorului, precum și licențele dvs. DRM vor fi sterse. Nu uitati să efectuati copii de siguranță pentru toate datele importante înainte de a efectua o Resetare hardware.

# Înstiintare importantă

## 6. Deschiderea și comutarea aplicațiilor

Cu Android puteti efectua usor operații multiple, pentru că puteți rula mai multe aplicații în același timp. Nu este necesar să părăsiti o aplicație înainte de a deschide alta. Utilizați mai multe aplicații deschise și comutați între acestea. Android administrează fiecare aplicatie, oprindu-le și pornindu-le în functie de necesităti, pentru a asigura faptul că aplicațiile inactive nu consumă resurse în mod inutil.

#### Pentru a opri aplicatii:

1 Atingeti  $\frac{1}{2}$  > fila Aplicatii > Setări > Aplicatii din DISPOZITIV > În uz.

2 Derulati și atingeți aplicația dorită și atingeți Oprire pentru a o opri.

NOTĂ: Pentru operații multiple, apăsați tasta Home **pentru a accesa altă aplicație în** timp ce folositi deja una. Această acțiune nu întrerupe prima aplicație, care rulează pe fundal. Nu uitați să atingeți tasta Înapoi (<) pentru a părăsi o aplicație după ce ați utilizat-o.

#### 7. Transferul de muzică, fotografii şi clipuri video cu ajutorul sincronizării media (MTP)

- 1 Atingeti  $\frac{1}{10}$  > fila Aplicatii > Setări > Stocare de la DISPOZITIV pentru a confirma suportul de stocare.
- 2 Conectati telefonul la PC utilizând cablul USB.
- 3 Pe ecranul telefonului apare o listă de tipuri de conexiuni USB. Selectati optiunea Sincronizare media (MTP).
- 4 Deschideti directorul de memorie de pe calculator. Puteti vizualiza continutul dispozitivului de stocare în masă pe PC și puteți transfera fișierele.
- 5 Copiati fisierele de pe PC -ul dvs. în directorul de pe unitate sau invers.

## 8. Tineti telefonul în poziție verticală

Tineti telefonul mobil în pozitie verticală, cum ati tine un telefon obișnuit. Telefonul are o antenă internă, Aveti grijă să nu zgâriați sau să deteriorați suprafața posterioară a telefonului, fapt care ar dăuna performanțelor. În timp ce efectuati/primiti apeluri sau trimiteti/primiti date, evitati să tineti telefonul de partea inferioară, unde este localizată antena. Tinându-l în acest fel puteți afecta calitatea convorbirii.

## 9. Atunci când ecranul se blochează

#### Dacă ecranul se blochează sau telefonul nu reactionează la comenzi:

Apăsati și mențineți apăsată tasta Pornire/Blocare timp de 10 secunde, pentru a-l opri. Dacă în continuare nu functionează, vă rugăm să contactati centrul de service.

# <span id="page-20-0"></span>Telefonul dvs.

#### Prezentarea generală a telefonului

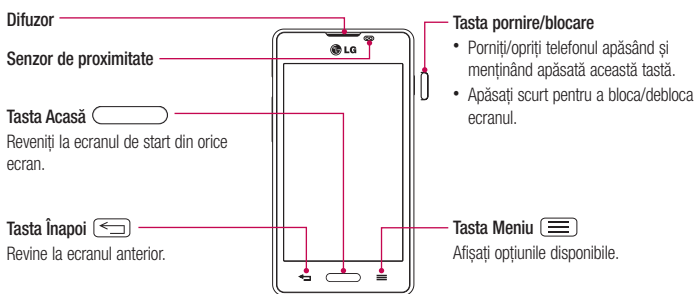

#### NOTĂ: Senzor de proximitate

Când primiti și efectuați apeluri, senzorul de proximitate dezactivează automat lumina de fundal și blochează ecranul tactil prin perceperea apropierii telefonului de ureche. Acest lucru prelungeşte durata de viață a bateriei și vă împiedică să activați neintenționat ecranul tactil pe durata apelurilor.

# AVERTISMENT

Dacă asezati un obiect greu pe telefon sau dacă vă asezati pe acesta, puteti deteriora ecranul LCD si functiile ecranului tactil. Nu acoperiti senzorul de proximitate al ecranului LCD cu folie protectoare. Acest lucru poate cauza defectarea senzorului.

# Telefonul dvs.

- • Pe ecranul de start: controlaţi volumul soneriei.
- În timpul unui apel: controlati volumul difuzorului.
- La redarea unei melodii: controlati continuu volumul.

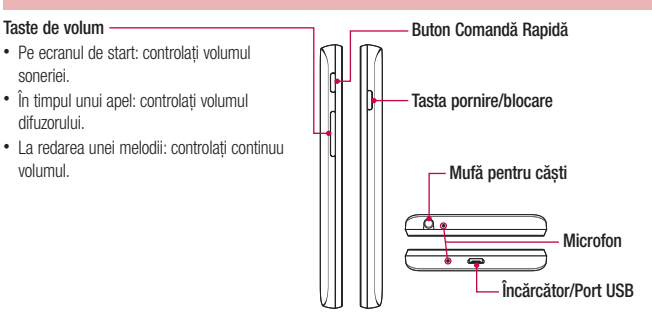

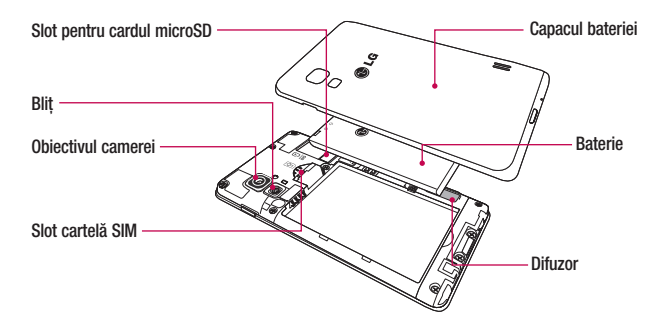

### <span id="page-22-0"></span>Instalarea cartelei SIM şi a bateriei

Înainte de a putea începe explorarea noului telefon, trebuie să-l configurați. Pentru a introduce cartela SIM și bateria:

1 Pentru a scoate capacul bateriei, tineti ferm telefonul într-o mână. Cu cealaltă mână, ridicati capacul bateriei cu ajutorul degetului arătător, după cum este indicat în imagine.

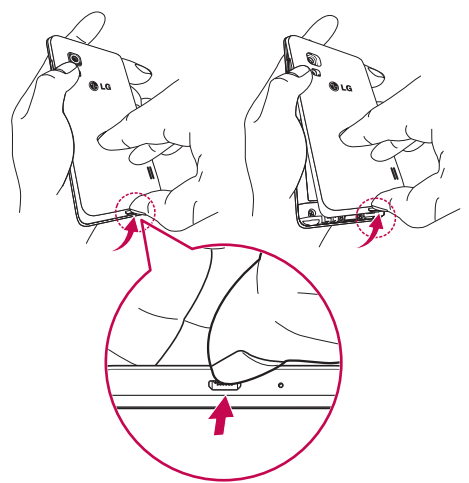

# Telefonul dvs.

2 Glisati cartela SIM în fantele sale în modul indicat în imagine. Aveti grijă ca zona de contact aurie a cardului să fie asezată cu fata în jos.

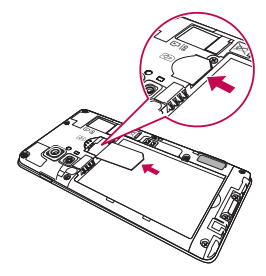

3 Introduceti bateria în compartimentul său aliniind contactele aurii de pe telefon și cele de pe baterie (1) și apăsând bateria până când aceasta se fixează la locul său cu un clic (2).

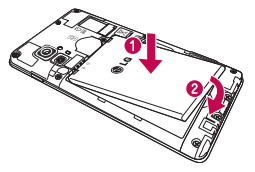

4 Potriviți capacul bateriei pe compartimentul bateriei (1) și apăsați până când acesta se fixează la locul său cu un clic (2).

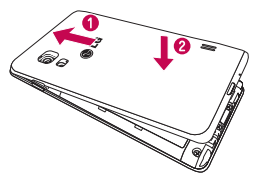

## <span id="page-24-0"></span>Încărcarea telefonului

Conectorul încărcătorului este amplasat în partea de jos a telefonului. Introduceți un capăt al cablului de încărcare în telefon și conectați celălalt capăt la o priză electrică.

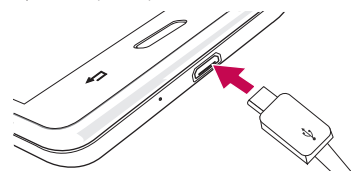

#### NOTĂ:

- Inițial, bateria trebuie să fie încărcată complet pentru a îmbunătăți durata de viață a acesteia.
- Nu deschideti capacul bateriei în timpul încărcării telefonului.

#### Utilizarea cardului de memorie

Opriti telefonul înainte de a introduce sau a îndepărta cardul de memorie. Scoateti capacul bateriei. Inserati cardul de memorie în slot. Aveți grijă ca zona de contact aurie să fie așezată cu fața în jos.

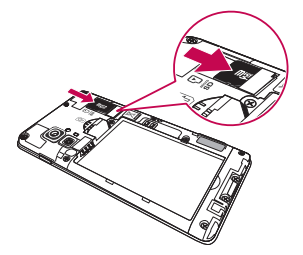

# <span id="page-25-0"></span>Telefonul dvs.

### Blocarea si deblocarea ecranului

Dacă nu utilizați telefonul un timp, ecranul se dezactivează și se blochează automat. Aceasta previne atingeri accidentale şi economiseşte bateria.

Când nu utilizati telefonul, apăsați tasta Pornire/Blocare n pentru a-l bloca.

Dacă există programe care rulează când blocați ecranul, este posibil ca acestea să ruleze în continuare în modul Blocare. Se recomandă să iesiti din toate programele înainte de a intra în modul Blocare, pentru a evita taxele inutile (de ex., pentru apeluri telefonice, acces la Web şi comunicaţii de date).

Pentru a activa telefonul, apăsați tasta Pornire/Blocare  $\Box$ . Apare ecranul de blocare. Atingeți și glisați ecranul de blocare în orice directie, pentru a debloca ecranul de start. Se va deschide ultimul ecran vizualizat.

# <span id="page-26-0"></span>Ecranul de start

## Sfaturi de utilizare a ecranului tactil

Iată câteva sfaturi referitoare la modul de navigare în telefon.

Atingere – O singură atingere cu degetul selectează elemente, legături, scurtături şi litere de pe tastatura de pe ecran.

Atingere si mentinere – Atingeti si mentineti apăsat un element de pe ecran, atingându-l si neridicând degetul de pe acesta până la aparitia unei actiuni. De exemplu, pentru a deschide optiunile disponibile pentru un contact, atingeti și mențineți apăsat contactul din lista Contacte până la deschiderea meniului contextual.

Tragere – Atingeti și mentineți apăsat un element timp de o clipă și, fără a ridica degetul, mutați-l pe ecran până ajungeți în locația țintă. Puteți trage elemente pe ecranul de start pentru a le repoziționa.

Glisare – Pentru glisare, deplasați rapid degetul pe suprafața ecranului, fără întrerupere la primul contact (pentru a evita în schimb tragerea unui element de pe ecran). De exemplu, puteti glisa ecranul în sus sau în jos pentru a derula printr-o listă sau pentru a naviga prin diferitele ecrane de start glisând de la stânga la dreapta (şi invers).

Atingere dublă – Atingeți de două ori pentru a mări sau a micsora o pagină Web sau o hartă. De exemplu, atingeti de două ori rapid o sectiune a unei pagini Web pentru a încadra acea sectiune pe toată lătimea ecranului. De asemenea, puteți atinge de două ori pentru a mări sau a micsora imaginea când realizați o fotografie (utilizând camera) și când utilizați funcția Hărți.

Apropierea sau depărtarea degetelor pentru zoom – Apropiați sau depărtați degetul arătător și degetul mare pentru a mări sau a micsora imaginea atunci când utilizati navigatorul sau hărtile sau atunci când răsfoiti fotografii.

Rotire ecran – În numeroase aplicații și meniuri, orientarea ecranului se reglează în funcție de orientarea fizică a dispozitivului.

#### NOTĂ:

- Pentru a selecta un element, atingeti centrul pictogramei.
- Nu apăsați prea tare; ecranul tactil este destul de sensibil pentru a selecta la o atingere usoară, dar fermă.
- Utilizati vârful degetului pentru a atinge optiunea dorită. Aveti grijă să nu atingeti alte taste.

# <span id="page-27-0"></span>Ecranul de start

## Ecran de start

Nu trebuie decât să treceți rapid cu degetul către stânga sau către dreapta pentru a vizualiza panourile. Puteți personaliza fiecare panou cu Aplicații, Descărcări, Widget și Imagini de fundal.

NOTĂ: Unele imagini pentru ecran pot fi diferite, în functie de furnizorul telefonului.

Pe ecranul de start, puteți vizualiza pictogramele de meniu în partea inferioară a ecranului. Pictogramele de meniu asigură accesul rapid, printr-o singură atingere, la funcțiile pe care le utilizați cel mai mult.

- Atingeti pictograma Telefon pentru a afisa tastatura de apelare a ecranului tactil pentru efectuarea unui apel.
- Atingeti pictograma **Contacte** pentru a deschide contactele.
- Atingeti pictograma Mesaje pentru a accesa meniul mesagerie. Aici puteti compune un mesaj nou. e l
- ⊞ Atingeti fila **Aplicatii** din partea inferioară a ecranului. Se afisează toate aplicațiile instalate. Pentru a deschide orice aplicatie, pur si simplu atingeti pictograma din lista de aplicatii.

#### Personalizarea ecranului de start

Vă puteți personaliza ecranul de start adăugând aplicații, descărcări, widgeturi sau fundaluri. Pentru utilizarea mai rapidă a telefonului, adăugați-vă aplicațiile și widgeturile preferate pe ecranul de start.

#### Pentru a adăuga elemente pe ecranul de start:

- 1 Atingeti și mentineti apăsată partea goală a ecranului de start. Sau atingeti  $\Box$  în partea din dreapta sus.
- 2 În meniul Adăugare mod, selectați elementul pe care doriți să îl adăugați. Veți vedea elementul adăugat pe ecranul de start.
- 3 Trageti-l în locul dorit și ridicati degetul.

#### Pentru a elimina un element de pe ecranul de start

• Ecran de start > atingeti și mentineti apăsată pictograma pe care doriti să o eliminati > trageti-o în  $\Box$ 

SFAT! Pentru a adăuga o pictogramă a unei aplicatii la ecranul de start din meniul Aplicatii, atingeti si mentineti apăsată aplicatia pe care doriti să o adăugati.

#### <span id="page-28-0"></span>SFAT! Utilizarea directoarelor

Puteți combina mai multe pictograme de aplicații într-un director. Plasați o pictogramă de aplicație peste alta pe un ecran de start şi cele două se vor combina.

#### Revenirea la aplicatiile utilizate recent

- 1 Atingeți și mențineți apăsată tasta Acasă. Pe ecran se afisează un meniu pop-up cu pictogramele aplicațiilor pe care le-ati utilizat recent.
- 2 Atingeti o pictogramă pentru a deschide aplicația. Sau atingeți tasta Înapoi, pentru a reveni la ecranul anterior.

## **Notificări**

Notificările vă anuntă primirea unor mesaje noi, evenimentele din calendar și alarmele, precum și evenimentele în curs, cum ar fi descărcarea videoclipurilor.

Din panoul de notificări, puteți vizualiza starea actuală a telefonului și notificările în asteptare.

Atunci când primiti o notificare, pictograma acesteia apare în partea superioară a ecranului. Pictogramele notificărilor în aşteptare apar în partea stângă, iar pictogramele de sistem care indică elemente precum starea Wi-Fi sau intensitatea bateriei - în partea dreaptă.

NOTĂ: Optiunile disponibile pot varia în funcție de regiune sau de furnizorul de servicii.

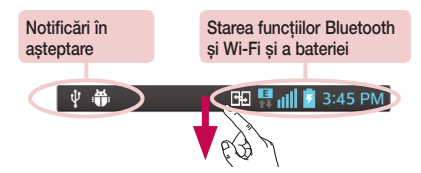

# <span id="page-29-0"></span>Ecranul de start

#### Glisati în jos pentru afisarea notificărilor și setărilor

Glisati în jos din bara de stare, pentru a deschide panoul de notificări. Pentru a închide panoul de notificări, glisati în sus bara din partea inferioară a ecranului.

NOTĂ: Optiunile disponibile pot varia în functie de regiune sau de furnizorul de servicii.

#### Setări rapide

Folositi Setări rapide pentru a comuta usor între funcții ca Wi-Fi, ajustarea luminozității afișajului și altele. Pentru Setări rapide, glisați în jos de la bara de stare pentru a deschide panoul de notificări și glisați sau atingeți setarea dorită.

#### Pentru a rearanja elementele de Setări rapide de pe panoul de notificări

Atingeti  $\blacktriangleright$ . Puteti verifica și rearanja elementele de pe panoul de notificări.

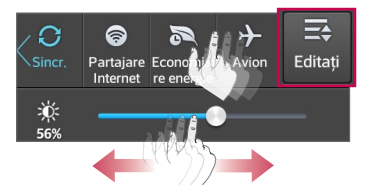

#### Pictogramele indicatoare din bara de stare

Pictogramele indicatoare apar în bara de stare din partea superioară a ecranului pentru a anunta apelurile nepreluate, mesajele noi, evenimentele din calendar, starea dispozitivului şi altele.

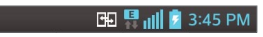

Pictogramele afisate în partea superioară a ecranului oferă informatii despre starea dispozitivului. Pictogramele enumerate în tabelul de mai jos sunt cele afişate cel mai des.

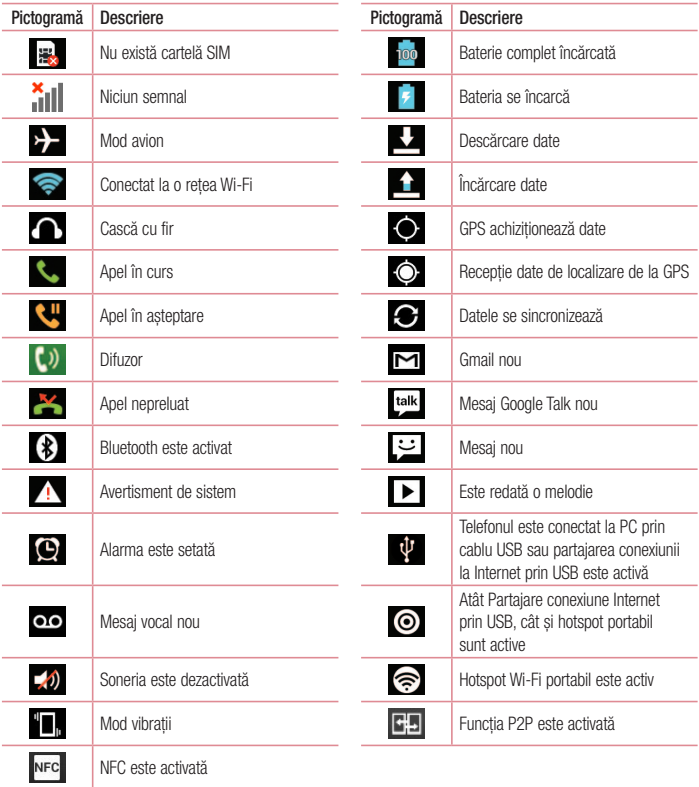

# <span id="page-31-0"></span>Ecranul de start

NOTĂ: Locul pictogramelor în bara de stare poate varia după serviciu sau funcţie.

## Tastatura de pe ecran

Puteti introduce text utilizând tastatura pe ecran. Tastatura de pe ecran apare automat pe ecran atunci când trebuie să introduceți text. Pentru a afișa manual tastatura, atingeți un câmp de text unde doriti să introduceți text.

#### Utilizarea tastaturii şi introducerea textului

 Atingeţi o dată pentru a scrie cu majuscule următoarea literă pe care o tastaţi. Atingeţi de două ori pentru ca toate literele scrise să fie majuscule.

- Atingeti pentru a comuta la tastatura cu cifre si simboluri.
- Atingeți pentru a introduce un spațiu.
- Atingeti pentru a crea o linie nouă în câmpul mesai.
- Atingeti pentru a sterge caracterul anterior.

#### Introducerea literelor accentuate

Dacă selectati franceza sau spaniola ca limbă de introducere a textului, puteți introduce caractere speciale frantuzesti sau spaniole (de ex., á").

De exemplu, pentru a introduce litera "á", atingeti și mentineți apăsată tasta "a" până când tasta de mărire se măreşte şi afişează caractere din diferite limbi.

Apoi selectati caracterul special pe care îl doriti.

# <span id="page-32-0"></span>Configurarea contului Google

Atunci când porniți telefonul pentru prima dată, aveți posibilitatea de a activa rețeaua, de a vă conecta la contul Google și de a decide cum doriti să utilizați anumite servicii Google.

## Pentru a vă configura contul Google:

- Conectati-vă la un cont Google din ecranul de configurare solicitat. **SAU**
- Atingeti  $\lim_{n \to \infty}$  > fila Aplicatii > selectati o aplicatie Google cum ar fi Gmail > selectati Nou pentru a crea un cont nou.

Dacă aveti un cont Google, atingeți Existent, introduceți adresa de e-mail și parola, apoi atingeți  $\blacktriangleright$ . După ce configurati contul Google pe telefon, telefonul se sincronizează automat cu contul dvs. Google de pe Internet.

Contactele, mesajele Gmail, evenimentele din Calendar și alte informații din aceste aplicații și servicii de pe Internet sunt sincronizate cu telefonul. (Aceasta depinde de setările de sincronizare.)

După conectare, puteti să utilizati Gmail™ și să beneficiati de serviciile Google pe telefon.

# <span id="page-33-0"></span>Conectarea la reţele şi dispozitive

## Wi-Fi

Cu Wi-Fi, puteți avea acces de mare viteză la Internet în limitele acoperirii punctului de acces (AP) wireless. Bucurati-vă de Internet wireless utilizând Wi-Fi, fără taxe suplimentare.

#### Conectarea la retele Wi-Fi

Pentru a utiliza conexiunea Wi-Fi de pe telefon, trebuie să accesati un punct de acces fără fir sau "hotspot". Unele puncte de acces sunt deschise şi trebuie doar să vă conectaţi la ele. Altele sunt ascunse sau utilizează caracteristici de securitate; pentru a vă putea conecta la acestea, trebuie să vă configurați telefonul. Opriti funcția Wi-Fi atunci când nu o utilizați, pentru a extinde durata de viață a bateriei dvs.

NOTĂ: Dacă sunteți în afara zonei Wi-Fi sau ați setat funcția Wi-Fi la Dezactivat, operatorul dvs. de telefonie mobilă poate percepe taxe suplimentare pentru utilizarea datelor mobile.

Pornirea functiei Wi-Fi și conectarea la o retea Wi-Fi

- 1 Atingeti  $\frac{1}{\sqrt{1-\frac{1}{n}}}$  > fila Aplicatii > Setări > Wi-Fi din fila RFTFI F.
- 2 Setati funcția Wi-Fi la Activat și începeți scanarea pentru a căuta rețelele Wi-Fi disponibile.
- 3 Atingeti meniul Wi-Fi din nou pentru a vizualiza lista de retele Wi-Fi active și aflate în raza de acoperire.
	- Retelele securizate sunt indicate printr-o pictogramă de blocare.
- 4 Atingeti o retea pentru a vă conecta la aceasta.
	- Dacă rețeaua este securizată ,vi se solicită să introduceți o parolă sau alte elemente de identificare. (Solicitati detalii de la administratorul de retea)
- 5 Bara de stare afişează pictograme care indică starea Wi-Fi.

## <span id="page-34-0"></span>Bluetooth

Puteti utiliza Bluetooth pentru a trimite date prin rularea unei aplicatii corespunzătoare, însă nu din meniul Bluetooth, ca în cazul celor mai multe telefoane mobile.

#### NOTĂ:

- LG nu își asumă responsabilitatea pentru pierderea, interceptarea sau utilizarea necorespunzătoare a datelor trimise sau primite prin caracteristica wireless Bluetooth.
- Asigurati-vă întotdeauna că partajați și primiți date cu și de pe dispozitive care sunt de încredere și securizate corespunzător. Dacă există obstacole între dispozitive, este posibilă reducerea distantei de functionare.
- Este posibil ca anumite dispozitive să fie incompatibile cu dispozitivul dvs., mai ales cele care nu sunt testate sau aprobate de Bluetooth SIG.

#### Activarea Bluetooth şi împerecherea telefonului dvs. cu un dispozitiv Bluetooth

Trebuie să vă împerecheati dispozitivul cu un alt dispozitiv înainte de a vă conecta la acesta.

- 1 Atingeti  $\frac{1}{\sqrt{1+\frac{1}{n}}}$  > fila Aplicatii > Setări > setati Bluetooth la Activat din fila RETELE.
- 2 Atingeti meniul Bluetooth din nou. Vor fi afisate optiunile de a vă face telefonul vizibil și de a căuta dispozitive. Acum atingeti Căutare dispozitive pentru a vizualiza dispozitivele din raza de actiune Bluetooth.
- 3 Alegeti din listă dispozitivul cu care doriti să efectuați conexiunea.

După ce împerecherea se realizează cu succes, dispozitivul dvs. se va conecta la celălalt dispozitiv.

NOTĂ: Este posibil ca anumite dispozitive, în special căştile sau seturile auto mâini libere să aibă un PIN stabilit pentru Bluetooth, de exemplu 0000. În cazul în care celălalt dispozitiv are un cod PIN, vi se va cere să îl introduceti.

#### Trimiterea de date utilizând functia wireless Bluetooth

- 1 Selectati un fisier sau un element, cum ar fi un contact, un eveniment din calendar sau un fisier media, dintr-o aplicatie corespunzătoare sau din Descărcări.
- 2 Selectati optiunea pentru trimiterea datelor prin Bluetooth.

NOTĂ: Metoda de selectare a unei optiuni poate fi diferită, în functie de tipul de date.

3 Căutați un dispozitiv compatibil Bluetooth și efectuați împerecherea cu acesta.

# <span id="page-35-0"></span>Conectarea la retele si dispozitive

#### Primirea de date utilizând funcția wireless Bluetooth

1 Atingeti  $\frac{1}{n}$  > fila Aplicatii > Setări > setati Bluetooth la Activat și atingeți Arată aparatul pentru a fi vizibil pe alte dispozitive.

NOTĂ: Pentru a selecta intervalul de timp în care este vizibil dispozitivul dvs., atingeți  $\equiv$ Pauză vizibilitate.

2 Selectati Împerechere pentru a confirma că doriti să primiti date de la dispozitiv.

#### Partajarea conexiunii de date a telefonului

Partajarea conexiunii Internet prin USB şi Hotspot Wi-Fi portabil sunt caracteristici extraordinare atunci când nu sunt disponibile conexiuni wireless. Puteti partaja conexiunea mobilă de date a telefonului cu un singur computer prin intermediul unui cablu USB (partajare conexiune Internet prin USB). De asemenea, puteti partaja simultan conexiunea de date a telefonului dvs. cu mai mult de un dispozitiv prin transformarea telefonului dvs. într-un hotspot Wi-Fi portabil.

Atunci când telefonul partajează conexiunea sa de date, apare o pictogramă în bara de stare și ca o înstiintare continuă în caseta de înstiintare.

Pentru cele mai recente informatii despre accesul la Internet prin dispozitivul mobil si hotspot-uri portabile, inclusiv sistemele de operare acceptate si alte detalii, vizitati http://www.android.com/tether.

#### Pentru a modifica setările hotspot Wi-Fi portabil:

1 Atingeti  $\frac{1}{\sqrt{1-\lambda}}$  > fila Aplicatii > Setări > Mai multe... din fila RETELE > Hotspot Wi-Fi portabil > alegeți optiunile pe care doriti să le modificati.

SFAT! În cazul în care computerul rulează sistemul de operare Windows 7 sau o distributie recentă a unor sisteme Linux (precum Ubuntu), de obicei nu este necesară pregătirea acestuia pentru partajare. Dar, dacă rulați o versiune anterioară de Windows sau un alt sistem de operare, se recomandă pregătirea computerului pentru stabilirea unei conexiuni la retea prin USB. Pentru cele mai recente informatii despre sistemele de operare care acceptă partajarea conexiunii la Internet prin USB si despre cum să le configurați, vizitați http://www.android.com/tether.
#### Pentru a redenumi sau a securiza hotspot-ul dvs. portabil

Puteti modifica numele de retea Wi-Fi a telefonului dvs. (SSID) și puteti securiza reteaua Wi-Fi.

- 1 Pe ecranul de start, atingeți **III > fila Aplicatii > Setări**.
- 2 Atingeti Mai multe... din fila RETELE si selectati Hotspot Wi-Fi portabil.
- 3 Asigurati-vă că Hotspot Wi-Fi portabil este bifat.
- 4 Atingeti Configurează hotspot-ul wi-fi.
	- • Se deschide caseta de dialog Configurează hotspot-ul wi-fi.
	- Puteti modifica SSID retea (numele) pe care îl văd alte computere atunci când caută retele Wi-Fi.
	- Puteti atinge, de asemenea, meniul Securitate pentru a configura securitatea Protected Access 2 a retelei Wi-Fi (WPA2), utilizând o tastă prepartajată (PSK).
	- Dacă atingeti optiunea de securitate WPA2 PSK, se adaugă un câmp pentru parolă la caseta de dialog Configurează hotspot-ul wi-fi. Dacă introduceți o parolă, va trebui să introduceți respectiva parolă atunci când vă conectați la hotspot-ul telefonului cu un computer sau cu un alt dispozitiv. Puteți atinge Nesecurizat din meniul Securitate pentru a elimina securitatea din reteaua dys. Wi-Fi.
- 5 Atingeti Salvare.

ATENTIE! Dacă setati opțiunea de securitate ca Nesecurizat, nu puteți împiedica utilizarea neautorizată a serviciilor online de către alte persoane și este posibil să suportati taxe suplimentare. Pentru a evita utilizarea neautorizată, este recomandat să păstrati optiunea de securitate activată.

# Conexiuni la PC prin cablu USB

Învătați să vă conectați dispozitivul la un PC cu un cablu USB în modurile de conectare prin USB.

### Transferul de muzică, fotografii şi clipuri video cu ajutorul sincronizării media (MTP)

- 1 Conectati telefonul la un PC utilizând cablul USB.
- 2 Dacă nu ați instalat LG Android Platform Driver la PC, trebuie să modificați setările manual. Alegeți Setări de sistem > Conexiune PC > Tipul conexiunii USB, apoi selectati Sincronizare media (MTP).
- 3 Puteti vizualiza continutul dispozitivului de stocare în masă la PC și puteti transfera fișierele.

# Conectarea la retele si dispozitive

#### Sincronizare cu Windows Media Player

Asigurati-vă că Windows Media Player este instalat pe PC.

- 1 Utilizati cablul USB pentru a conecta telefonul la un PC pe care este instalată aplicatia Windows Media Player.
- 2 Selectați opțiunea Sincronizare media (MTP). Atunci când este conectat, va apărea o fereastră pop-up pe PC.
- 3 Deschideti Windows Media Player pentru a sincroniza fisierele audio.
- 4 Editati sau introduceti numele dispozitivului dvs. în fereastra pop-up (dacă este necesar).
- 5 Selectați și trageți fișierele de muzică pe care le doriți 'în lista sincronizare.
- 6 Începeți sincronizarea.
- Pentru sincronizarea cu Windows Media Player trebuie să se îndeplinească următoarele condiții.

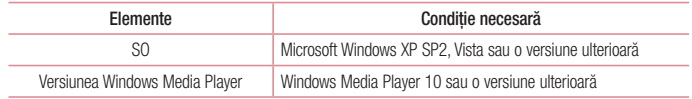

• Dacă versiunea Windows Media Player este anterioară versiunii 10, instalati versiunea 10 sau o versiune ulterioară.

# Apeluri

## Efectuarea unui apel

- 1 Atingeti **Q** pentru a deschide tastatura.
- 2 Introduceți numărul utilizând tastatura. Pentru a sterge o cifră, atingeți  $\mathbf{X}$
- 3 Atingeti **b** pentru a efectua un apel.
- 4 Pentru a termina un apel, atingeți pictograma Terminare

SFAT! Pentru a introduce ...+" în vederea efectuării de apeluri internationale, atingeți și mențineți apăsat  $\overline{0+}$ .

# Apelarea contactelor

- 1 Atingeti **2** pentru a deschide contactele.
- 2 Derulati lista de contacte sau introduceți primele litere ale contactului pe care doriți să-l apelați, apăsând pe Căutati contacte.
- 3 În listă, atingeți **L** pentru a efectua apelul.

## Acceptarea şi respingerea unui apel

Atunci când primiti un apel în starea Blocat, glisați **în primite în primite pentru a răspunde la apelul primit.** Glisati **in** în orice directie pentru a respinge apelul primit.

Mentineti atinsă și glisați pictograma Refuz cu mesai din partea inferioară dacă doriti să trimiteti un mesai.

### SFAT! Refuz cu mesaj

Puteți trimite rapid un mesaj utilizând această funcție. Acest lucru este util dacă trebuie să respingeți un apel trimitând un mesaj în timpul unei întâlniri.

## Reglarea volumului în conversatie din cadrul unui apel

Pentru a regla volumul în conversație în timpul unui apel, utilizați tastele de volum sus și jos de pe partea stângă a telefonului.

# Apeluri

## Efectuarea unui nou apel

- 1 În timpul primului apel, atingeti tasta Meniu > Adăugare apel și formați numărul. Puteți, de asemenea, afisa o listă a numerelor apelate recent atingând  $\blacktriangle$  sau puteți căuta contacte atingând  $\blacktriangle$  si selectând contactul pe care doriti să-l apelati.
- 2 Atingeti **t** pentru a efectua apelul.
- 3 Ambele apeluri sunt afisate pe ecranul de apelare. Apelul initial este blocat și lăsat în asteptare.
- 4 Atingeți numărul afișat pentru a comuta între apeluri. Sau atingeți **Combinare** pentru a initia un apel de tip conferință.
- 5 Pentru terminarea apelurilor active, atingeti Terminare sau apăsați tasta Acasă și glisați în jos bara de notificare pentru a putea selecta pictograma **încheiere apel**

NOTĂ: Sunteti taxat pentru fiecare apel efectuat.

## Vizualizarea jurnalelor de apeluri

Pe ecranul de start, atingeti  $\left| \cdot \right|$  si alegeti fila **Jurnaluri de apeluri**  $\left| \cdot \right|$ . Vizualizati o listă completă a apelurilor efectuate, primite și nepreluate.

### **SFAT!**

- • Atingeţi orice înregistrare din jurnalul de apeluri, pentru a vizualiza data, ora şi durata apelului.
- Atingeti tasta Meniu  $\equiv$ , apoi atingeti Stergere toate pentru a sterge toate elementele înregistrate.

# Setări apel

Puteti configura setările de apel ale telefonului, precum redirectionarea apelurilor, dar și alte caracteristici speciale oferite de furnizorul dvs.

- 1 Din ecranul de start atingeți ...
- 2 Atingeti  $\equiv$ .
- 3 Atingeti Setări apel și alegeti optiunile pe care doriti să le modificati.

# **Contacte**

Adăugați contacte în telefon și sincronizați-le cu contactele din contul Google sau din alte conturi care acceptă sincronizarea contactelor.

## Căutarea unui contact

#### Din ecranul de întâmpinare

- 1 Atingeti **1** pentru a deschide contactele.
- 2 Atingeti Căutati contacte și introduceți numele contactului utilizând tastatura.

## Adăugarea unui contact nou

- 1 Atingeţi , introduceţi numărul noului contact, apoi atingeţi tasta Meniu . Atingeţi Adăugare la Contacte > Creare contact nou.
- 2 Dacă doriti să adăugați o imagine noului contact, atingeți zona imaginii. Alegeti dintre Realizare fotografie sau Selectare din galerie.
- 3 Selectati tipul contactului prin atingerea
- 4 Atingeti o categorie de informatii despre contact și introduceti detaliile despre contactul dvs.
- 5 Atingeti Salvare.

# Contacte preferate

Puteti clasifica contactele apelate frecvent ca fiind preferate.

#### Adăugarea unui contact la cele preferate

- 1 Atingeti **1** pentru a deschide contactele.
- 2 Atingeti un contact pentru a-i vizualiza detaliile.
- 3 Atingeti steluta din dreapta numelui contactului. Steluta devine galbenă.

### Eliminarea unui contact din lista celor preferate

- 1 Atingeti **1** pentru a deschide contactele.
- 2 Atingeți fila si alegeți un contact pentru a-i vizualiza detaliile.
- 3 Atingeți steluța galbenă din partea dreaptă a numelui contactului. Steluța devine gri, iar contactul este eliminat dintre cele preferate.

# **Contacte**

## Crearea unui grup

- 1 Atingeți **1** pentru a deschide contactele.
- 2 Atingeți Grupuri și atingeți tasta Meniu . Selectați Grup nou.
- 3 Introduceți un nume pentru grupul nou. De asemenea, puteți seta un ton de apel pentru noul grup.
- 4 Atingeti Salvare pentru a salva grupul.

NOTĂ: Dacă ştergeţi un grup, contactele atribuite grupului respectiv nu se vor pierde. Ele vor rămâne în Contacte.

# Mesaje

Telefonul combină mesajele SMS şi MMS într-un meniu uşor de utilizat şi intuitiv.

## Trimiterea unui mesaj

- 1 Atingeti  $\bullet$  din ecranul de start si atingeti  $\bullet$  pentru a deschide un mesaj gol.
- 2 Introduceți un nume de contact sau un număr de contact în câmpul Către. Pe măsură ce introduceți numele contactului, vor apărea contactele asociate. Puteti atinge un destinatar sugerat. Puteti adăuga mai multe contacte.

NOTĂ: Veți fi taxat pentru un mesaj text pentru fiecare persoană căreia îi trimiteți mesajul.

- 3 Atingeti câmpul **Introduceti mesajul** și începeți compunerea mesajului.
- 4 Atingeti ( $\equiv$ ) pentru a deschide meniul Opțiuni. Alegeți dintre Mesaj rapid, Introducere smiley, Trimitere programare, Adăugare subiect și Renuntați.

SFAT! Puteți atinge pictograma e pentru a atasa fisierul pe care doriți să-l trimiteți împreună cu mesajul.

- 5 Atingeti Trimitere pentru a vă trimite mesajul.
- 6 Răspunsurile vor apărea pe ecran. Pe măsură ce vizualizati și trimiteti alte mesaje, se creează o listă de mesaje.

# AVERTISMENT

- • Limita de 160 de caractere poate varia de la ţară la ţară, în funcţie de limbă şi de modul de codificare a mesajului SMS.
- • Dacă la un mesaj SMS se adaugă un fişier imagine, video sau audio, acesta este convertit automat într-un mesai MMS, iar dvs. sunteti taxat în consecintă.

# Mesaje

## Casetă listă mesaje

Mesajele necitite (SMS, MMS) se află în partea de sus.

Mesajele schimbate cu o altă persoană pot fi afişate în ordine cronologică, pentru a putea vedea în mod comod o prezentare a conversatiilor dvs.

## Modificarea setărilor mesajului

Setările mesajelor telefonice sunt predefinite, deci puteți trimite imediat mesaje. Puteți modifica setările în funcție de preferinte.

• Atingeți pictograma Mesaje de pe ecranul de start, atingeți (i.e., apoi atingeți Setări.

# E-mail

Pentru a citi mesaje e-mail de la servicii ca Gmail, puteți utiliza aplicația E-mail. Aplicația E-mail acceptă următoarele tipuri de cont: POP3, IMAP şi Exchange.

Furnizorul de servicii sau administratorul de sistem vă poate furniza setările de cont de care aveți nevoie.

## Administrarea unui cont de e-mail

Prima dată când deschideți aplicația E-mail, se deschide un asistent de configurare, pentru a vă ajuta să vă configurati un cont de e-mail.

După configurarea initială, E-mail afisează continutul Primite. Dacă ati adăugat mai mult de un cont, puteti comuta între conturi.

#### Pentru a adăuga un alt cont de e-mail:

• Atingeti  $\mathbb{H}$  > fila Aplicatii > E-mail > atingeti  $\mathbb{H}$  > Conturi > atingeti  $\mathbb{H}$  > Adăugare cont.

Pentru a modifica setările unui cont de e-mail:

• Atingeți  $\frac{1}{n+1}$  > fila Aplicații > E-mail > atingeți  $\equiv$  > Conturi > atingeți  $\equiv$  > Toate setările.

#### Pentru a şterge un cont de e-mail:

• Atingeti  $\frac{1}{\sqrt{1+\frac{1}{n}}}$  > fila Aplicații > E-mail > atingeți  $\boxed{\equiv}$  > Conturi > atingeți  $\boxed{\equiv}$  > Eliminați contul > atingeți un cont pe care doriți să-l stergeți > Eliminare > selectați Da.

## Lucrul cu foldere de conturi

Atingeti  $\frac{1}{\sqrt{1+\frac{1}{n}}}$  > fila Aplicatii > E-mail, atingeti  $\boxed{=}$  si selectati Directoare.

Fiecare cont are directoarele Primite, De Trimis, Trimise și Ciornă. În functie de caracteristicile acceptate de către furnizorul de servicii al contului dvs., este posibil să aveți directoare suplimentare.

## Compunerea și trimiterea unui e-mail

### Pentru a compune și a trimite un mesai

- 1 În timp ce sunteți în aplicația de Trimiteți un e-mail atingeți  $\blacksquare$ .
- 2 Introduceți o adresă pentru destinatarul căruia intenționați să-i trimiteți mesajul. Pe măsură ce introduceți textul, vi se propun adrese care corespund contactelor dvs. Separati adresele între ele folosind semnul punct si virgulă.
- 3 Atingeti câmpul Cc/Bcc pentru a adăuga Cc/Bcc și atingeti  $\mathscr O$  pentru a anexa fisiere, dacă este cazul.
- 4 Introduceti textul mesajului.

# E-mail

## 5 Atingeti  $\Rightarrow$

Dacă nu sunteti conectat la o retea, de exemplu dacă lucrati în modul avion, mesajele pe care le trimiteti sunt stocate în directorul De Trimis până când vă conectați din nou la o rețea. În cazul în care aveți mesaje în aşteptare, directorul De Trimis se afişează pe ecranul Conturi.

SFAT! La sosirea unui e-mail nou în Primite, sunteți notificat printr-un sunet sau printr-o vibrație.

# Cameră

Pentru a deschide aplicatia Cameră, atingeți Cameră coi pe ecranul de start.

## Prezentarea vizorului

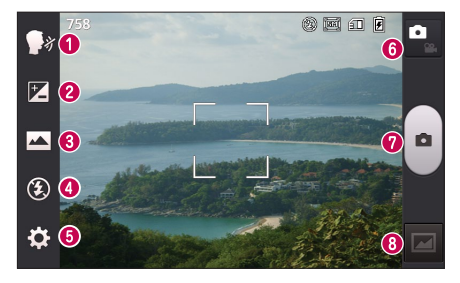

- **O Declansare vocală** Această funcție vă permite să realizați o fotografie prin comandă vocală. Atunci când sunteti gata pentru a realiza o fotografie, spuneti "cheese".
- Luminozitate Aceasta defineşte şi controlează cantitatea de lumină solară care intră în imagine.
- **6** Mod captură Alegeti dintre Normală, Panoramă sau Fotografiere continuă.
- **Blit** Activează automat blitul atunci când realizați o fotografie într-o zonă întunecată.
- Setări Atingeți această pictogramă pentru a deschide meniul setări.
- **G** Modul video Atingeti această pictogramă pentru a trece în modul video.
- Captură Realizează o fotografie.
- G Galerie Atingeti pentru a vizualiza ultima fotografie pe care ati realizat-o. Aceasta vă permite să accesati galeria și să vizualizați fotografiile salvate în modul cameră.

NOTĂ: Este posibil să difere capacitatea memoriei în functie de scena care este filmată sau de conditiile de filmare.

# Cameră

## Utilizarea setărilor avansate

În vizor, atingeți  $\ddot{\bullet}$  pentru a deschide opțiunile avansate. Puteți modifica setările camerei derulând lista. După selectarea optiunii, atingeti tasta Înapoi.

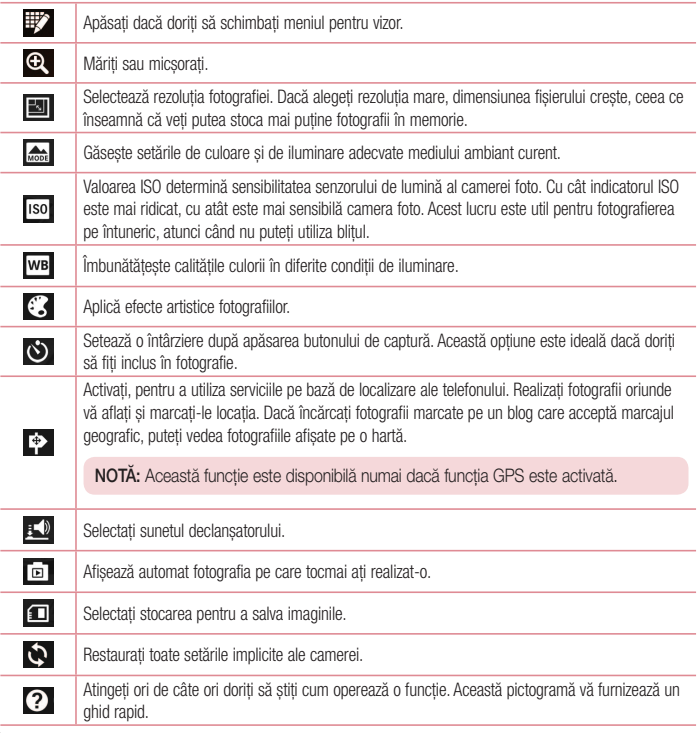

#### SFAT!

- • Când închideţi camera, unele setări revin la valorile implicite, de exemplu, balansul de alb, efectul de culori, temporizatorul și modul peisaj. Verificati-le înainte de a realiza următoarea fotografie.
- Meniul de setări este suprapus vizorului, astfel că, dacă schimbati caracteristicile de culoare sau calitate ale imaginii, puteți previzualiza modificarea imaginii în spatele meniului Setări.

## Fotografierea rapidă

- 1 Deschideti aplicația Cameră.
- 2 Tinând telefonul în pozitie orizontală, directionati obiectivul către subiectul pe care doriti să-l fotografiati.
- 3 În centrul vizorului apare o casetă de focalizare. De asemenea, puteti atinge orice parte a ecranului pentru a focaliza punctul respectiv.
- 4 Când caseta de focalizare devine verde, camera a focalizat subiectul.
- 5 Atingeti **e** pentru a realiza fotografia.

## După ce realizaţi fotografia

Atingeti **pentru a vizualiza ultima fotografie pe care ati capturat-o.** 

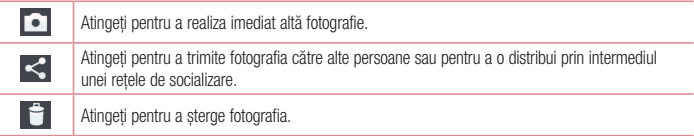

SFAT! Dacă detineti un cont SNS și îl configurati pe telefonul dvs., puteti partaja fotografia în comunitatea SNS.

NOTĂ: La descărcarea mesajelor MMS în roaming pot fi percepute taxe suplimentare.

# Cameră

Atingeti tasta Meniu  $\equiv$  pentru a deschide toate optiunile avansate.

Setează imaginea ca – Atingeți pentru a utiliza fotografia ca Fotografie persoană din agendă, Fundal pentru ecranul de blocare sau Tapet Ecran Acasa.

Mutare – Atingeți pentru a muta fotografia în altă parte.

Copiere – Atingeti pentru a copia fotografia selectată și pentru a o salva în alt album.

Redenumire – Atingeti pentru a edita denumirea fotografiei selectate.

Rotire la dreapta/stânga – Pentru a roti la dreapta sau stânga.

Decupare – Decupati fotografia. Deplasati-vă degetul pe ecran pentru a selecta zona pe care doriti să o decupati.

Editati – Vizualizati si editati fotografia.

Diaporamă – Afişează automat imaginile din directorul curent, una după cealaltă.

Detalii – Aflati mai multe informatii despre continut.

## Vizualizarea fotografiilor salvate

Puteti accesa fotografiile salvate din modul Cameră. Este suficient să atingeti pictograma Galerie **pentru** a afişa galeria.

- Pentru a vizualiza mai multe fotografii, derulati la stânga sau la dreapta.
- Pentru a mări sau a micsora, atingeți ecranul de două ori sau atingeți-l cu două degete și depărtați-le (apropiaţi-vă degetele pentru a micşora).

# Camera video

## Prezentarea vizorului

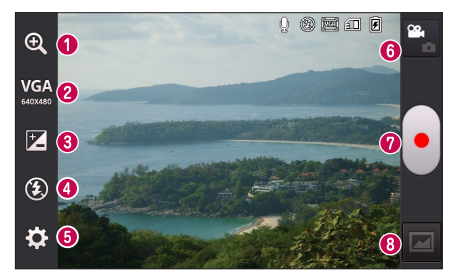

- Zoom Mărire sau micşorare.
- **2** Dimensiunea videoclipului Atingeti pentru a seta dimensiunea (în pixeli) a videoclipului pe care îl înregistraţi.
- Luminozitate Aceasta defineşte şi controlează cantitatea de lumină solară care intră în videoclip.
- **Blit** Vă permite să porniți blitul când realizați o înregistrare video în condiții întunecate.
- Setări Atingeți această pictogramă pentru a deschide meniul Setări.
- **G** Modul Cameră Atingeti această pictogramă pentru a trece în modul pentru cameră.
- Înregistrare Începe înregistrarea.
- G Galerie Atingeti pentru a vizualiza ultimul videoclip pe care l-ati înregistrat. Aceasta vă permite să accesati galeria și să vizualizați videoclipurile salvate în modul videoclip.

NOTĂ: Atunci când înregistrati un videoclip, asezati două degete pe ecran și apropiati-le pentru a utiliza funcția zoom.

# Camera video

## Utilizarea setărilor avansate

Utilizând vizorul, atingeți  $\odot$  pentru a deschide toate opțiunile avansate.

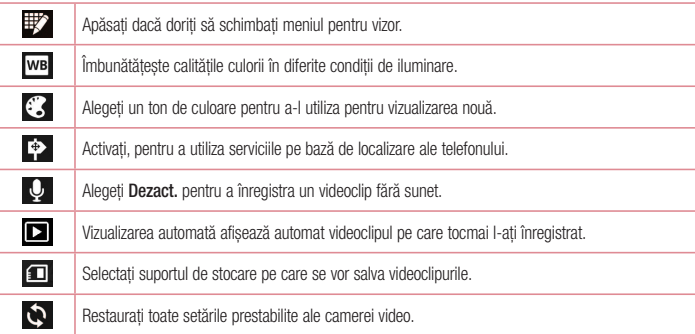

# Înregistrarea unui videoclip rapid

- 1 Deschideti aplicatia Cameră și atingeți butonul Mod Video.
- 2 Vizorul camerei video apare pe ecran.
- 3 Ținând telefonul în mână, direcționați obiectivul către subiectul pe care doriți să-l filmați.
- 4 Atingeti  $\left\lfloor \cdot \right\rfloor$  o dată pentru a începe înregistrarea.
- 5 În coltul din stânga sus al vizorului apare o lumină roșie cu un cronometru care indică durata videoclipului.
- 6 Atingeti  $\Box$  de pe ecran pentru a opri înregistrarea.

## După înregistrarea unui videoclip

Atingeti **Pal** pentru a vizualiza ultimul videoclip realizat.

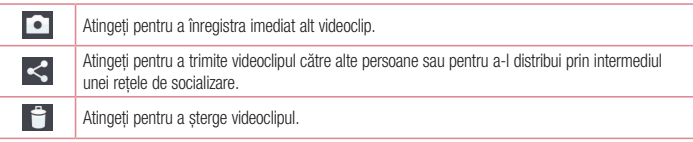

NOTĂ: La descărcarea mesajelor MMS în roaming pot fi percepute taxe suplimentare.

## Vizionarea videoclipurilor salvate

- 1 În vizor, atingeti
- 2 Pe ecran va apărea galeria.
- 3 Atingeți un videoclip pentru a-l reda automat.

## Reglarea volumului pentru vizionarea unui videoclip

Pentru a regla volumul unui videoclip în timp ce acesta este redat, folositi tastele de volum de pe partea stângă a telefonului.

# Funcţia LG Unique

## **QuickMemo**

Utilizați QuickMemo pentru a crea practic și eficient mementouri în timpul unui apel, cu o imagine salvată sau pe ecranul curent al telefonului.

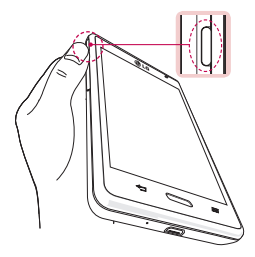

1 Deschideţi ecranul funcţiei QuickMemo apăsând tasta Buton Comandă Rapidă.

SAU SAU

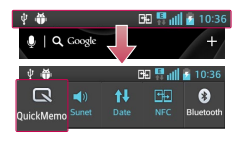

Atingeti si glisati bara de stare în jos si atingeti  $\Box$ .

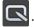

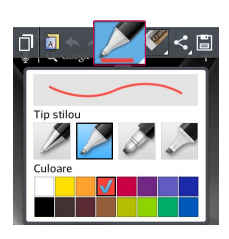

2 Selectați opțiunea de meniu dorită din Tip stilou, Culoare, Radieră şi creaţi un memento.

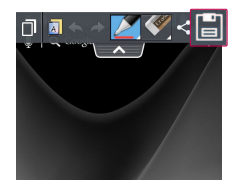

3 Atingeti iii în meniul Editare pentru a salva mementoul cu ecranul curent.

NOTĂ: Utilizaţi vârful degetului în timp ce utilizaţi QuickMemo. Nu utilizaţi unghiile.

### Utilizarea optiunilor QuickMemo

Puteti utiliza usor optiunile QuickMenu atunci când folositi QuickMemo.

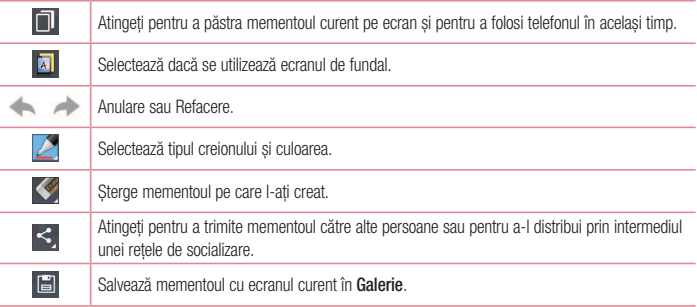

### Vizualizarea QuickMemo salvat

Atingeți Galerie și selectați albumul QuickMemo.

# **Functia LG Unique**

## LG SmartWorld

LG SmartWorld oferă o paletă de continuturi incitante - jocuri, aplicații, imagini de fundal și tonuri de apel dându-le utilizatorilor de telefoane LG ocazia de a se bucura de experiente "Mobile Life" mai bogate.

Cum se accesează LG SmartWorld de pe telefon

- 1 Atingeţi > fila Aplicaţii > atingeţi pictograma pentru a accesa LG SmartWorld.
- 2 Atingeti Conectare și introduceți ID-ul/parola pentru LG SmartWorld. Dacă nu v-ați înregistrat încă, atingeți Înregistrare pentru a deveni membru LG SmartWorld.
- 3 Descărcați conținutul dorit

## NOTĂ: Ce se întâmplă dacă nu există nicio pictogramă (3)?

- 1 Utilizând un browser Web mobil, accesati LG SmartWorld (www.lgworld.com) și selectati tara dvs.
- 2 Descărcați aplicația LG SmartWorld.
- 3 Executati și instalați fișierul descărcat.
- 4 Accesați LG SmartWorld atingând pictograma (Le).

### Mod de utilizare LG SmartWorld

• Participati la promotiile LG SmartWorld lunare.

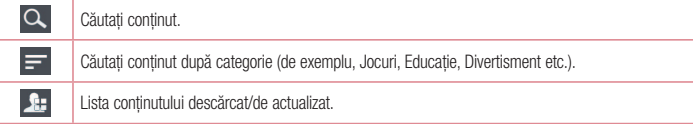

• Încercati butoanele rapide pentru Meniu pentru a găsi rapid ceea ce căutati.

Aplicatii pentru dvs. – Continut recomandat pe baza alegerilor dvs. anterioare.

Setări – Setati profilul și afisarea.

Autentif – Setati-vă ID-ul și parola.

• Încercati și alte funcții utile. (Ecranul cu detalii despre conținut)

NOTĂ: Este posibil ca LG SmartWorld să nu fie disponibil la toti operatorii sau în toate tările.

# **Multimedia**

## Galerie

Puteti stoca fisiere multimedia în memoria internă, pentru acces facil la toate fisierele multimedia. Folositi această aplicatie pentru a vizualiza fișiere multimedia, cum ar fi imagini și videoclipuri.

1 Atingeti **IIII** > fila Anlicatii > Galerie. Deschideti o listă cu barele de catalogare în care sunt stocate toate fisierele multimedia.

## NOTĂ:

- Unele formate de fisiere nu sunt acceptate, în functie de software-ul instalat pe dispozitiv.
- Este posibil ca anumite fisiere să nu fie redate corect, în functie de codificarea acestora.

## Vizualizarea imaginilor

Lansarea Galeriei afişează directoarele disponibile. Atunci când altă aplicaţie, cum ar fi E-mail, salvează o imagine, directorul de fişiere descărcate se creează automat pentru a memora imaginea. De asemenea, realizarea unei fotografii creează automat directorul Capturi de ecran. Selectați un director pentru a-l deschide. Imaginile se afișează într-un director după data realizării. Selectați o imagine pentru a o vizualiza pe tot ecranul. Derulati către stânga sau dreapta pentru a vizualiza imaginea următoare sau anterioară.

### Mărire sau micşorare

Folositi una dintre următoarele metode pentru a mări o imagine:

- • Atingeţi de două ori oriunde, pentru a mări.
- Depărtați două degete oriunde, pentru a mări. Apropiați pentru a micsora sau atingeți de două ori pentru a reveni.

## Redarea videoclipurilor

Pentru fisierele video se afisează pictograma in în modul de previzualizare. Selectați un videoclip pentru a-l vizualiza și atingeți **. Se lansează aplicația videoclipuri**.

## Editarea fotografiilor/videoclipurilor

Atunci când vizualizati o fotografie/un videoclip, atingeți tasta Meniu  $\equiv$  si folositi optiunile de editare avansată.

• Diaporamă: Redați o diaporamă cu imaginile din directorul curent.

# **Multimedia**

## Stergerea imaginilor

Folositi una dintre următoarele metode:

- Într-un director, atingeti si selectati fotografii/videoclipuri bifându-le și atingând Stergeti.
- Când vizualizați o fotografie/un videoclip, atingeți .

## Setare ca fundal

Când vizualizați o fotografie, atingeți tasta Meniu  $\equiv$  > Setează imaginea ca pentru a seta imaginea ca fundal sau pentru a o aloca unui contact.

## NOTĂ:

- Unele formate de fisiere nu sunt acceptate, în functie de software-ul dispozitivului.
- • Dacă dimensiunea fişierului depăşeşte memoria disponibilă, poate apărea o eroare atunci când deschideti fisierele.

# videoclipuri

Telefonul dispune de un player video încorporat, care vă permite să redati toate videoclipurile dys, preferate. Pentru a accesa playerul video, atingeti  $\frac{1}{\sqrt{1+\frac{1}{n}}}$  > fila Aplicatii > videoclipuri.

Redarea unui videoclip

- 1 Atingeti  $\frac{1}{\sqrt{1-\frac{1}{\sqrt{1-\frac{$
- 2 Selectati videoclipul pe care doriti să îl redați.

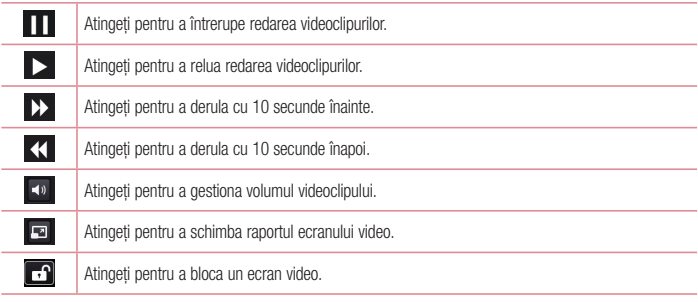

Pentru a modifica volumul în timp ce vizualizati un videoclip, apăsati tastele de volum sus și jos din partea stângă a telefonului.

Mentineti atins un videoclip din listă. Se afisează optiunile Partajare, Stergere și Detalii.

# Muzică

Telefonul dispune de un player muzical încorporat, care vă permite să redati toate melodiile dvs. preferate. Pentru a accesa playerul muzical, atingeți  $\frac{1}{\sqrt{2}}$  > fila Stergeți > Muzică.

Redarea unei melodii

- 1 Atingeți **IIII** > fila Aplicații > Muzică.
- 2 Atingeti Melodii.
- 3 Selectați melodia pe care doriți să o redați.

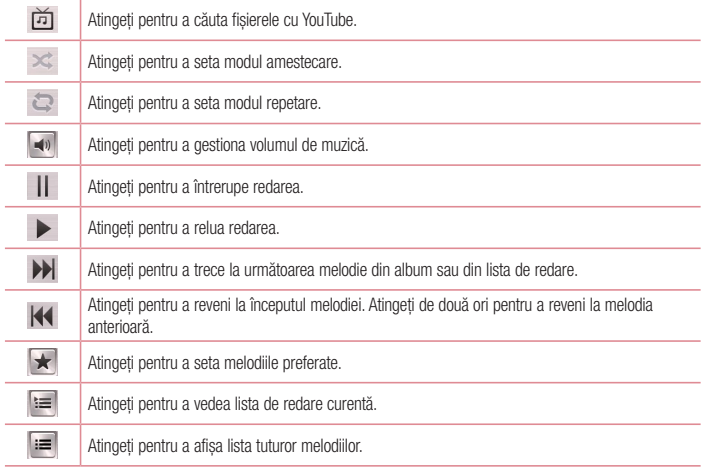

# **Multimedia**

Pentru a modifica volumul în timp ce ascultați muzică, apăsați tastele de volum sus și jos de pe partea stângă a telefonului.

Tineti apăsat pe orice melodie din listă. Se afișează opțiunile Redați, Adăugare la lista de redare, Partajare, Setare ca ton de apel, Stergeti, Detalii și Căutare.

### NOTĂ:

- Unele formate de fisiere nu sunt acceptate, în functie de software-ul dispozitivului.
- • Dacă dimensiunea fişierului depăşeşte memoria disponibilă, poate apărea o eroare atunci când deschideti fisierele.
- Drepturile de autor pentru fisierul muzical pot fi protejate de tratate internationale și de legi nationale privind drepturile de autor.
- Astfel, poate fi necesar să obțineți o permisiune sau o licență pentru reproducerea sau copierea muzicii.

În anumite tări, legislația interzice copierea materialelor protejate, chiar și pentru uz personal. Înainte de a descărca sau copia fișierul, verificați legislația țării respective cu privire la utilizarea unui astfel de material.

# Radio FM

Telefonul LG-E460 are un radio FM încorporat, care vă permite să vă căutați posturile preferate și să le ascultați oriunde v-ati afla.

NOTĂ: Pentru a asculta posturile radio, trebuie să utilizați căștile. Introduceți căștile în mufa dedicată.

# Căutarea posturilor

Puteti căuta posturile radio manual sau automat. Acestea vor fi salvate apoi pe canale cu numere diferite.

Căutarea automată

- 1 Din ecranul de start, atingeti  $\frac{1}{2}$  > fila Aplicatii > Radio FM.
- 2 Atingeți (E), apoi selectați Scanare.
- 3 În timpul scanării automate, atingeți Anulare dacă doriti să opriti scanarea. Numai canalele scanate sunt salvate înainte de a termina scanarea.

NOTĂ: Puteți, de asemenea, să căutați manual un post utilizând discul selector afișat pe ecran.

NOTĂ: Pentru a îmbunătăți recepția radio, extindeți cablul căstilor deoarece acesta funcționează și ca o antenă radio.

În cazul în care conectati o cască ce nu este destinată special receptionării posturilor radio, receptia poate fi slabă.

# **Utilitare**

## Setarea alarmei

- 1 Atingeti  $\frac{1}{n+1}$  > fila Aplicatii > Alarmă/Ceas >  $\frac{1}{n+1}$ .
- 2 După ce setati alarma, telefonul vă anuntă cât timp mai este până la declansarea acesteia.
- 3 Setati optiunile Repetare, Durată amânare, Vibrație, Ton alarmă, Volum alarmă, Starter automat aplicatie, Blocare puzzle și Memento. Atingeți Salvare.

NOTĂ: Pentru a modifica setările alarmei pe ecranul listei de alarme, atingeți tasta Meniu  $\equiv$  si selectati Setări.

## Utilizarea calculatorului

- 1 Atingeti **III > fila Aplicatii > Calculator**.
- 2 Atingeti tastele numerice pentru a introduce numere.
- 3 Pentru calcule simple, atingeti operația pe care doriți să o realizați (+, –, x sau ÷) urmată de =.
- 4 Pentru calcule mai complexe, atingeti  $\equiv$ , selectati **Functii avansate**, apoi alegeti sin, cos, tan, log etc.
- $5$  Pentru a consulta istoricul, atingeti pictograma  $\vee$  .

## Adăugarea unui eveniment în calendar

- 1 Atingeți  $\frac{1}{2}$  > fila Aplicații > Calendar.
- 2 Pe ecran puteți găsi mai multe tipuri de vizualizare a calendarului (Zi, Săptămână, Lună, Agendă).
- 3 Atingeti data pentru care doriti să adăugați un eveniment și atingeți  $\left( + \right)$ .
- 4 Atingeti Nume eveniment si introduceti denumirea evenimentului.
- 5 Atingeti Locatie și adăugați locația. Verificați data și introduceți ora la care doriți să înceapă, respectiv să se termine evenimentul.
- 6 Dacă doriti să adăugați o notă pentru eveniment, atingeți Descriere și introduceți detaliile.
- 7 Dacă doriti să repetati alarma, setati REPETARE și REAMINTIRI, dacă este necesar.
- 8 Atingeti Salvati pentru a salva evenimentul în calendar.

# Reportofon

Utilizati reportofonul pentru a înregistra note vocale sau alte fisiere audio.

Înregistrarea unui sunet sau a unei voci

- 1 Atingeti **III > fila Aplicatii** și selectati Reportofon.
- 2 Atingeti pentru a începe înregistrarea.
- **3** Atingeti pentru a opri înregistrarea.
- 4 Atingeti ▶ pentru a asculta înregistrarea.

NOTĂ: Atingeti **pentru a accesa albumul dvs. Puteti asculta înregistrările salvate. Durata** disponibilă pentru înregistrare poate fi diferită de durata reală de înregistrare.

## **Objective**

Această activitate se poate sincroniza cu contul MS Exchange. Puteți crea o activitate, o puteți revizui și o puteți şterge în MS Outlook sau MS Office Outlook Web Access.

#### Pentru a sincroniza MS Exchange

- 1 Din ecranul de start, atingeți **III > Setări**.
- 2 Atingeţi Conturi şi sincronizare > ADĂUGARE CONT.
- 3 Atingeti Microsoft Exchange pentru a crea o adresă de e-mail și o parolă.
- 4 Asigurati-vă că bifați activitatea de sincronizare.

## Polaris Viewer 4

Polaris Viewer permite vizualizarea documentelor în diferite formate electronice precum MS-Office, PDF, Text etc.

• Atingeti  $\frac{1}{\sqrt{1-\frac{1}{n}}}$  > fila Aplicatii > Polaris Viewer 4.

# **Utilitare**

## Google+

Folositi această aplicatie pentru a intra în legătură cu alte persoane prin serviciul de socializare de la Google.

• Atingeti  $\left| \frac{1}{2} \right|$  > fila Aplicatii > Google+.

NOTĂ: Este posibil ca această aplicație să nu fie disponibilă în funcție de regiune sau de furnizorul de servicii.

# Căutare vocală

Folositi această aplicatie pentru a căuta site-uri Web folosind vocea.

- 1 Atingeți  $\frac{1}{\sqrt{1-\frac{1}{n}}}$  > fila Aplicații > Căutare vocală.
- 2 Rostiti un cuvânt sau o sintagmă atunci când pe ecran apare mesajul Rosti acum. Selectati unul dintre cuvintele cheie sugerate care apar.

NOTĂ: Este posibil ca această aplicație să nu fie disponibilă în funcție de regiune sau de furnizorul de servicii.

# Descărcări

Folositi această aplicatie pentru a vedea ce fisiere au fost descărcate prin intermediul aplicatiilor.

• Atingeți  $\frac{1}{\sqrt{1+\frac{1}{n}}}$  > fila Aplicații > Descărcări.

NOTĂ: Este posibil ca această aplicatie să nu fie disponibilă în functie de regiune sau de furnizorul de servicii.

# Web-ul

## Internet

Folositi această aplicatie pentru a naviga pe Internet. Navigatorul vă oferă o lume rapidă și plină de culori de jocuri, muzică, știri, sport, divertisment și mult mai multe direct pe telefonul mobil - indiferent unde vă aflați și indiferent ce faceti.

NOTĂ: Se percep taxe suplimentare la conectarea la aceste servicii şi pentru descărcarea de continut. Verificati tarifele cu furnizorul dvs. de retea.

## 1 Atingeti  $\frac{1}{\|H\|}$  > fila Aplicatii > Internet.

### Utilizarea barei cu instrumente Web

Mentineti atinsă bara cu instrumente Web și glisați-o în sus cu degetul pentru a deschide.

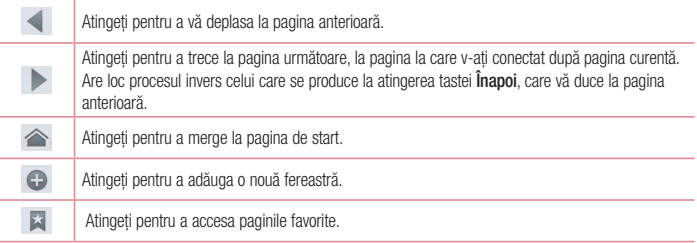

### Vizualizarea paginilor Web

Atingeti câmpul pentru scrierea adresei, introduceti adresa Web și atingeți Start.

### Deschiderea unei pagini

Pentru a accesa o pagină nouă, atingeți  $\boxed{1}$  >  $(\pm)$ .

Pentru a accesa o altă pagină Web, atingeți <sub>[7</sub>], derulați în sus sau în jos și atingeți pagina pentru a o selecta.

### Căutare vocală pe Internet

Atingeti câmpul de adresă, atingeti , rostiti un cuvânt-cheie și selectati apoi unul dintre cuvintele cheie sugerate care apar.

# Web-ul

NOTĂ: Este posibil ca această aplicatie să nu fie disponibilă în functie de regiune sau de furnizorul de servicii.

### Semne de carte

Pentru a pune un semn de carte paginii Web curente, atingeți  $\equiv$  > Salvează la Favorite > 0K. Pentru a deschide o pagină marcată ca favorită, atingeți si selectați una.

### Istoric

Atingeti  $\blacktriangleright$  > Istoric pentru a deschide o pagină de Internet din lista de pagini accesate recent. Pentru a sterge istoricul, atingeți Meniu  $\equiv$  > Stergere tot Istoricul.

## Chrome

Utilizați Chrome pentru a căuta informații și pentru a naviga pe Internet.

1 Atingeti  $\frac{1}{n+1}$  > fila Aplicatii > Chrome.

NOTĂ: Este posibil ca această aplicație să nu fie disponibilă în funcție de regiune sau de furnizorul de servicii.

### Vizualizarea paginilor Web

Atingeti câmpul pentru scrierea adresei și introduceți o adresă Web sau criterii de căutare.

### Deschiderea unei pagini

Pentru a accesa o pagină nouă, atingeți  $\Box > \Box$  Filă nouă.

Pentru a accesa altă pagină Web, atingeți <sub>17</sub>, derulați în sus sau în jos și atingeți pagina pentru a o selecta.

### Căutare vocală pe Internet

Atingeti câmpul de adresă, atingeți , rostiti un cuvânt cheie și selectați unul dintre cuvintele sugerate care apar.

### Sincronizarea cu alte dispozitive

Sincronizati filele deschise si semnele de carte pentru a le utiliza cu Chrome pe alt dispozitiv atunci când sunteți conectat cu acelaşi cont Google.

Pentru a vizualiza filele deschise pe alte dispozitive, atingeti Meniu  $\equiv$  > Alte dispozitive.

Selectati o pagină Web pentru a o deschide.

Pentru a vizualiza paginile favorite, atingeti  $\sqrt{2}$ .

# Setări

## Accesati meniul Setări

1 Pe ecranul de start, atingeți  $\frac{1}{\sqrt{1+\frac{1}{n}}}$  > fila Aplicații > Setări. sau

Pe ecranul de start, atingeti  $\equiv$  > Setări de sistem.

2 Selectati o categorie de setare și selectași o optiune.

# **RETELE**

### $\langle$  Wi-Fi  $\rangle$

Wi-Fi – Activează Wi-Fi pentru a vă putea conecta la retelele Wi-Fi disponibile.

### SFAT! Modul de obtinere a adresei MAC

Pentru a configura o conexiune în anumite rețele wireless cu filtre MAC, este posibil să fiți nevoit să introduceti în router adresa MAC a telefonului.

Puteți afla adresa MAC din următoarea interfață cu utilizatorul: atingeți fila Aplicații > Setări > Wi-Fi  $>$   $\equiv$   $>$  Avansat  $>$  Adresă MAC.

### < Bluetooth >

Activati sau dezactivati functia Bluetooth wireless, pentru a folosi Bluetooth.

### < Date mobile >

Afisează modul de utilizare a datelor și setează limita de utilizare a datelor mobile.

### < Setări apel >

Configurati setările de apel ale telefonului, precum redirectionarea apelurilor și alte caracteriștici speciale oferite de furnizorul dvs.

Numere cu apelare fixă – Deschideti și redactati o listă de numere care să poată fi apelate de pe telefon. Veti avea nevoie de PIN 2, care este disponibil de la operatorul dvs. Doar numerele din lista de apelare fixă pot fi apelate de pe telefonul dvs.

Salvare numere necunoscute – Adăugați numere necunoscute la contacte după un apel.

Mesagerie vocală – Vă permite să selectați serviciul de mesagerie vocală al furnizorului dvs.

Respingere apel – Vă permite să setati functia de respingere a apelurilor. Alegeti dintre Mod Apel refuzat sau Lista refuzatilor.

Refuz cu mesaj – Când doriti să respingeti un apel, puteti trimite un mesaj rapid utilizând această functie. Acest lucru este util dacă trebuie să respingeţi un apel în timpul unei întâlniri.

# Setări

Vibratii la conectare – Telefonul vibrează atunci când interlocutorul răspunde.

Gest. de confidențialitate – Ascunde numele și numărul apelantului în cazul primirii unui apel.

Închide apel cu Buton Pornire – Vă permite să alegeți închiderea apelului.

Redirectionare apel – Alegeti dacă doriti să redirectionați toate apelurile dacă linia este ocupată, dacă nu puteți răspunde sau dacă nu aveti semnal.

Restrictionare apeluri – Blochează apelurile primite, efectuate sau internaționale.

Durata apelurilor – Vizualizati durata apelurilor, inclusiv Ultimul apel, Toate apelurile, Apeluri efectuate și Apeluri primite.

Setări de apel suplimentare – Acestea vă permit să modificati următoarele setări:

**ID apelant:** Alegeti dacă afișați sau nu numărul propriu la efectuarea unui apel.

Apel în asteptare: Dacă optiunea Apel în asteptare este activată, telefonul vă notifică în legătură cu un apel primit când purtați altă convorbire (în funcție de furnizorul dvs. de rețea).

#### $\epsilon$  Mai multe $\sim$

Mod avion – După setarea Modului avion, toate conexiunile wireless sunt dezactivate.

Hotspot Wi-Fi portabil – Vă permite să partajați o rețea mobilă prin Wi-Fi și puteți configura setările pentru hotspotul Wi-Fi portabil.

Partajare Bluetooth – Vă permite să configurati telefonul indiferent că partajati conexiunea la Internet sau nu. NFC – Telefonul dvs. este un telefon mobil compatibil NFC. NFC (Near Field Communication) este o tehnologie pentru conectivitate wireless care permite comunicarea în ambele sensuri între dispozitive electronice. Aceasta operează pe o distantă de câtiva centimetri. Puteți partaja conținutul cu etichetă NFC sau cu un alt dispozitiv compatibil NFC doar atingându-l cu dispozitivul dvs. Dacă atingeți o etichetă NFC cu dispozitivul dvs., acesta afisează continutul etichetei pe dispozitivul dvs.

Pentru a activa sau dezactiva NFC: De pe ecranul de start, atingeți și glisați în jos cu degetul panoul de notificare, apoi selectati pictograma NFC pentru a o activa.

NOTĂ: Când este activat modul avion, aplicatia NFC se poate utiliza.

Utilizarea NFC: Pentru a utiliza NFC, asigurați-vă că dispozitivul este pornit și activați NFC dacă este dezactivat.

Android Beam – Când este activată această functie, puteți trimite continutul aplicațiilor pe un alt dispozitiv compatibil NFC, tinând dispozitivele unul în apropierea celuilalt.

Alăturati dispozitivele (de obicei, spate în spate) și atingeți ecranul. Aplicația stabilește conținutul care trebuie trimis.

VPN – Afisează lista de Retele Private Virtuale (Virtual Private Networks - VPN) pe care ati configurat-o anterior. Vă permite să adăugati diferite tipuri de VPN.

Retele mobile– Setati optiunile pentru roaming de date, mod si operatori retea, nume de puncte de acces (APN) etc.

NOTĂ: Trebuie să setați un PIN de blocare ecran sau o parolă înainte de utiliza stocarea acreditării.

## **DISPOZITIV**

< Sunet >

Profil sunet – Alegeti optiunea de Sunet între Numai vibratie sau Silentios.

Volume – Puteti gestiona volumul tonului de apel al telefonului, sunetul de notificare, feedbackul la atingere & sistem, volumul fisierelor cu muzică, video, jocurilor și altor fișiere media.

Ora de liniste – Setati orele între care vor fi dezactivate toate sunetele, cu exceptia alarmei și a sunetelor media. Ton de apel cu vibratie – Răspuns cu vibratie pentru apeluri și notificări.

Ton de apel telefon – Vă permite să setati tonul de apel implicit pentru apelurile primite.

Sunete de notificare – Vă permite să setati sunetul implicit pentru notificare.

Vibratie la apel de intrare – Permite setarea vibratiilor implicite la primirea apelurilor.

Sunete atingere taste – Vă permite să setați telefonul să redea tonuri când utilizați tastatura de apelare pentru a forma numere.

Sunete atingere – Vă permite să setati telefonul să redea un sunet când atingeti butoane, pictograme și alte elemente de pe ecran care reactionează la atingerea dvs.

Sunete la blocare ecran – Vă permite să setati telefonul să redea un sunet la blocarea sau la deblocarea ecranului.

# Setări

< Afişaj >

Luminozitate – Reglati luminozitatea ecranului.

Expirare ecran – Setati intervalul pentru dezactivarea ecranului.

Orientare – Setati să se comute orientarea automat atunci când rotiti telefonul.

Tip set de caractere – Modificati tipul setului de caractere al afisajului.

Dimensiune font – Modificati dimensiunea setului de caractere pentru afisai.

Lumina tastei frontale tactile – Setati durata iluminării tastei tactile frontale.

Elementele LED ale butonului Home – Selectati elementul la care doriti să aplicati aprinderea LED-ului.

< Ecran de start >

Setați opțiunile Temă, Efect ecran, Fundal, Derulați ecranele circular, Numai vizualizare portret și Copie de rezervă & restaurare "Acasă".

< Ecran de start >

Selectare blocare ecran – Setati un tip de blocare a ecranului pentru a vă securiza telefonul. Acesta deschide un set de ecrane care vă ghidează pentru stabilirea unui model de deblocare a ecranului. Alegeti optiunea Niciunul, Atingeti, Model, PIN sau Parolă.

Dacă aveti activat un Model de blocare pentru deschiderea telefonului sau activarea ecranului, vi se solicită să desenati modelul de deblocare, pentru a debloca ecranul.

Fundal – Selectati fundalul pentru ecranul de blocare din Galerie sau Galerie de fundaluri.

Ceas & Scurtături – Personalizati ceasurile și scurtăturile pe ecranul de blocare.

Informatii titular – Afisează informatiile despre titular pe ecranul de blocare.

Blocare ecran – Setează timpul de blocare după începerea pauzei de ecran.

Butonul de pornire blochează instant. – Setează blocarea ecranului când se apasă butonul de pornire.

< Stocare >

STOCARE PE TELEFON – Vizualizati utilizarea spatiului de stocare internă.

CARD SD – Verificati spatiul total disponibil pe cardul SD. Atingeti Dezinstalare card SD pentru scoaterea în siguranță. Ștergere card SD, dacă doriți să ștergeți toate datele de pe acesta.

### < Baterie >

Administrați bateria și verificați elementele de economisire a energiei.

#### < Aplicaţii >

Vizualizati și gestionați aplicațiile.

# **PERSONAL**

### < Conturi şi sincronizare >

Permite aplicatiilor să sincronizeze date în fundal, indiferent dacă lucrați activ în acestea sau nu. Debifarea acestei setări poate economisi energia bateriei şi poate diminua (fără a elimina) utilizarea datelor.

### < Acces la locatie >

Accesarea locației mele – Dacă selectați serviciul de localizare Google, telefonul determină cu aproximație locul în care vă aflati, utilizând Wi-Fi și retele mobile. Când selectati această optiune, sunteți întrebat(ă) dacă vă dați acordul ca Google să utilizeze locația dvs. atunci când oferă aceste servicii.

Sateliti GPS – Dacă selectati Sateliti GPS, telefonul identifică locul în care vă aflati cu o precizie la nivel de stradă.

Locatia retelei Wi-Fi & mobile – Permiteti aplicațiilor să utilizeze serviciul de localizare Google pentru a vă estima mai rapid locația. Datele de localizare anonime vor fi colectate și trimise la Google.

### < Securitate >

Blocare cartelă SIM – Blocati cartela SIM sau schimbati PIN-ul cartelei SIM.

Tastare parolă vizibilă – Arată ultimul caracter al parolei ascunse pe măsură ce tastati.

Administratori dispozitiv – Vizualizati sau dezactivati administratorii telefonului.

Surse necunoscute – Setare implicită pentru instalarea aplicatiilor necomerciale.

Cerificate de încredere – Afişează certificatele CA sigure.

Instalare din memorie – Alegeti pentru a instala certificate criptate.

Stergere certificate – Stergeti toate certificatele.

### < Limbă & introducere >

Utilizati setările Limbă și tastatură pentru a selecta limba pentru textul de pe telefon și pentru configurarea tastaturii de pe ecran, inclusiv a cuvintelor pe care le-ati adăugat la dictionarul acestuia.

### < Copie de siguranță & resetare >

Modificati setările de administrare a setărilor și datelor dvs.

Creare copie de sigurantă – Setati pentru a crea o copie de sigurantă a setărilor și datelor aplicatiilor dys. pe serverul Google.

Cont copie de sigurantă – Setati pentru a crea o copie de sigurantă a contului dvs.

# Setări

Restaurare automată – Setați pentru a restaura setările și datele aplicațiilor la reinstalarea aplicațiilor pe dispozitivul dvs.

Resetare date din fabrică – Resetati setările efectuate la valorile implicite stabilite din fabrică și stergeți toate datele dvs. Dacă resetati telefonul astfel, vi se solicită să reintroduceți aceleași informații ca atunci când ați pornit pentru prima dată Android.

# **SISTEM**

#### < Buton Comandă Rapidă >

Selectati aplicatiile la care doriti să aveti acces rapid utilizând tastele rapide.

#### < Dată şi oră >

Utilizați setările **Dată și oră** pentru a seta modul în care vor fi afișate datele. Puteți, de asemenea, să utilizați aceste setări pentru a configura ora și fusul orar al zonei dys, mai degrabă decât să obțineți ora curentă de la reteaua mobilă.

#### < Accesibilitate >

Utilizați setările Accesibilitate pentru a configura orice plug-in de accesibilitate pe care l-ați instalat pe telefon.

NOTĂ: Necesită plug-in-uri suplimentare pentru a putea fi selectată.

### < Conexiune PC >

Tipul conexiunii USB – Setati modul dorit: Doar încărcare, Sincronizare media (MTP), Partajare conexiune internet prin USB, Software LG sau Cameră (PTP).

Întreabă la conectare – Solicită modul de conexiune USB la conectarea la un computer.

Asistentă – Asistentă pentru conexiunea prin USB.

PC Suite – Bifati această opțiune pentru a utiliza LG PC Suite cu o conexiune Wi-Fi.

Asistentă – Asistentă pentru software-ul LG.

### < Opțiuni dezvoltator >

Vă rugăm să rețineți că, activând aceste setări, puteți provoca un comportament anormal al dispozitivului. Optiunile dezvoltatorului sunt recomandate numai utilizatorilor avansati.

### < Despre telefon >

Vizualizati informatiile juridice și verificati starea și versiunea software-ului telefonului.
# Software PC (LG PC Suite)

Software-ul "LG PC Suite" pentru PC este un program care vă ajută să vă conectați dispozitivul la un PC utilizând un cablu USB și Wi-Fi. Odată conectat, puteți utiliza funcțiile dispozitivului dvs. prin intermediul PC-ului dvs.

#### Cu software-ul "LG PC Suite" pentru PC, puteti să...

- Administrati și redati continutul dvs. media (muzică, film, imagini) pe PC.
- Să trimiteti continut multimedia la dispozitiv.
- Sincronizati date (programări, contacte, semne de carte) pe dispozitivul și pe PC-ul dvs.
- Copiati de sigurantă aplicatiile de pe dispozitivul dvs.
- Actualizati programele software de pe dispozitivul dvs.
- Efectuati copii de sigurantă și restaurati datele de pe dispozitiv.
- Redati continut multimedia de pe PC-ul dvs prin intermediul dispozitivului.
- Faceti o copie de sigurantă și creați și editați memento-urile pe dispozitivul dvs.

NOTĂ: Puteti utiliza meniul Asistență al aplicației pentru a afla cum să utilizați software-ul dvs. "LG PC Suite" pentru PC.

#### Instalarea software-ului ..LG PC Suite" pentru PC

Software-ul "LG PC Suite" pentru PC poate fi descărcat de pe pagina Web a LG.

- 1 Accesati www.lg.com si selectati tara dvs.
- 2 Accesati Asistentă > ASISTENTĂ PENTRU TELEFOANE MOBILE > Telefoane mobile LG > Selectati modelul

sau

Accesati Asistentă > Telefoane mobile > Selectati modelul.

3 Faceti clic pe SINCRONIZARE PC din MANUALE SI DESCĂRCARE, apoi pe DESCĂRCARE pentru a descărca software-ul pentru PC ..LG PC Suite".

#### Cerinte de sistem pentru aplicatia pentru PC ..LG PC Suite"

- SO: Windows XP (Service Pack 3) pe 32 de biți, Windows Vista, Windows 7, Windows 8
- • CPU: Procesor de 1 GHz sau superior
- Memorie: RAM cu capacitate 512 MB sau mai mare
- Placă video: rezoluție 1024 x 768 și adâncime de culoare 32 biți sau superioară
- HDD: 500 MB sau mai mult spațiu liber pe hard disk (Poate fi necesar mai mult spațiu liber pe hard disk, în functie de volumul datelor stocate.)
- • Software necesar: drivere LG integrate, Windows Media Player 10 sau o versiune ulterioară

# Software PC (LG PC Suite)

#### NOTĂ: driver USB LG integrat

Driverul USB LG integrat este necesar pentru conectarea unui dispozitiv LG la un PC şi se instalează automat când instalați aplicația software pentru PC "LG PC Suite".

#### Sincronizarea dispozitivului dvs. cu un PC

Datele de pe dispozitivul și PC-ul dvs. pot fi sincronizate usor cu software-ul pentru PC "LG PC Suite", în functie de preferintele dys. Contactele, planificările și semnele de carte se pot sincroniza.

Procedura este următoarea:

- 1 Conectati dispozitivul la PC. (Utilizati un cablu USB sau conexiune Wi-Fi.)
- 2 Va apărea Tipul conexiunii USB, apoi selectati Software LG.
- 3 După conectare, rulați programul și selectați secțiunea consacrată dispozitivului, dintre categoriile din partea stângă a ecranului.
- 4 Faceti clic pe Informatii personale pentru a selecta.
- 5 Selectati caseta de validare a continuturilor de sincronizat si faceti clic pe butonul Sincronizare.

NOTĂ: Pentru a vă sincroniza telefonul cu PC-ul utilizând cablul USB, trebuie să instalati LG PC Suite pe PC. Consultati paginile anterioare pentru a instala LG PC Suite.

#### Mutarea contactelor de pe dispozitivul vechi pe noul dvs. dispozitiv

- 1 Exportati contactele ca fisier CSV de pe dispozitivul vechi pe PC utilizând un program de sincronizare PC.
- 2 Instalati mai întâi "LG PC Suite" pe computer. Rulati programul și conectati telefonul mobil Android la PC utilizând cablul USB.
- $3$  În meniul din partea de sus, selectati Dispozitiv > Import către dispozitiv > Import contacte.
- 4 Se afisează o fereastră unde puteți selecta tipul de fișier și un fișier de importat.
- 5 În fereastra pop-up, faceti clic pe Selectare fisier și se afișează fereastra Windows Explorer.
- 6 Selectati fisierul cu contacte de importat în Windows Explorer și faceti clic pe Deschidere.
- 7 Faceti clic pe OK.
- 8 Se afisează o fereastră pop-up Mapare câmpuri pentru a conecta contactele de pe dispozitivul dvs. și contactele noi.
- 9 Dacă apare un conflict între contactele de pe computerul dvs. și cele de pe dispozitiv, efectuati selectiile sau modificările necesare în LG PC Suite.
- 10 Faceti clic pe OK.

# Actualizare software telefon

#### Programul de actualizare al software-ului telefonului mobil LG de pe Internet

Pentru informatii suplimentare referitoare la utilizarea acestei functii, accesati adresa http://www.lg.com/common/index.isp  $\rightarrow$  si selectati tara si limba dvs.

Această funcție vă permite să realizați usor actualizarea firmware-ului de pe telefonul dvs. cu o versiune mai nouă de pe Internet, fără a fi nevoie să vizitați un centru de service. Această caracteristică va fi disponibilă numai dacă și când LG pune la dispoziție o versiune mai nouă a firmware-ului disponibil pentru dispozitivul dvs.

Deoarece programul de actualizare a firmware-ului de pe telefonul mobil necesită întreaga atenție a utilizatorului pe durata procesului de actualizare, asigurați-vă că urmăriți toate instrucțiunile și notele care apar pentru fiecare pas, înainte de a continua. Rețineți că deconectarea cablului de date USB în timpul procesului de upgrade poate produce avarierea gravă a telefonului dvs. mobil.

NOTĂ: LG își rezervă dreptul de a efectua actualizări firmware disponibile numai pentru modelele selectate la discretia sa si nu garantează disponibilitatea celei mai noi versiuni a firmware-ului pentru toate modelele de telefoane.

#### Actualizarea software-ului pentru telefoane mobile LG prin protocolul Over-the-Air (OTA)

Această caracteristică vă permite să actualizati usor software-ul telefonului dvs. la o versiune mai nouă prin OTA, fără conectare prin cablu de date USB. Această caracteristică va fi disponibilă numai dacă şi când LG pune la dispozitie o versiune mai nouă a firmware-ului disponibil pentru dispozitivul dvs.

Mai întâi verificati versiunea software de pe telefonul dvs. mobil: Setări > Despre telefon > Actualizare software > Verifică, acum, pentru actualizare.

NOTĂ: Datele dys. personale de pe cardul de stocare al telefonului, inclusiv informatiile despre contul Google și orice alte conturi, datele și setările sistemului/aplicației dvs., orice aplicații descărcate și licenta DRM, se pot pierde în procesul de actualizare a software-ului telefonului. În consecintă, LG vă recomandă să faceti copii de sigurantă a datelor personale înainte de actualizarea software-ului telefonului. LG nu își asumă responsabilitatea pentru pierderi de date personale.

NOTĂ: Această caracteristică depinde de furnizorul dvs. de servicii de retea, de regiune și de tară.

# Despre acest manual de utilizare

#### Despre acest manual de utilizare

- Înainte de a folosi dispozitivul, cititi cu atentie acest manual. Astfel, vă asigurați că folositi telefonul corect și în sigurantă.
- Este posibil ca unele dintre imaginile și capturile de ecran din acest manual să arate diferit pe telefonul dys.
- Continutul dvs. poate diferi de produsul final sau de software-ul oferit de furnizorii de servicii sau de operatori. Acest continut poate fi modificat fără aviz prealabil. Pentru cea mai recentă versiune a acestui manual, accesati site-ul Web LG la www.lg.com.
- Aplicatiile din telefon și funcțiile acestora pot varia în funcție de tară, regiune sau specificațiile hardware. LG nu este răspunzătoare pentru nicio problemă de functionare cauzată de utilizarea aplicatiilor concepute de alti furnizori în afara LG.
- LG nu este răspunzătoare pentru nicio problemă de funcționare sau de incompatibilitate cauzată de modificarea setărilor de registru sau a sistemului de operare. Orice încercare de personalizare a sistemului de operare poate provoca functionarea necorespunzătoare a dispozitivului sau a aplicatiilor pe care le contine.
- • Software-ul, fişierele audio, fundalurile, imaginile şi alte articole media furnizate împreună cu dispozitivul au o licentă pentru utilizare limitată. Dacă extrageți și folositi aceste materiale în scopuri comerciale sau de altă natură, puteți încălca legile privind dreptul de autor. În calitate de utilizator, sunteți complet responsabil pentru utilizarea ilegală a suporturilor media.
- • Se pot percepe taxe suplimentare pentru serviciile de date, cum ar fi mesageria, încărcarea şi descărcarea, sincronizarea automată sau utilizarea serviciilor de localizare. Pentru a evita cheltuielile suplimentare, selectati un plan de date adecvat nevoilor dvs. Pentru detalii suplimentare, contactati furnizorul dvs. de servicii.

# Mărci comerciale

- LG si logo-ul LG sunt mărci comerciale înregistrate ale LG Electronics.
- Toate celelalte mărci comerciale și drepturi de autor apartin proprietarilor de drept.

# Accesorii

Aceste accesorii sunt disponibile pentru a fi utilizate cu telefonul. (Articolele descrise mai jos pot fi optionale.)

Adaptor de călătorie Baterie Căști stereo Cablu de date Ghid de initiere rapidă  $@{\iota}$ 

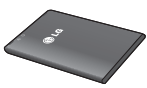

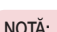

- • Utilizaţi întotdeauna accesorii LG originale.
- • Încălcarea acestor dispoziţii duce la anularea garanţiei.
- • Accesoriile pot varia în funcţie de regiune.

# **Depanarea**

Acest capitol enumeră unele probleme pe care le puteți întâlni în timpul utilizării telefonului. Unele probleme necesită contactarea telefonică a furnizorului de servicii, dar majoritatea sunt uşor de remediat chiar de către dvs.

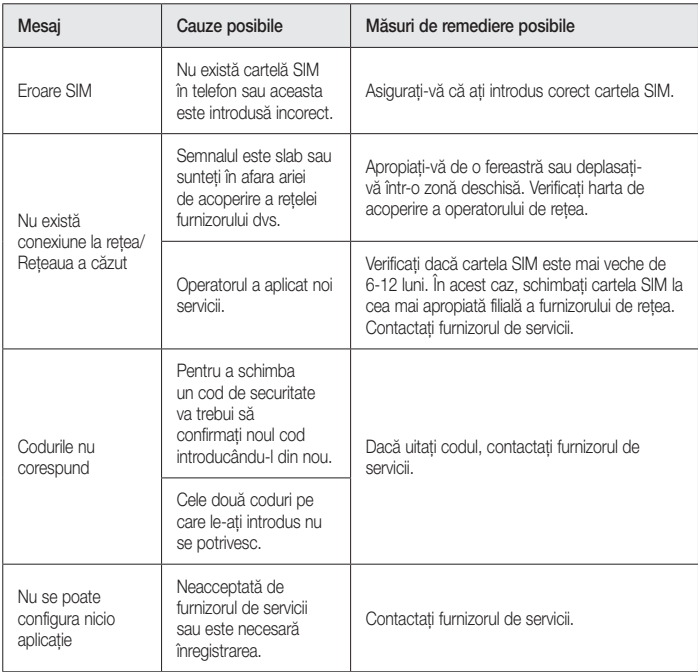

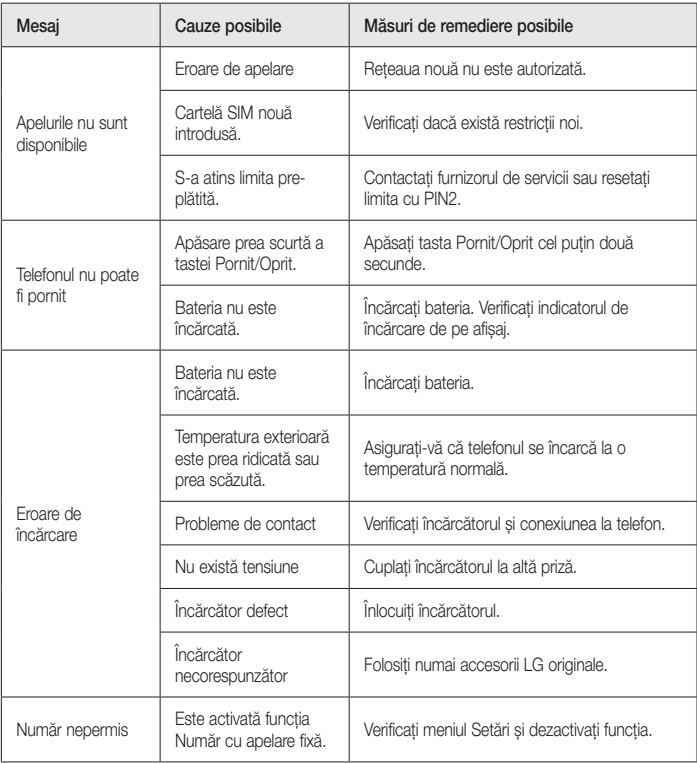

# Depanarea

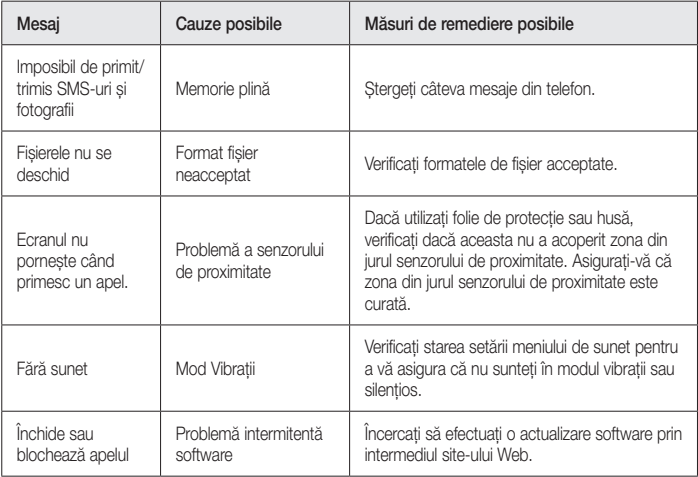

# ENGLISH

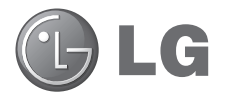

# User Guide

- Screen displays and illustrations may differ from those you see on actual phone.
- Some of the contents of this quide may not apply to your phone, depending on the software and your service provider. All information in this document is subject to change without notice.
- This handset is not suitable for people who have a visual impairment due to the touch screen keyboard.
- Copyright ©2014 LG Electronics, Inc. All rights reserved. LG and the LG logo are registered trademarks of LG Group and its related entities. All other trademarks are the property of their respective owners.
- • Google™, Google Maps™, Gmail™, YouTube™, Google Talk™ and Play Store™ are trademarks of Google, Inc.

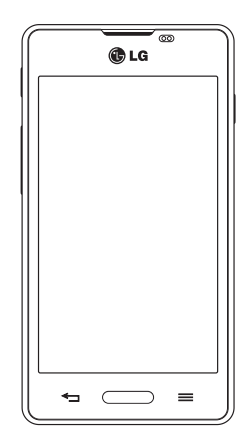

# Table of contents

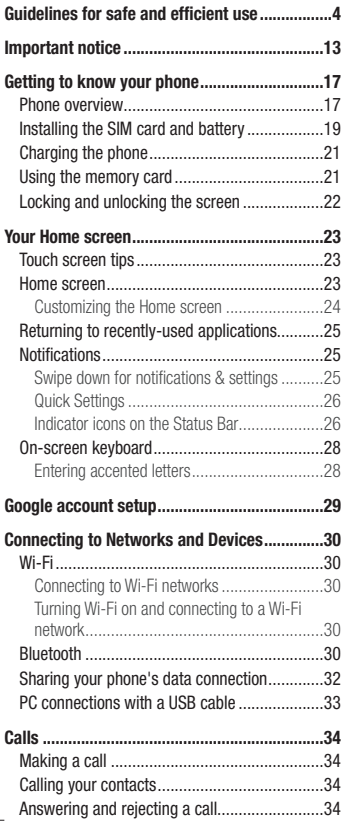

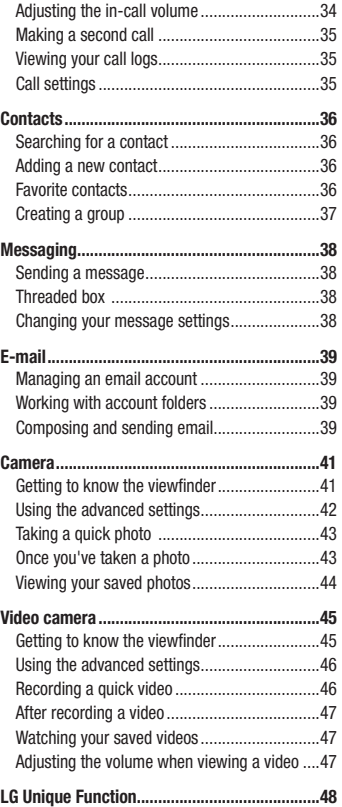

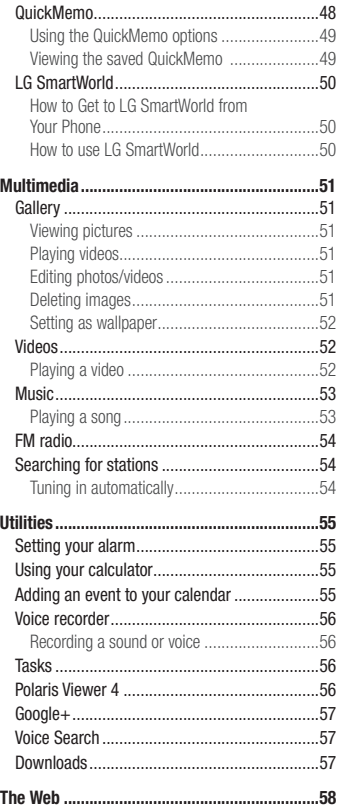

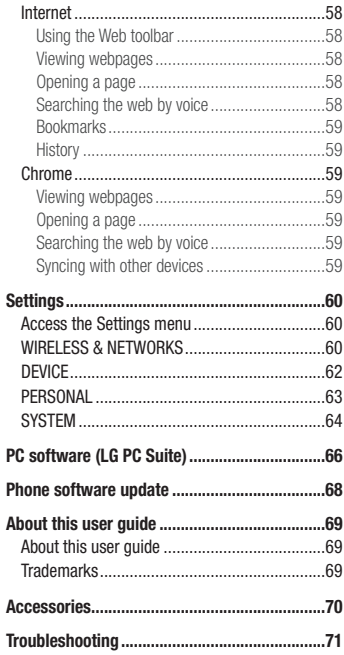

# <span id="page-83-0"></span>Guidelines for safe and efficient use

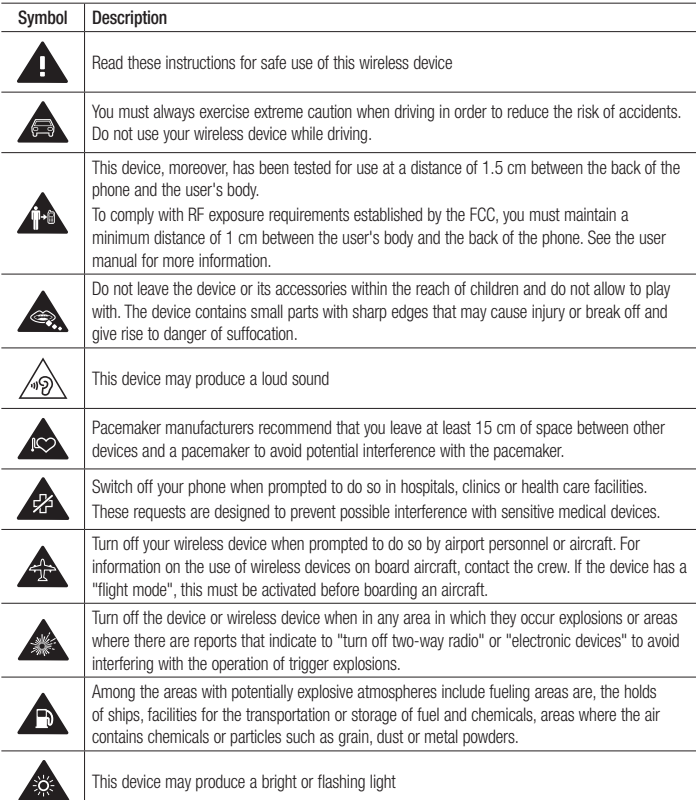

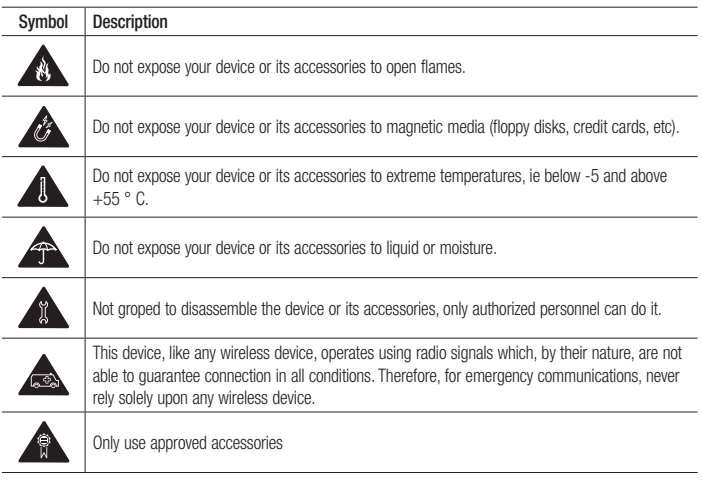

Please read these simple quidelines. Not following these guidelines may be dangerous or illegal.

Should a fault occur, a software tool is built into your device that will gather a fault log.

This tool gathers only data specific to the fault, such as signal strength, cell ID position in sudden call drop and applications loaded.

The log is used only to help determine the cause of the fault.

These logs are encrypted and can only be accessed by an authorized LG Repair centre should you need to return your device for repair.

### Exposure to radio frequency energy

THIS DEVICE MEETS INTERNATIONAL GUIDELINES FOR EXPOSURE TO RADIO WAVES

Your mobile device is a radio transmitter and receiver. It is designed and manufactured not to exceed the limits for exposure to radio frequency (RF) recommended by international guidelines (ICNIRP). These limits are part of comprehensive guidelines and establish permitted levels of RF energy for the general population.

# Guidelines for safe and efficient use

The guidelines were developed by independent scientific organisations through periodic and thorough evaluation of scientific studies. The guidelines include a substantial safety margin designed to assure the safety of all persons, regardless of age or health.

The exposure standard for mobile devices employs a unit of measurement known as the Specific Absorption Rate, or SAR. The SAR limit stated in the international guidelines is 2.0 W/kg\*. Tests for SAR are conducted using standard operating positions with the device transmitting at its highest certified power level in all tested frequency bands. Although the SAR is determined at the highest certified power level, the actual SAR of the device while operating can be well below the maximum value. This is because the device is designed to operate at multiple power levels so as to use only the power required to reach the network. In general, the closer you are to a base station, the lower the power output of the device.

Before a phone model is available for sale to the public, compliance with the European R&TTE directive must be shown. This directive includes as one essential requirement the protection of the health and the safety for the user and any other person.

The highest SAR value for this device when tested for use at the ear is 0.927 W/kg.

This device meets RF exposure guidelines when used either in the normal use position against the ear or when positioned at least 1.5 cm away from the body. When a carry case, belt clip or holder is used for body-worn operation, it should not contain metal and should position the product at least 1.5 cm away from your body. In order to transmit data files or messages, this device requires a quality connection to the network. In some cases, transmission of data files or messages may be delayed until such a connection is available. Ensure the above separation distance instructions are followed until the transmission is completed.

The highest SAR value for this device when tested for use at the body is 0.669 W/kg.

\* The SAR limit for mobile devices used by the public is 2.0 watts/ kilogram (W/kg) averaged over ten grams of body tissue. The guidelines incorporate a substantial margin of safety to give additional protection for the public and to account for any variations in measurements.

SAR values may vary depending on national reporting requirements and the network band.

### FCC SAR information

Your mobile device is also designed to meet the requirements for exposure to radio waves established by the Federal Communications Commission (USA) and Industry Canada.

These requirements set a SAR limit of 1.6 W/kg averaged over 1 gram of tissue. The highest SAR value reported under this standard during product certification for use at the ear is 0.71 W/kg and when properly worn on the body is 1.35 W/kg.

Additionally, this device was tested for typical body-worn operations with the back of the phone kept 1 cm (0.39 inches) between the users body and the back of the phone.

To comply with FCC RF exposure requirements, a minimum separation distance of 1 cm (0.39 inches) must be maintained between the user's body and the back of the phone.

#### \* FCC Notice & Caution

#### **Notice!**

This device complies with part 15 of the FCC Rules. Operation is subject to the following two conditions:

(1) This device may not cause harmful interference, and

(2) this device must accept any interference received, including interference that may cause undesired operation. Caution!

Change or Modifications that are not specifically approved by the manufacturer could void the user's authority to operate the equipment.

### Product care and maintenance

# WARNING

Only use batteries, chargers and accessories approved for use with this particular phone model. The use of any other types may invalidate any approval or warranty applying to the phone and may be dangerous.

- Do not disassemble this unit. Take it to a qualified service technician when repair work is required.
- • Repairs under warranty, at LG's discretion, may include replacement parts or boards that are either new or reconditioned, provided that they have functionality equal to that of the parts being replaced.
- Keep away from electrical appliances such as TVs, radios and personal computers.
- The unit should be kept away from heat sources such as radiators or cookers.
- Do not drop.
- Do not subject this unit to mechanical vibration or shock.
- • Switch off the phone in any area where you are required to by special regulations. For example, do not use your phone in hospitals as it may affect sensitive medical equipment.
- Do not handle the phone with wet hands while it is being charged. It may cause an electric shock and can seriously damage your phone.
- • Do not charge a handset near flammable material as the handset can become hot and create a fire hazard.
- Use a dry cloth to clean the exterior of the unit (do not use solvents such as benzene, thinner or alcohol).
- Do not charge the phone when it is on soft furnishings.
- The phone should be charged in a well ventilated area.

# Guidelines for safe and efficient use

- Do not subject this unit to excessive smoke or dust.
- • Do not keep the phone next to credit cards or transport tickets; it can affect the information on the magnetic strips.
- Do not tap the screen with a sharp object as it may damage the phone.
- Do not expose the phone to liquid or moisture.
- Use accessories like earphones cautiously. Do not touch the antenna unnecessarily.
- • Do not use, touch or attempt to remove or fix broken, chipped or cracked glass. Damage to the glass display due to abuse or misuse is not covered under the warranty.
- • Your phone is an electronic device that generates heat during normal operation. Extremely prolonged, direct skin contact in the absence of adequate ventilation may result in discomfort or minor burns. Therefore, use care when handling your phone during or immediately after operation.
- • If your phone gets wet, immediately unplug it to dry off completely. Do not attempt to accelerate the drying process with an external heating source, such as an oven, microwave or hair dryer.
- The liquid in your wet phone, changes the color of the product label inside your phone. Damage to your device as a result of exposure to liquid is not covered under your warranty.

# Efficient phone operation

#### Electronics devices

All mobile phones may receive interference, which could affect performance.

- • Do not use your mobile phone near medical equipment without requesting permission. Avoid placing the phone over pacemakers, for example, in your breast pocket. Please consult your doctor to determine if operation of your phone may interfere with the operation of your medical device.
- Some hearing aids might be disturbed by mobile phones.
- Minor interference may affect TVs, radios, PCs etc.
- Use your phone in temperatures between 0 °C and 40 °C, if possible. Exposing your phone to extremely low or high temperatures may result in damage, malfunction, or even explosion.

### Pacemakers

Pacemaker manufacturers recommend that a minimum separation of 15 cm be maintained between a mobile phone and a pacemaker to avoid potential interference with the pacemaker. To achieve this use the phone on the opposite ear to your pacemaker and do not carry it in a breast pocket.

# **Hospitals**

Switch off your wireless device when requested to do so in hospitals, clinics or health care facilities. These requests are designed to prevent possible interference with sensitive medical equipment.

# Road safety

Check the laws and regulations on the use of mobile phones in the area when you drive.

- Do not use a hand-held phone while driving.
- • Give full attention to driving.
- Pull off the road and park before making or answering a call if driving conditions so require.
- RF energy may affect some electronic systems in your vehicle such as car stereos and safety equipment.
- When your vehicle is equipped with an air bag, do not obstruct with installed or portable wireless equipment. It can cause the air bag to fail or cause serious injury due to improper performance.
- If you are listening to music whilst out and about, please ensure that the volume is at a reasonable level so that you are aware of your surroundings. This is of particular importance when near roads.

# Avoid damage to your hearing

To prevent possible hearing damage, do not listen at high volume levels for long periods

Damage to your hearing can occur if you are exposed to loud sound for long periods of time. We therefore recommend that you do not turn on or off the handset close to your ear. We also recommend that music and call volumes are set to a reasonable level.

• When using headphones, turn the volume down if you cannot hear the people speaking near you, or if the person sitting next to you can hear what you are listening to.

NOTE: Excessive sound pressure from earphones and headphones can cause hearing loss.

# Glass Parts

Some parts of your mobile device are made of glass. This glass could break if your mobile device is dropped on a hard surface or receives a substantial impact. If the glass breaks, do not touch or attempt to remove it. Stop using your mobile device until the glass is replaced by an authorised service provider.

# Guidelines for safe and efficient use

#### Blasting area

Do not use the phone where blasting is in progress. Observe restrictions and follow any regulations or rules.

# Potentially explosive atmospheres

- Do not use your phone at a refueling point.
- Do not use near fuel or chemicals
- • Do not transport or store flammable gas, liquid or explosives in the same compartment of your vehicle as your mobile phone or accessories.

### In aircraft

Wireless devices can cause interference in aircraft.

- Turn your mobile phone off before boarding any aircraft.
- Do not use it on the ground without permission from the crew.

# Children

Keep the phone in a safe place out of the reach of small children. It includes small parts which may cause a choking hazard if detached.

### Emergency calls

Emergency calls may not be available on all mobile networks. Therefore you should never depend solely on your phone for emergency calls. Check with your local service provider.

# Battery information and care

- • You do not need to completely discharge the battery before recharging. Unlike other battery systems, there is no memory effect that could compromise the battery's performance.
- Use only LG batteries and chargers. LG chargers are designed to maximise the battery life.
- Do not disassemble or short-circuit the battery.
- Replace the battery when it no longer provides acceptable performance. The battery pack may be recharged hundreds of times before it needs replacing.
- Recharge the battery if it has not been used for a long time to maximise usability.
- • Do not expose the battery charger to direct sunlight or use it in high humidity, such as in the bathroom.
- Do not leave the battery in hot or cold places, as this may deteriorate battery performance.
- There is risk of explosion if the battery is replaced with an incorrect type.
- • Dispose of used batteries according to the manufacturer's instructions. Please recycle when possible. Do not dispose as household waste.
- • If you need to replace the battery, take it to the nearest authorised LG Electronics service point or dealer for assistance.
- Always unplug the charger from the wall socket after the phone is fully charged to save unnecessary power consumption of the charger.
- Actual battery life will depend on network configuration, product settings, usage patterns, battery and environmental conditions.
- Make sure that no sharp-edged items such as animal's teeth or nails, come into contact with the battery. This could cause a fire.

#### DECLARATION OF CONFORMITY

Hereby, LG Electronics declares that this LG-E460 product is in compliance with the essential requirements and other relevant provisions of Directive 1999/5/EC. A copy of the Declaration of Conformity can be found at http://www.lg.com/global/declaration

#### Contact office for compliance of this product :

LG Electronics Inc. EU Representative, Krijgsman 1, 1186 DM Amstelveen, The Netherlands

#### Notice: Open Source Software

To obtain the corresponding source code under GPL, LGPL, MPL and other open source licences, please visit http://opensource.lge.com/

All referred licence terms, disclaimers and notices are available for download with the source code.

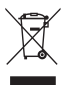

#### Disposal of your old appliance

- 1 All electrical and electronic products should be disposed of separately from the municipal waste stream via designated collection facilities appointed by the government or the local authorities.
- 2 The correct disposal of your old appliance will help prevent potential negative consequences for the environment and human health.
- 3 For more detailed information about disposal of your old appliance, please contact your city office, waste disposal service or the shop where you purchased the product.

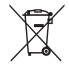

#### Disposal of waste batteries/accumulators

- 1 This symbol may be combined with chemical symbols for mercury (Hg), cadmium (Cd) or lead (Pb) if the battery contains more than 0.0005% of mercury, 0.002% of cadmium or 0.004% of lead.
- 2 All batteries/accumulators should be disposed separately from the municipal waste stream via designated collection facilities appointed by the government or the local authorities.
- 3 The correct disposal of your old batteries/accumulators will help to prevent potential negative consequences for the environment, animal and human health.
- 4 For more detailed information about disposal of your old batteries/accumulators, please contact your city office, waste disposal service or the shop where you purchased the product.

# <span id="page-92-0"></span>Important notice

### Please read this before you start using your phone!

Please check to see whether any problems you encountered with your phone are described in this section before taking the phone in for service or calling a service representative.

### 1. Phone memory

When there is less than 10% of space available in your phone memory, your phone cannot receive new messages. You need to check your phone memory and delete some data, such as applications or messages, to make more memory available.

#### To uninstall applications:

- 1 Touch  $\frac{1}{\sqrt{1+\frac{1}{\sqrt{1+\frac{1}{$
- 2 Once all applications appear, scroll to and select the application you want to uninstall.
- 3 Touch Uninstall

# 2. Optimizing battery life

Extend your battery's life between charges by turning off features that you don't need to have running constantly in the background. You can monitor how applications and system resources consume battery power.

#### Extending your phone's battery life:

- Turn off radio communications when you're not using. If you are not using Wi-Fi, Bluetooth or GPS, turn them off.
- Reduce screen brightness and set a shorter screen timeout.
- Turn off automatic syncing for Gmail, Calendar, Contacts and other applications.
- Some applications you have downloaded may reduce battery power.

#### To check the battery power level:

• Touch  $\frac{1}{\sqrt{1+\epsilon}}$  > Apps tab > Settings > About phone from the SYSTEM > Battery.

The battery status (charging or discharging) and battery level (percentage charged) is displayed at the top of the screen.

#### To monitor and control how battery power is being used:

• Touch  $\| \cdot \|$  > Apps tab > Settings > About phone from the SYSTEM > Battery > Battery use.

Battery usage time is displayed on the screen. It tells you how long it has been since you last connected your phone to a power source or, if currently connected, how long the phone was last running on battery power. The screen shows the applications or services using battery power, listed in order from the greatest to smallest amount used.

# Important notice

# 3. Before installing an open source application and OS

# A WARNING

If you install and use an OS other than the one provided by the manufacturer it may cause your phone to malfunction. In addition, your phone will no longer be covered by the warranty.

# A WARNING

To protect your phone and personal data, only download applications from trusted sources, such as Play Store™. If there are improperly installed applications on your phone, the phone may not work normally or a serious error may occur. You must uninstall those applications and all associated data and settings from the phone.

#### 4. Using an unlock pattern

Set an unlock pattern to secure your phone. Touch  $\frac{1}{1000}$  > Apps tab > Settings > Lock screen from DEVICE > Select screen lock > Pattern. This opens a screen that will quide you through how to draw a screen unlock pattern. You have to create a Backup PIN as a safety measure in case you forget your unlock pattern. Caution: Create a Google account before setting an unlock pattern and remember the Backup PIN you created when creating your pattern lock.

# A WARNING

#### Precautions to take when using pattern lock.

It is very important to remember the unlock pattern you set. You will not be able to access your phone if you use an incorrect pattern 5 times. You have 5 opportunities to enter your unlock pattern, PIN or password. If you have used all 5 opportunities, you can try again after 30 seconds.

#### When you can't recall your unlock Pattern, PIN or Password:

#### < If you have forgotten your pattern >

If you logged in to your Google account on the phone but failed to enter the correct pattern 5 times, touch the Forgot pattern? button at the bottom of the screen. You are then required to log in with your Google Account or you have to enter the Backup PIN which you entered when creating your Pattern Lock.

If you have not created a Google account on the phone or you forgot Backup PIN, you have to perform a hard reset.

#### < If you have forgotten your PIN or Password >

If you forget your PIN or Password, you will need to perform a hard reset. Caution: If you perform a hard reset, all user applications and user data will be deleted.

NOTE: If you have not logged into your Google Account and have forgotten your Unlock Pattern, you will need to enter your Backup PIN.

### 5. Using the Hard Reset (Factory reset)

If your phone does not restore to its original condition, use a Hard Reset (Factory Reset) to initialize it.

- 1 Turn the power off.
- 2 Press and hold the Power/Lock key + Volume Down key + QuickButton.
- 3 When the LG Logo appears on the screen, release all keys.

# A WARNING

If you perform a Hard Reset, all user applications, user data and DRM licenses will be deleted. Please remember to backup any important data before performing a Hard Reset.

# 6. Opening and switching applications

Multi-tasking is easy with Android because you can keep more than one application running at the same time. There is no need to quit an application before opening another one. Use and switch between several open applications. Android manages each application, stopping and starting them as needed to ensure that idle applications don't consume resources unnecessarily.

#### To stop applications:

- 1 Touch  $\frac{1}{\sqrt{1-\frac{1}{2}}}\$  > Apps tab > Settings > Apps from DEVICE > RUNNING.
- 2 Scroll and touch the desired application and touch Stop to stop it.

NOTE: For multitasking, press Home key  $($  to move to another app while using an app. This does not stop the previous app running in the background on the device. Make sure to touch the Back key  $\leq$  to exit an app after using it.

# Important notice

### 7. Transferring music, photos and videos using Media sync (MTP)

- 1 Touch  $\frac{1}{100}$  > Apps tab > Settings > Storage from the DEVICE to check out the storage media.
- 2 Connect the phone to your PC using the USB cable.
- 3 A USB connection type list will appear on your phone screen. Select the Media sync (MTP) option.
- 4 Open the memory folder on your PC. You can view the mass storage content on your PC and transfer the files.
- 5 Copy the files from your PC to the drive folder or vice versa.

# 8. Hold your phone upright

Hold your cell phone vertically, as you would a regular phone. Your phone has an internal antenna. Be careful not to scratch or damage the back of the phone, as this may affect performance.

When making/receiving calls or sending/receiving data, avoid holding the lower part of the phone where the antenna is located. Doing so may affect call quality.

### 9. When the screen freezes

If the screen freezes or the phone does not respond when you try to operate it:

Press and hold the **Power/Lock** key for 10 seconds to turn your phone off.

If it still does not work, please contact the service center.

# <span id="page-96-0"></span>Getting to know your phone

#### Phone overview

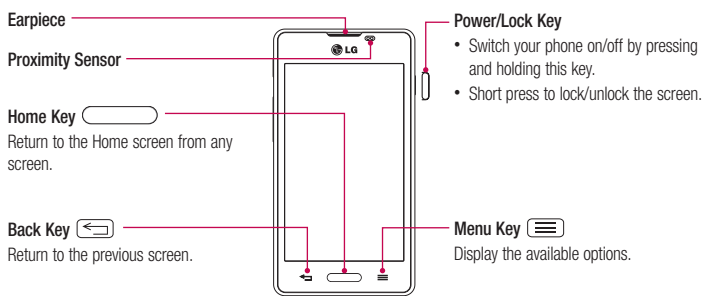

#### NOTE: Proximity sensor

When receiving and making calls, the proximity sensor automatically turns the backlight off and locks the touch screen by sensing when the phone is near your ear. This extends battery life and prevents you from unintentionally activating the touch screen during calls.

# WARNING

Placing a heavy object on the phone or sitting on it can damage the LCD and touch screen functions. Do not cover the LCD proximity sensor with protective film. This could cause the sensor to malfunction

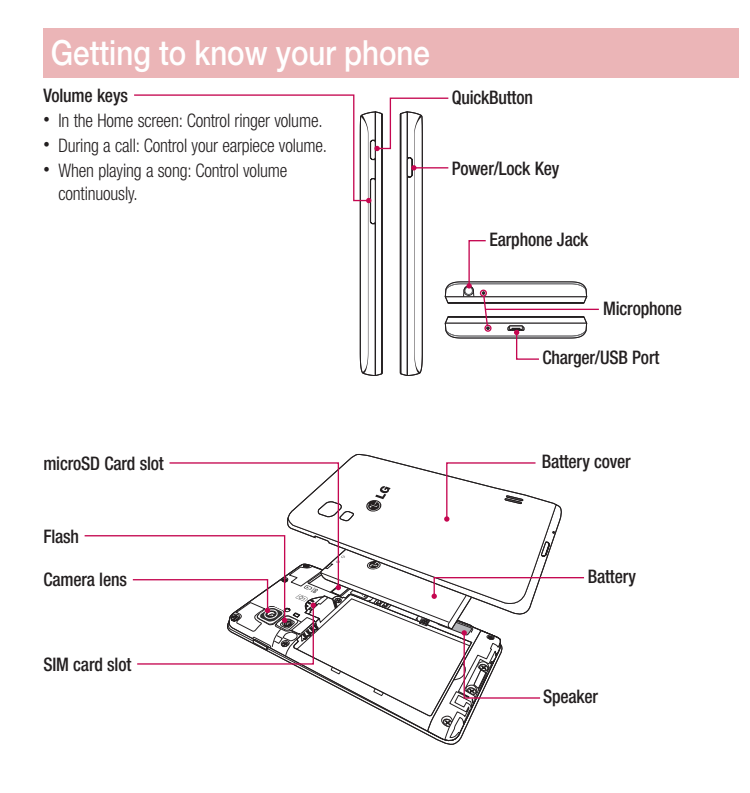

### <span id="page-98-0"></span>Installing the SIM card and battery

Before you can start exploring your new phone, you'll need to set it up. To insert the SIM card and battery.

1 To remove the battery cover, hold the phone firmly in one hand. With your other hand, lift off the battery cover with your thumbnail as shown in figure.

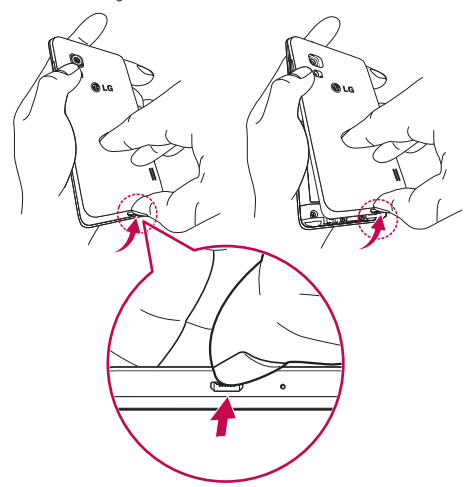

# Getting to know your phone

2 Slide the SIM card into its slots as shown in the figure. Make sure the gold contact area on the card is facing downwards.

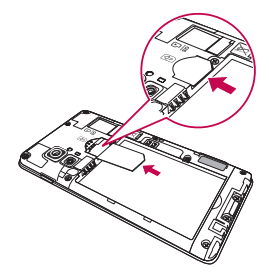

3 Insert the battery into place by aligning the gold contacts on the phone and the battery (1) and pressing it down until it clicks into place (2).

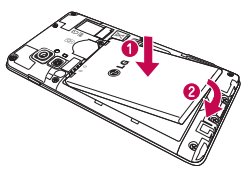

4 Align the battery cover over the battery compartment (1) and press it down until it clicks into place (2).

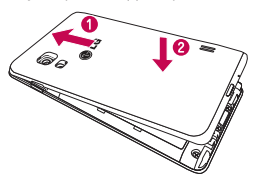

### <span id="page-100-0"></span>Charging the phone

The charger connector is at the bottom of the phone. Insert one end of the charging cable into the phone and plug the other end into an electrical outlet.

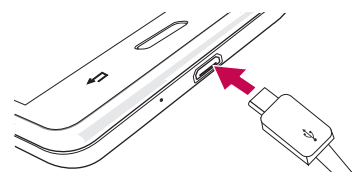

#### NOTE:

- The battery must be fully charged initially to improve battery lifetime.
- Do not open the battery cover while your phone is charging.

### Using the memory card

Turn the phone off before inserting or removing the memory card. Remove the battery cover. Insert the memory card into the slot. Make sure the gold contact area is facing downwards.

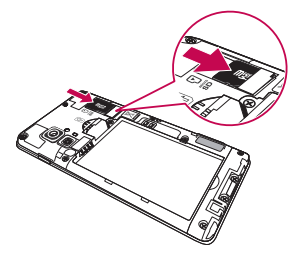

# <span id="page-101-0"></span>Getting to know your phone

### Locking and unlocking the screen

If you do not use the phone for a while, the screen will be automatically turned off and locked. This helps to prevent accidental touches and saves battery power.

When you are not using your phone, press the **Power/Lock key**  $\bigcap$  to lock your phone.

If there are any programs running when you lock your screen, they may be still running in Lock mode. It is recommended that you exit all programs before entering Lock mode to avoid unnecessary charges (e.g. phone calls, web access and data communications).

To wake up your phone, press the **Power/Lock key**  $\Box$ . The Lock screen will appear. Touch and slide the Lock screen in any direction to unlock your Home screen. The last screen you viewed will open.

# <span id="page-102-0"></span>Your Home screen

### Touch screen tips

Here are some tips on how to navigate on your phone.

Tap or touch – A single finger tap selects items, links, shortcuts and letters on the on-screen keyboard.

Touch and hold – Touch and hold an item on the screen by touching it and not lifting your finger until an action occurs. For example, to open a contact's available options, touch and hold the contact in the Contacts list until the context menu opens.

**Drag** – Touch and hold an item for a moment and then, without lifting your finger, move your finger on the screen until you reach the target position. You can drag items on the Home screen to reposition them.

Swipe or slide – To swipe or slide, quickly move your finger across the surface of the screen, without pausing when you first touch it (so you don't drag an item instead). For example, you can slide the screen up or down to scroll through a list or browse through the different Home screens by swiping from left to right (and vice versa).

Double-tap – Double-tap to zoom on a webpage or a map. For example, quickly double-tap a section of a webpage to adjust that section to fit the width of the screen. You can also double-tap to zoom in and out when taking a picture (using the Camera), and when using Maps.

Pinch-to-Zoom – Use your index finger and thumb in a pinching or spreading motion to zoom in or out when using the browser, Maps or when browsing pictures.

Rotate the screen – From many applications and menus, the orientation of the screen adjusts to the device's physical orientation.

#### NOTE:

- To select an item, touch the center of the icon.
- Do not press too hard; the touch screen is sensitive enough to pick up a light, yet firm touch.
- Use the tip of your finger to touch the option you want. Be careful not to touch any other keys.

# Home screen

Simply swipe your finger to the left or right to view the panels. You can customize each panel with Apps, Downloads, Widgets and Wallpapers.

NOTE: Some screen images may be different depending on your phone provider.

# <span id="page-103-0"></span>Your Home screen

On your Home screen, you can view menu icons at the bottom of the screen. Menu icons provide easy and onetouch access to the functions you use the most.

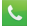

- Touch the Phone icon to bring up the touch screen dialpad to make a call.
- Touch the Contacts icon to open your contacts.
- Touch the Messaging icon to access the messaging menu. This is where you can create a new message. ē
- Touch the Apps icon at the bottom of the screen. This displays all of your installed applications. To open m any application, simply touch the icon in the applications list.

#### Customizing the Home screen

You can customize your Home screen by adding apps, downloads, widgets or wallpapers. For more convenience using your phone, add your favorite apps and widgets to the Home screen.

#### To add items on your Home screen:

- 1 Touch and hold the empty part of the Home screen. Or touch  $\Box$  at the top of the right side.
- 2 In the Add Mode menu, select the item you wish to add. You will then see this added item on the Home screen.
- 3 Drag it to the desired location and lift your finger.

#### To remove an item from the Home screen:

• Home screen  $>$  touch and hold the icon you want to remove  $>$  drag it to

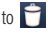

TIP! To add an application icon to the Home screen from the Apps menu, touch and hold the application you want to add.

#### TIP! Using folders

You can combine several app icons in a folder. Drop one app icon over another one on a Home screen, and the two icons will be combined.

# <span id="page-104-0"></span>Returning to recently-used applications

- 1 Press and hold the Home key. The screen displays a pop-up containing the icons of applications you used recently.
- 2 Touch an icon to open the application. Or touch the Back key to return to your previous screen.

# **Notifications**

Notifications alert you to the arrival of new messages, calendar events, and alarms, as well as to ongoing events, such as video downloads.

From the notifications panel, you can view your phone's current status and pending notifications.

When a notification arrives, its icon appears at the top of the screen. Icons for pending notifications appear on the left, and system icons showing things like Wi-Fi or battery strength on the right.

NOTE: The available options may vary depending on the region or service provider.

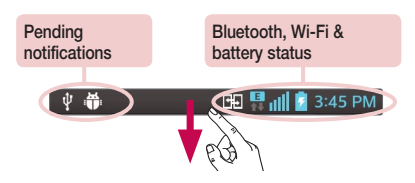

Swipe down for notifications & settings

Swipe down from the status bar to open the notifications panel. To close the notifications panel, swipe up the bar that is at the bottom of the screen.

NOTE: The available options may vary depending on the region or service provider.

# <span id="page-105-0"></span>Your Home screen

#### Quick Settings

Use Quick Settings to easily toggle function settings like Wi-Fi, manage display brightness and more. For Quick Settings, swipe down from the status bar to open the notifications panel and swipe or touch for you desired setting.

#### To rearrange Quick Setting items on the notification panel

Touch  $\Rightarrow$  You can then check and rearrange items on the notification panel.

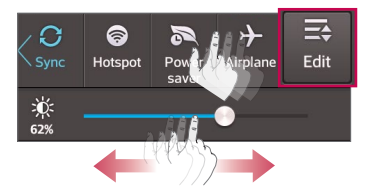

#### Indicator icons on the Status Bar

Indicator icons appear on the status bar at the top of the screen to report missed calls, new messages, calendar events, device status and more.

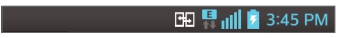

The icons displayed at the top of the screen provide information about the status of the device. The icons listed in the table below are some of the most common ones.

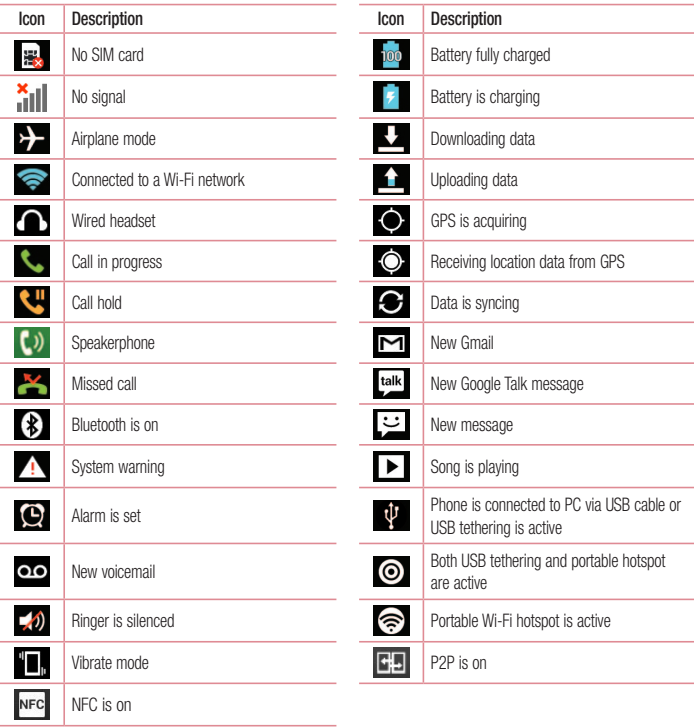

NOTE: The icons location in the status bar may differ according to the function or service.

# <span id="page-107-0"></span>Your Home screen

### On-screen keyboard

You can enter text using the on-screen keyboard. The on-screen keyboard appears automatically on the screen when you need to enter text. To manually display the keyboard, simply touch a text field where you want to enter text.

#### Using the keypad & entering text

Tap once to capitalize the next letter you type. Double-tap for all caps.

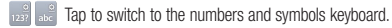

- $\Box$  Tap to enter a space.
- Tap to create a new line in the message field.
- Tap to delete the previous character.

#### Entering accented letters

When you select French or Spanish as the text entry language, you can enter special French or Spanish characters (e.g. "á").

For example, to input "á", touch and hold the "a" key until the zoom-in key grows bigger and displays characters from different languages.

Then select the special character you want.
# Google account setup

When you first turn on your phone, you have the opportunity to activate the network, to sign into your Google Account and select how you want to use certain Google services.

# To set up your Google account:

- • Sign into a Google Account from the prompted set-up screen. OR
- Touch  $\Box$  > Apps tab > select a Google application, such as Gmail > select New to create a new account. If you have a Google account, touch **Existing**, enter your email address and password, then touch  $\Box$ . Once you have set up your Google account on your phone, your phone automatically synchronizes with your Google account on the web.

Your contacts, Gmail messages, Calendar events and other information from these applications and services on the Web are synchronized with your phone. (This will depend on your synchronization settings.) After signing in, you can use Gmail™ and take advantage of Google services on your phone.

# Connecting to Networks and Devices

# Wi-Fi

With Wi-Fi, you can use high-speed Internet access within the coverage of the wireless access point (AP). Enjoy wireless Internet using Wi-Fi, without extra charges.

### Connecting to Wi-Fi networks

To use Wi-Fi on your phone, you need to access a wireless access point or 'hotspot'. Some access points are open and you can simply connect to them. Others are hidden or use security features, you must configure your phone to be able to connect to them.

Turn off Wi-Fi when you're not using it to extend the life of your battery.

NOTE: If you are out of the Wi-Fi zone or have set Wi-Fi to OFF, additional charges may be applied by your mobile operator for mobile data use.

Turning Wi-Fi on and connecting to a Wi-Fi network

- 1 Touch  $\frac{1}{2}$  > Apps tab > Settings > Wi-Fi from the WIRELESS & NETWORKS tab.
- 2 Set Wi-Fi to ON and start scanning for available Wi-Fi networks.
- 3 Tap the Wi-Fi menu again to see a list of active and in-range Wi-Fi networks.
	- Secured networks are indicated by a lock icon.
- **4** Touch a network to connect to it.
	- If the network is secured, you are prompted to enter a password or other credentials. (Ask your network administrator for details)
- 5 The status bar displays icons that indicate Wi-Fi status.

# **Bluetooth**

You can use Bluetooth to send data by running a corresponding application, but not from the Bluetooth menu as on most other mobile phones.

### NOTE:

- LG is not responsible for the loss, interception or misuse of data sent or received via the Bluetooth wireless feature.
- • Always ensure that you share and receive data with devices that are trusted and properly secured. If there are obstacles between the devices, the operating distance may be reduced.
- • Some devices, especially those that are not tested or approved by Bluetooth SIG, may be incompatible with your device.

#### Turning on Bluetooth and pairing up your phone with a Bluetooth device

You must pair your device with another device before you connect to it.

- 1 Touch  $\Box$  > Apps tab > Settings > set Bluetooth to ON from the WIRELESS & NETWORKS tab.
- 2 Tap the Bluetooth menu again. You will see the option to make your phone visible and option to search devices. Now tap Search for devices to view the devices in the Bluetooth Range.
- **3** Choose the device you want to pair with from the list.

Once the paring is successful, your device will connect to the other device.

NOTE: Some devices, especially headsets or hands-free car kits, may have a fixed Bluetooth PIN, such as 0000. If the other device has a PIN, you will be asked to enter it.

#### Send data using the Bluetooth wireless feature

- 1 Select a file or item, such as a contact, calendar event or media file, from an appropriate application or from **Downloads**
- 2 Select the option for sending data via Bluetooth.

NOTE: The method for selecting an option may vary by data type.

3 Search for and pair with a Bluetooth-enabled device.

### Receive data using the Bluetooth wireless feature

1 Touch  $\frac{1}{100}$  > Apps tab > Settings > set Bluetooth to ON and touch Make phone visible to be visible on other devices.

NOTE: To select the length of time that your device will be visible, touch  $\equiv$  > Visibility timeout.

2 Select Pair to confirm that you are willing to receive data from the device.

# Connecting to Networks and Devices

## Sharing your phone's data connection

USB tethering and portable Wi-Fi hotspot are great features when there are no wireless connections available. You can share your phone's mobile data connection with a single computer via a USB cable (USB tethering). You can also share your phone's data connection with more than one device at a time by turning your phone into a portable Wi-Fi hotspot.

When your phone is sharing its data connection, an icon appears in the status bar and as an ongoing notification in the notifications drawer.

For the latest information about tethering and portable hotspots, including supported operating systems and other details, visit http://www.android.com/tether.

#### To change Portable Wi-Fi hotspot settings:

1 Touch  $\frac{1}{100}$  > Apps tab > Settings > More... from the WIRELESS & NETWORKS tab > Portable Wi-Fi  $hots$   $\frac{1}{2}$  choose options that you want to adjust.

TIP! If your computer is running Windows 7 or a recent distribution of some flavours of Linux (such as Ubuntu), you will not usually need to prepare your computer for tethering. But, if you are running an earlier version of Windows or another operating system, you may need to prepare your computer to establish a network connection via USB. For the most current information about which operating systems support USB tethering and how to configure them, visit http://www.android.com/tether.

#### To rename or secure your portable hotspot

You can change the name of your phone's Wi-Fi network name (SSID) and secure its Wi-Fi network.

- 1 On the Home screen, touch  $\frac{1}{\|H\|}$  > Apps tab > Settings.
- 2 Touch More... from the WIRELESS & NETWORKS tab and select Portable Wi-Fi hotspot.
- 3 Ensure that Portable Wi-Fi hotspot is checked.
- 4 Touch Set up Wi-Fi hotspot.
	- The Set up Wi-Fi hotspot dialoque box will open.
	- You can change the **Network SSID** (name) that other computers see when scanning for Wi-Fi networks.
	- You can also touch the Security menu to configure the network with Wi-Fi Protected Access 2 (WPA2) security using a pre-shared key (PSK).
	- If you touch the WPA2 PSK security option, a password field is added to the Set up Wi-Fi hotspot dialogue box. If you enter a password, you will need to enter that password when you connect to the phone's hotspot with a computer or other device. You can set Open in the Security menu to remove security from your Wi-Fi network.

5 Touch Save.

ATTENTION! If you set the security option as Open, you cannot prevent unauthorised usage of online services by other people and additional charges may be incurred. To avoid unauthorized usage, you are advised to keep the security option active.

## PC connections with a USB cable

Learn to connect your device to a PC with a USB cable in USB connection modes.

#### Transferring music, photos and videos using Media sync (MTP)

- 1 Connect your phone to a PC using a USB cable.
- 2 If you haven't installed the LG Android Platform Driver on your PC, you will need to manually change the settings. Choose System settings  $>$  PC connection  $>$  USB connection type, then select Media sync (MTP).
- 3 You can now view the mass storage content on your PC and transfer the files.

### Synchronize with Windows Media Player

Ensure that Windows Media Player is installed on your PC.

- 1 Use the USB cable to connect the phone to a PC on which Windows Media Player has been installed.
- 2 Select the **Media sync (MTP)** option. When connected, a pop-up window will appear on the PC.
- 3 Open Windows Media Player to synchronize music files.
- 4 Edit or enter your device's name in the pop-up window (if necessary).
- **5** Select and drag the music files you want to the sync list.
- **6** Start synchronization.
- The following requirements must be satisfied to synchronize with Windows Media Player.

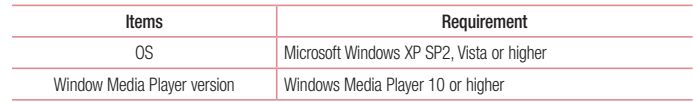

• If the Windows Media Player version is lower than 10, install version 10 or higher.

# Calls

## Making a call

- 1 Touch **that** to open the keypad.
- 2 Enter the number using the keypad. To delete a digit, touch the  $\sim$
- **3** Touch **to make a call.**
- 4 To end a call, touch the End icon

**TIP!** To enter "+" to make international calls, touch and hold  $\overline{O}$ +.

## Calling your contacts

- 1 Touch **1** to open your contacts.
- 2 Scroll through the contact list or enter the first few letters of the contact you want to call by touching Search contacts.
- 3 In the list, touch  $\left| \right|$  to make the call.

## Answering and rejecting a call

When you receive a call in Lock state, swipe the  $\mathbb{R}$  in any direction to Answer the incoming call.

Swipe the **in any direction to Decline an incoming call.** 

Hold and slide the **Decline with message** icon from the bottom if you want to send a message.

### TIP! Decline with message

You can send a message quickly using this function. This is useful if you need to reject a call with message during a meeting.

# Adjusting the in-call volume

To adjust the in-call volume during a call, use the Volume up and down keys on the left-hand side of the phone.

## Making a second call

- 1 During your first call, touch **Menu** key > Add call and dial the number. You can also go to the recently dialled numbers list by touching  $\blacktriangle$  or can search contacts by touching  $\blacktriangle$  and selecting the contact you want to call.
- 2 Touch **t** to make the call.
- 3 Both calls are displayed on the call screen. Your initial call is locked and put on hold.
- 4 Touch the displayed number to toggle between calls. Or touch **Merge calls** to start a conference call.
- 5 To end active calls, touch End or press the Home key, and slide down the notification bar and select the End call icon **...**

NOTE: You are charged for each call you make.

## Viewing your call logs

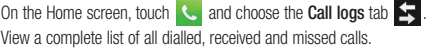

#### TIP!

- Touch any call log entry to view the date, time and duration of the call.
- Touch the Menu key  $\equiv$ , then touch Delete all to delete all the recorded items.

# Call settings

You can configure phone call settings such as call forwarding, as well as other special features offered by your carrier.

- 1 On the Home screen, touch  $\mathbf{C}$ .
- 2 Touch  $\equiv$ .
- **3** Tap **Call settings** and choose the options that you wish to adjust.

# **Contacts**

Add contacts to your phone and synchronize them with the contacts in your Google account or other accounts that support contact syncing.

## Searching for a contact

#### On the Home screen

- 1 Touch **1** to open your contacts.
- 2 Touch Search contacts and enter the contact name using the keyboard.

## Adding a new contact

- 1 Touch  $\sim$ , enter the new contact's number, then touch the Menu key  $\equiv$ . Touch Add to Contacts > Create new contact.
- 2 If you want to add a picture to the new contact, touch the image area.

Choose from Take photo or Select from Gallery.

- 3 Select the contact type by touching
- 4 Touch a category of contact information and enter the details about your contact.
- 5 Touch Save

# Favorite contacts

You can classify frequently called contacts as favorites.

#### Adding a contact to your favorites

- 1 Touch to open your contacts.
- 2 Touch a contact to view its details.
- 3 Touch the star to the right of the contact's name. The star will turn yellow color.

#### Removing a contact from your favorites list

- 1 Touch **1** to open your contacts.
- **2** Touch the tab, and choose a contact to view its details.
- 3 Touch the yellow color star to the right of the contact's name. The star turns grey color and the contact is removed from your favorites.

## Creating a group

- 1 Touch **that** to open your contacts.
- 2 Touch Groups and touch the Menu key  $\equiv$ . Select New group.
- 3 Enter a name for the new group. You can also set a ringtone for the newly created group.
- 4 Touch Save to save the group.

NOTE: If you delete a group, the contacts assigned to that group will not be lost. They will remain in your contacts.

# **Messaging**

Your phone combines SMS and MMS into one intuitive, easy-to-use menu.

## Sending a message

- 1 Touch  $\Box$  on the Home screen and touch  $\Box$  to open a blank message.
- 2 Enter a contact name or contact number in the To field. As you enter the contact name, matching contacts will appear. You can touch a suggested recipient. You can add more than one contact.

NOTE: You will be charged for a text message for every person you send the message to.

- 3 Touch the 'Enter message' field and begin composing your message.
- $\overline{4}$  Touch  $\overline{=}$  to open the Options menu. Choose from Quick message, Insert smiley, Schedule sending, Add subject and Discard.

**TIP!** You can touch the  $\mathbb{Z}$  icon to attach the file you want to share to your message.

- **5** Touch **Send** to send your message.
- 6 Responses will appear on the screen. As you view and send additional messages, a message thread is created.

# A WARNING

- The 160-character limit may vary from country to country, depending on the language and how the SMS is coded.
- • If an image, video or audio file is added to an SMS message, it is automatically converted into an MMS message and you are charged accordingly.

# Threaded box

Unread messages (SMS, MMS) are located on the top.

And the others exchanged with another party can be displayed in chronological order so that you can conveniently see an overview of your conversation.

## Changing your message settings

Your phone message settings are pre-defined, so you can send messages immediately. You can change the settings according to your preferences.

• Touch the **Messaging** icon on the Home screen, touch  $\equiv$  and then tap **Settings**.

# E-mail

You can use the E-mail application to read emails from services like Gmail. The E-mail application supports the following account types: POP3, IMAP and Exchange.

Your service provider or system administrator can provide you with the account settings you need.

## Managing an email account

The first time you open the E-mail application, a set-up wizard opens to help you to set up an email account. After the initial set-up, E-mail displays the contents of your inbox. If you have added more than one account, you can switch among accounts.

#### To add another email account:

• Touch  $\Box$  > Apps tab > E-mail > touch  $\Box$  > Accounts > touch  $\Box$  > Add account.

To change an email account's settings:

• Touch  $\equiv$  > Apps tab > E-mail > touch  $\equiv$  > Accounts > touch  $\equiv$  > Entire settings.

#### To delete an email account:

• Touch  $\Box$  > Apps tab > E-mail > touch  $\Box$  > Accounts > touch  $\Box$  > Remove account > touch an account you want to delete  $>$  Remove  $>$  select Yes.

## Working with account folders

Touch  $\Box$  > Apps tab > E-mail > touch  $\Box$  and select Folders.

Each account has an Inbox, Outbox, Sent and Drafts folder. Depending on the features supported by your account's service provider, you may have additional folders.

# Composing and sending email

#### To compose and send a message

- 1 While in the **E-mail** application, touch the  $\mathbf{X}$
- 2 Enter an address for the message's intended recipient. As you enter text, matching addresses will be proposed from your Contacts. Separate multiple addresses using semicolons.
- 3 Touch the Cc/Bcc field to add a Cc/Bcc and Touch  $\gg$  to attach files, if required.
- 4 Enter the text of the message.

# **Email**

# $5$  Touch  $\Rightarrow$ .

If you aren't connected to a network, for example, if you're working in airplane mode, the messages that you send will be stored in your Outbox folder until you connect to a network again. If it contains any pending messages, the Outbox will be displayed on the Accounts screen.

TIP! When a new email arrives in your Inbox, you will be notified by a sound or vibration.

# **Camera**

To open the Camera application, tap **Camera o** on the Home screen.

## Getting to know the viewfinder

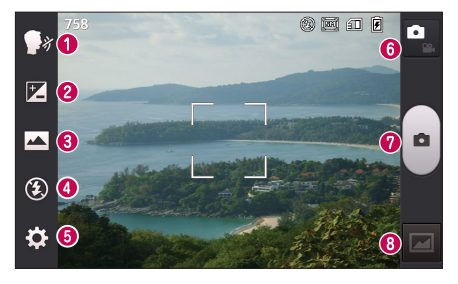

- Cheese shutter This enables you to take a picture as voice command. Say "Cheese" when you get ready to take a photo.
- **2 Brightness** This defines and controls the amount of sunlight entering the image.
- Shot mode Choose from Normal, Panorama or Continuous shot.
- Flash Automatically turns on the flash when taking a photo in a dark place.
- Settings Touch this icon to open the Settings menu.
- **G** Video mode Touch this icon to switch to video mode.
- **Capture** Takes a photo.
- G3 Gallery Touch to view the last photo you captured. This enables you to access your gallery and view saved photos within camera mode.

NOTE: The memory capacity may differ depending on the shooting scene or shooting conditions.

# **Camera**

# Using the advanced settings

In the viewfinder, tap  $\epsilon_{\rm cl}$  to open the advanced options. You can change the camera settings by scrolling through the list. After selecting the option, tap the **Back** key.

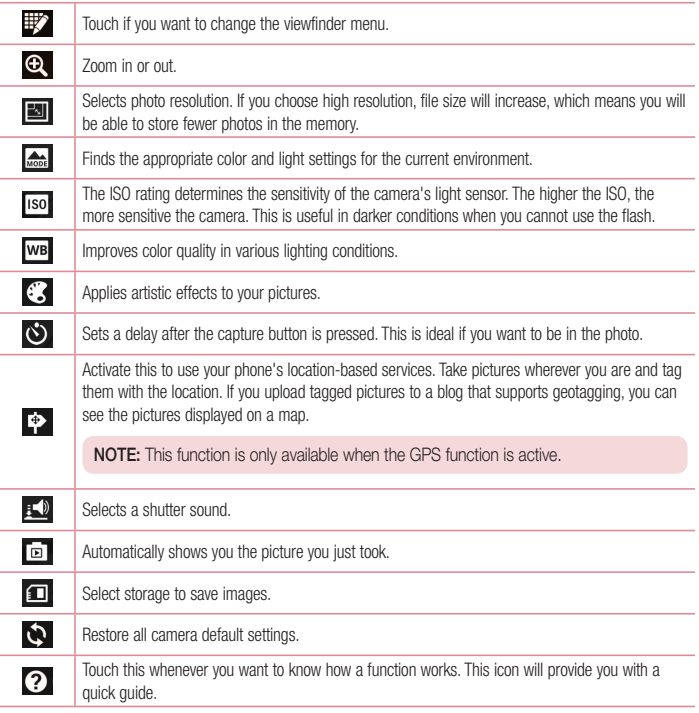

#### TIP!

- • When you exit the camera, some settings return to their defaults, such as white balance, color effect, timer and scene mode. Check these before you take your next photo.
- The setting menu is superimposed over the viewfinder, so when you change photo color or quality elements, you will see a preview of the changed image behind the Settings menu.

## Taking a quick photo

- 1 Open the **Camera** application.
- 2 Holding the phone horizontally, point the lens towards the subject you want to photograph.
- 3 A focus box will appear in the center of the viewfinder screen. You can also tap anywhere on the screen to focus on that spot.
- 4 When the focus box turns green, the camera has focused on your subject.
- 5 Touch  $\bullet$  to capture the photo.

## Once you've taken a photo

Touch  $\boxed{\mathbf{r}}$  to view the last photo you captured.

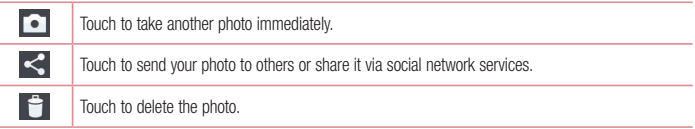

TIP! If you have an SNS account and set it up on your phone, you can share your photo with your SNS community.

NOTE: Additional charges may apply when MMS messages are downloaded while roaming.

# Camera

Touch the Menu key  $\equiv$  to open all advanced options.

Set image as – Touch to use the photo as a Contact photo, Home screen wallpaper or Lock screen wallpaper.

Move – Touch to move the photo to another place.

Copy – Touch to copy the selected photo and save it to another album.

Rename – Touch to edit the name of the selected photo.

Rotate left/right – To rotate left or right.

Crop – Crop your photo. Move your finger across the screen to select the area to be cropped.

Edit – View and edit the photo.

Slideshow – Automatically shows you the images in the current folder one after the other.

Details – Find out more information about the contents.

## Viewing your saved photos

You can access your saved photos when in camera mode. Just tap the Gallery icon **and** and your Gallery will be displayed.

- To view more photos, scroll left or right.
- To zoom in or out, double-tap the screen or place two fingers and spread them apart (move your fingers closer together to zoom out).

# Video camera

## Getting to know the viewfinder

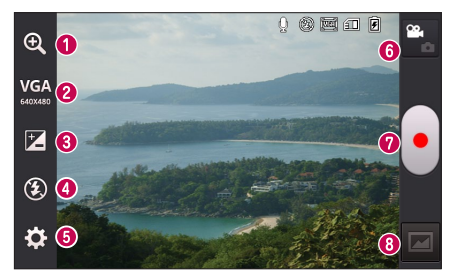

- Zoom Zoom in or zoom out.
- Video size Touch to set the size (in pixels) of the video you are recording.
- Brightness This defines and controls the amount of sunlight entering the video.
- **4** Flash Allows you to turn on the flash when recording a video in dark conditions.
- Settings Touch this icon to open the settings menu.
- Camera mode Touch this icon to switch to camera mode.
- **Record** Starts recording.
- Gallery Touch to view the last video you recorded. This enables you to access your gallery and view your saved videos from within video mode.

NOTE: While recording a video, place two fingers on the screen and pinch to use the Zoom function.

# Video camera

# Using the advanced settings

Using the viewfinder, touch  $\ddot{Q}$  to open all the advanced options.

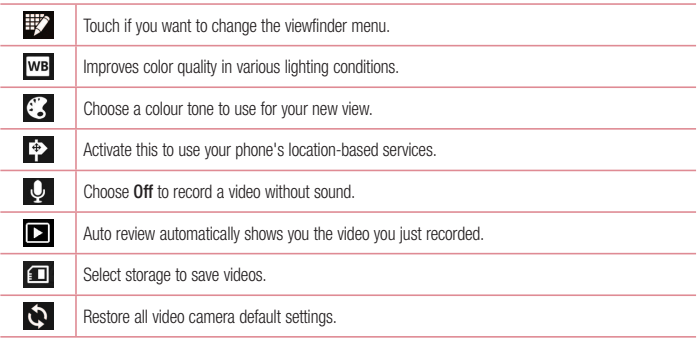

# Recording a quick video

- 1 Open the **Camera** application and touch the **Video mode** button.
- 2 The video camera viewfinder appears on the screen.
- 3 Hold your phone, point the lens towards the subject you wish to capture in your video.
- 4 Touch  $\bigcap$  once to start recording.
- 5 A red light will appear at the top left corner of the viewfinder with a timer showing the length of the video.
- 6 Touch on the screen to stop recording.

## After recording a video

Touch **to** view the last video you took.

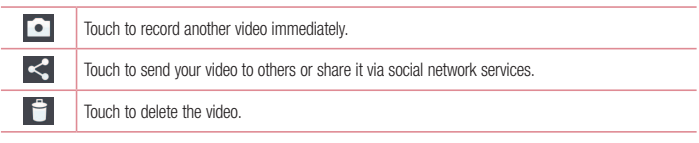

NOTE: Additional charges may apply when MMS messages are downloaded while roaming.

# Watching your saved videos

- **1** In the viewfinder,  $\tan \boxed{2}$ .
- 2 Your Gallery will appear on the screen.
- 3 Tap a video to play it automatically.

## Adjusting the volume when viewing a video

To adjust the volume of a video while it is playing, use the volume keys on the left side of the phone.

# LG Unique Function

## QuickMemo

Use the **QuickMemo** to practically and efficiently create memos during a call, with a saved picture or on the current phone screen.

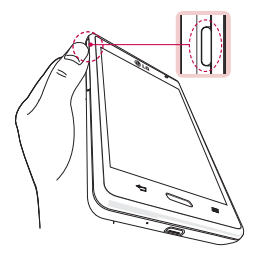

1 Enter the QuickMemo screen by pressing QuickButton.

OR OR

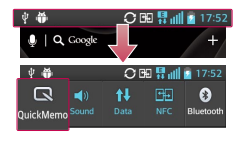

Touch and slide the status bar downward and touch  $\Box$ .

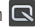

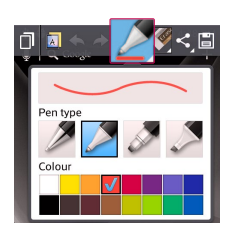

2 Select the desired menu option from Pen type, Colour, Eraser and create a memo.

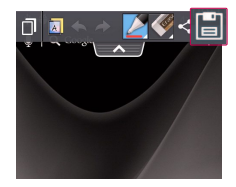

3 Touch in the Edit menu to save the memo with the current screen.

NOTE: Please use a fingertip while using the QuickMemo. Do not use your fingernail.

### Using the QuickMemo options

You can easily use the QuickMenu options when using the QuickMemo.

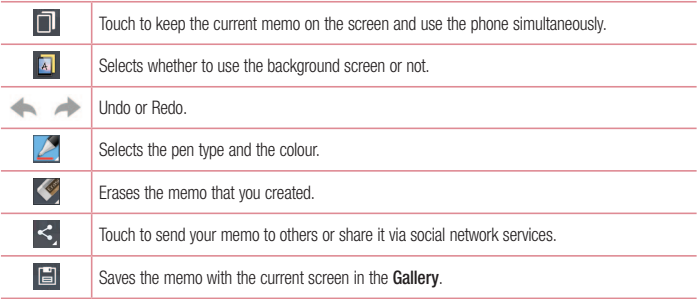

### Viewing the saved QuickMemo

Touch Gallery and select the QuickMemo album.

# LG Unique Function

## LG SmartWorld

LG SmartWorld offers an assortment of exciting content - games, applications, wallpaper and ringtones - giving LG phone users the chance to enjoy richer "Mobile Life" experiences.

How to Get to LG SmartWorld from Your Phone

- 1 Touch  $\frac{1}{\sqrt{1+\frac{1}{2}}}\frac{1}{\sqrt{1+\frac{1}{2}}}$  > Apps tab > tap the  $\frac{1}{\sqrt{1+\frac{1}{2}}}$  icon to access LG SmartWorld.
- 2 Tap Sign in and enter ID/PW for LG SmartWorld. If you have not signed up yet, tap Register to receive your LG SmartWorld membership.
- **3** Download the content you want.

## NOTE: What if there is no  $\mathbb{G}$  icon?

- 1 Using a mobile Web browser, access LG SmartWorld (www.lgworld.com) and select your country.
- 2 Download the LG SmartWorld App.
- 3 Run and install the downloaded file.
- 4 Access LG SmartWorld by tapping the **icon.**

### How to use LG SmartWorld

• Participate in monthly LG SmartWorld promotions.

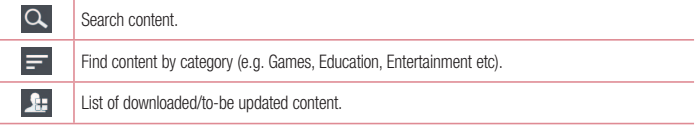

• Try the easy Menu buttons to find what you're looking for fast.

Apps for you – Recommended content based on your previous choices.

Settings – Set Profile and Display.

Sign in – Set your ID and Password.

• Try other useful functions as well. (Content Detail screen)

NOTE: LG SmartWorld may not be available from all carriers or in all countries.

# **Multimedia**

## **Gallery**

You can store multimedia files in internal memory for easy access to all your multimedia files. Use this application to view multimedia files like pictures and videos.

1 Touch  $\frac{1}{2}$  > Anns tab > Gallery

Open a list of catalog bars that store your multimedia files.

### NOTE:

- Some file formats are not supported, depending on the software installed on the device.
- Some files may not play properly, depending on how they are encoded.

## Viewing pictures

Launching Gallery displays your available folders. When another application, such as Email, saves a picture, the download folder is automatically created to contain the picture. Likewise, capturing a screenshot automatically creates the Screenshots folder. Select a folder to open it.

Pictures are displayed by creation date in a folder. Select a picture to view it full screen. Scroll left or right to view the next or previous image.

### Zooming in and out

Use one of the following methods to zoom in on an image:

- • Double-tap anywhere to zoom in.
- Spread two fingers apart on any place to zoom in. Pinch to zoom out, or double-tap to return.

## Playing videos

Video files show the  $\Box$  icon in the preview. Select a video to watch it and tap  $\Box$ . The **Videos** application will launch.

## Editing photos/videos

When viewing an photo/video, tap the **Menu** key  $\equiv$  and use the advanced editing options.

• Slideshow: Start a slideshow with the images in the current folder.

## Deleting images

Use one of the following methods:

- In a folder, tap **a** and select photos/videos by ticking, and then tap on Delete.
- When viewing a photo/Video, tap  $\Box$

# **Multimedia**

### Setting as wallpaper

When viewing a photo, touch the **Menu** key  $\equiv$  > Set image as to set the image as wallpaper or to assign it to a contact.

### NOTE:

- Some file formats are not supported, depending on the device software.
- If the file size exceeds the available memory, an error can occur when you open files.

# Videos

Your phone has a built-in video player that lets you play all of your favorite videos. To access the video player, touch  $\frac{1}{\sqrt{1+\frac{1}{\sqrt{1+\frac{1}{\sqrt$ 

Playing a video

- 1 Touch  $\frac{1}{\sqrt{1-\frac{1}{2}}}$  > Apps tab > Videos.
- 2 Select the video you want to play.

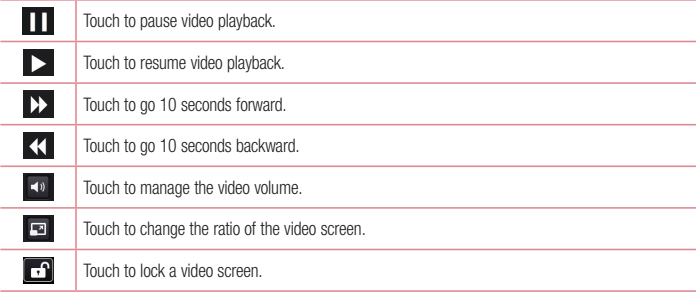

To change the volume while watching a video, press the up and down volume keys on the left-hand side of the phone.

Touch and hold a video in the list. The Share, Delete and Details options will be displayed.

# Music

Your phone has a built-in music player that lets you play all your favorite tracks. To access the music player, touch  $\frac{1}{\sqrt{1+\frac{1}{2}}}$  > Apps tab > Music.

Playing a song

- 1 Touch  $\frac{1}{\sqrt{1+\frac{1}{2}}}$  > Apps tab > Music.
- 2 Touch Songs.
- 3 Select the song you want to play.

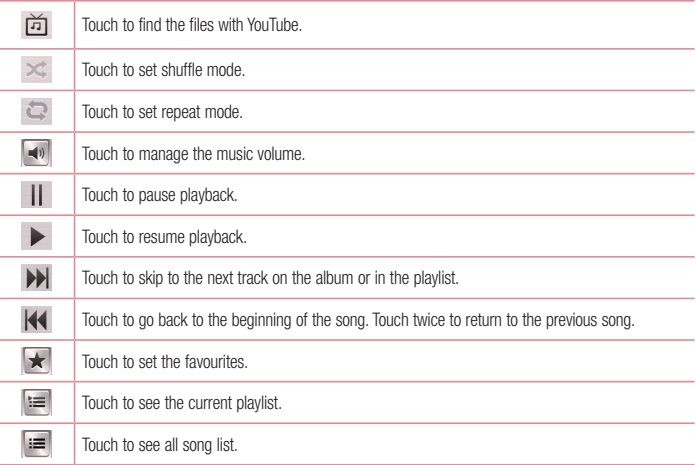

To change the volume while listening to music, press the up and down volume keys on the left-hand side of the phone.

Touch and hold any song in the list. The Play, Add to playlist, Share, Set as ringtone, Delete, Details and Search options will be displayed.

# **Multimedia**

### NOTE:

- Some file formats are not supported, depending on the device software.
- If the file size exceeds the available memory, an error can occur when you open files.
- Music file copyrights may be protected by international treaties and national copyright laws.
- Therefore, it may be necessary to obtain permission or a licence to reproduce or copy music. In some countries, national laws prohibit private copying of copyrighted material. Before downloading or copying the file, check the national laws of the relevant country concerning the use of such material.

# FM radio

Your LG-E460 has a built-in FM Radio so you can tune in to your favorite stations and listen on the go.

NOTE: You need to use your headphones to listen to the radio. Insert it into the headphone jack.

# Searching for stations

You can tune in to radio stations by searching for them manually or automatically. They are then saved to specific channel numbers.

Tuning in automatically

- 1 On the Home screen, touch  $\frac{1}{\sqrt{1+\frac{1}{2}}}$  > Apps tab > FM radio.
- 2 Touch  $\equiv$  then select Scan.
- 3 During auto scanning, touch Cancel if you want to stop scanning. Only scanned channels are saved before you stop scanning.

NOTE: You can also manually tune in to a station using the on-screen wheel.

NOTE: To improve radio reception, extend the headset cord as this also functions as the radio antenna.

If you connect a headset not specifically made for radio reception, radio reception may be poor.

# **Utilities**

## Setting your alarm

- 1 Touch  $\frac{1}{\sqrt{1+\frac{1}{2}}}$  > Apps tab > Alarm/Clock >  $\frac{1}{\sqrt{1+\frac{1}{2}}}$ .
- 2 After you set the alarm, your phone lets you know how much time is left before the alarm will go off.
- 3 Set Repeat, Snooze duration, Vibration, Alarm sound, Alarm volume, Auto app starter, Puzzle lock and Memo. Touch Save

NOTE: To change alarm settings in the alarm list screen, touch the Menu key  $\equiv$  and select Settings.

# Using your calculator

- 1 Touch  $\frac{1}{\sqrt{1+\frac{1}{\sqrt{1+\frac{1}{$
- 2 Touch the number keys to enter numbers.
- **3** For simple calculations, touch the function you want to perform  $(+, -, x$  or  $\div)$  followed by =.
- 4 For more complex calculations, touch  $\equiv$ , select the **Advanced panel**, then choose sin, cos, tan, log etc.
- 5 To check the history, tap the icon  $\sim$  .

# Adding an event to your calendar

- 1 Touch  $\frac{1}{2}$  > Apps tab > Calendar.
- 2 On the screen, you can find the different view types for the Calendar (Day, Week, Month, Agenda).
- **3** Tap on the date for which you wish to add an event and touch  $(\rightarrow)$ .
- 4 Touch Event name and enter the event name.
- 5 Touch Location and enter the location. Check the date and enter the time you wish your event to start and finish.
- 6 If you wish to add a note to your event, touch **Description** and enter the details.
- 7 If you wish to repeat the alarm, set REPEAT and set REMINDERS, if necessary.
- 8 Touch Save to save the event in the calendar.

# **Utilities**

## Voice recorder

Use the voice recorder to record voice memos or other audio files.

### Recording a sound or voice

- 1 Touch  $\frac{1}{\sqrt{1+\frac{1}{\sqrt{1+\frac{1}{$
- 2 Touch  $\bullet$  to begin recording.
- 3 Touch  $\blacksquare$  to end the recording.
- 4 Touch  $\triangleright$  to listen to the recording.

NOTE: Touch  $\equiv$  to access your album. You can listen to the saved recording. The available recording time may differ from actual recording time.

# Tasks

This task can be synchronized with MS Exchange account. You can create task, revise it and delete it in MS outlook or MS Office Outlook Web Access.

#### To Synchronize MS Exchange

- 1 From the Home Screen, Touch > Settings.
- 2 Touch Accounts & sync > ADD ACCOUNT.
- 3 Touch Microsoft Exchange to create Email address and Password.
- 4 Make sure if you checkmark Sync task.

# Polaris Viewer 4

Polaris Viewer let you view various types of electronic documents such as MS-Office, PDF, Text, etc.

• Touch  $\frac{1}{\sqrt{1+\frac{1}{2}}}$  > Apps tab > Polaris Viewer 4.

# Google+

Use this application to stay connected with people via Google's social network service.

• Touch  $\frac{1}{\sqrt{1+\frac{1}{2}}}$  > Apps tab > Google+.

NOTE: This application may not be available depending on the region or service provider.

# Voice Search

Use this application to search webpages using voice.

- 1 Touch  $\frac{1}{\sqrt{1+\frac{1}{2}}}$  > Apps tab > Voice Search.
- 2 Say a keyword or phrase when **Speak now** appears on the screen. Select one of the suggested keywords that appear.

NOTE: This application may not be available depending on the region or service provider.

# **Downloads**

Use this application to see what files have been downloaded through the applications.

• Touch  $\frac{1}{\sqrt{2}}$  > Apps tab > Downloads.

NOTE: This application may not be available depending on the region or service provider.

# The Web

## Internet

Use this application to browse the Internet. Browser gives you a fast, full-color world of games, music, news, sports, entertainment and much more, right on your mobile phone wherever you are and whatever you enjoy.

NOTE: Additional charges apply when connecting to these services and downloading content. Check data charges with your network provider.

1 Touch  $\frac{1}{2}$  > Apps tab > Internet.

### Using the Web toolbar

Touch and hold the Web toolbar and slide it upwards with your finger to open.

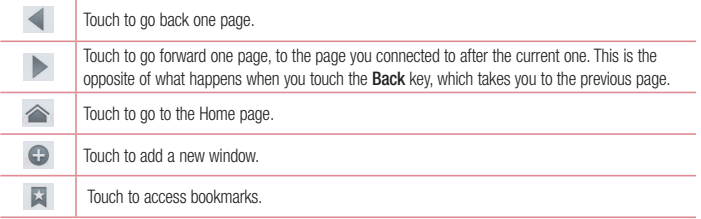

### Viewing webpages

Tap the address field, enter the web address and tap Go.

### Opening a page

To go to new page, tap  $\boxed{1}$  >  $(\pm)$ .

To go to another webpage, tap  $\boxed{2}$ , scroll up or down, and tap the page to select it.

### Searching the web by voice

Tap the address field, tap  $\mathbb{U}$ , speak a keyword, and then select one of the suggested keywords that appear.

NOTE: This feature may not be available depending on the region or service provider.

**Bookmarks** 

To bookmark the current webpage, touch  $\equiv$  > Save to bookmarks > OK. To open a bookmarked webpage, tap  $\overline{\mathbf{x}}$  and select one.

**History** 

Tap  $\blacktriangleright$  > History to open a webpage from the list of recently-visited webpages. To clear the history, tap Menu  $\sqrt{m}$  > Clear all history.

# Chrome

Use Chrome to search for information and browse webpages.

1 Touch  $\frac{1}{\sqrt{1+\frac{1}{2}}}$  > Apps tab > Chrome.

NOTE: This application may not be available, depending on your region and service provider.

## Viewing webpages

Tap the Address field, and then enter a web address or search criteria.

## Opening a page

To go to a new page, tab  $\sqrt{1} > 2$  New tab.

To go to another webpage, tap  $\sqrt{2}$ , scroll up or down and tap the page to select it.

## Searching the web by voice

Tap the address field, tap  $\mathbb Q$ , speak a keyword and select one of the suggested keywords that appear.

## Syncing with other devices

Sync open tabs and bookmarks to use with Chrome on another device when you are logged in with the same Google account.

To view open tabs on other devices, tap **Menu**  $\equiv$  > **Other devices**.

Select a webpage to open.

To view bookmarks, tap  $\leq$ .

# **Settings**

## Access the Settings menu

1 On the Home screen, touch  $\frac{1}{\|H\|}$  > Apps tab > Settings. or

On the Home screen, touch  $\equiv$  > System settings.

2 Select a setting category and select an option.

# WIRELESS & NETWORKS

### $\langle$  Wi-Fi  $\rangle$

Wi-Fi – Turns on Wi-Fi to connect to available Wi-Fi networks.

### TIP! How to obtain the MAC address

To set up a connection in some wireless networks with MAC filters, you may need to enter the MAC address of your phone in the router.

You can find the MAC address in the following user interface: touch Apps tab > Settings > Wi-Fi >  $\boxed{\equiv}$  > Advanced > MAC address.

### < Bluetooth >

Turn the Bluetooth wireless feature on or off to use Bluetooth.

### < Mobile data >

Displays the data usage and set mobile data usage limit.

### $\langle$  Call  $\rangle$

Configure phone call settings such as call forwarding and other special features offered by your carrier.

Fixed dialing numbers – Turn on and compile a list of numbers that can be called from your phone. You'll need your PIN2, which is available from your operator. Only numbers within the fixed dial list can be called from your phone.

Save unknown numbers – Add unknown numbers to contacts after a call.

Voicemail – Allows you to select your carrier's voicemail service.

Call reject – Allows you to set the call reject function. Choose from Call reject mode or Rejection list.

Decline with message – When you want to reject a call, you can send a quick message using this function. This is useful if you need to reject a call during a meeting.

Connection vibration – Vibrates your phone when the other party answers the call.

Privacy keeper – Hides the caller name and number for an incoming call.

Power button ends call – Allows you to select your end call.

Call forwarding – Choose whether to divert all calls when the line is busy, when there is no answer or when you have no signal.

Call barring – Lock incoming, outgoing or international calls.

Call duration – View the duration of calls including Last call, All calls, Dialled calls and Received calls.

Additional settings – Allows you to change the following settings:

Caller ID: Choose whether to display your number in an outgoing call.

Call waiting: If call waiting is activated, the handset will notify you of an incoming call while you are on a call (depending on your network provider).

#### $<$  More $\ldots$  >

Airplane mode – After switching to airplane mode, all wireless connections are disabled.

Portable Wi-Fi hotspot – Allows you to share mobile network via Wi-Fi and you can configure portable Wi-Fi hotspot settings.

Bluetooth tethering – Allows you to set your phone whether you are sharing the Internet connection or not. NFC – Your phone is an NFC-enabled mobile phone. NFC (Near Field Communication) is a wireless connectivity technology that enables two-way communication between electronic devices. It operates over a distance of a few centimeters. You can share your content with an NFC tag or another NFC support device by simply touching it with your device. If you touch an NFC tag with your device, it will display the tag content on your device.

To switch NFC on or off: From the Home screen, touch and slide the notification panel down with your finger, then select the NFC icon to turn it on.

NOTE: When airplane mode is activated, the NFC application can be used.

Using NFC: To use NFC, make sure your device is switched on, and activate NFC if disabled.

Android Beam – When this feature is turned on, you can beam app content to another NFC-capable device by holding the devices close together.

Just bring the device together(typically back to back) and then touch your screen. The app determines what gets beamed.

VPN – Displays the list of Virtual Private Networks (VPNs) that you've previously configured. Allows you to add different types of VPNs.

Mobile networks – Set options for data roaming, network mode & operators, access point names (APNs) etc.

NOTE: You must set a lock screen PIN or password before you can use credential storage.

# **Settings**

# **DEVICE**

 $\leq$  Sound  $\leq$ 

Sound profile – Choose the Sound, either Vibrate only or Silent.

Volumes – Manage the volume of Phone ringtone, Notification sound, Touch feedback & system, Music, video games and other media.

Quiet time – Set times to turn off all sounds except alarm and media.

Ringtone with vibration – Vibration feedback for calls and notifications.

Phone ringtone – Allows you to set your default incoming call ringtone.

Notification sound – Allows you to set your default notification ringtone.

Incoming call vibration – Allows you to set your default incoming call vibration.

**Dial pad touch tones** – Allows you to set the phone to play tones when using the dialpad to dial numbers. Touch sounds – Allows you to set your phone to play a sound when you touch buttons, icons and other onscreen items that react to your touch.

Screen lock sound – Allows you to set your phone to play a sound when locking and unlocking the screen.

< Display >

**Brightness** – Adjust the screen brightness.

Screen timeout – Set the time for screen timeout.

**Auto-rotate screen**  $-$  Set to switch orientation automatically when you rotate the phone.

Font type – Change the type of display font.

Font size – Change the size of the display font.

Front touch key light – Set the front touch key light duration.

Home button LED – Select the item you wish to apply LED lighting.

< Home screen >

Set the Theme, Screen swipe effect, Wallpaper, Scroll screens circularly, Portrait view only and Home backup & restore.

#### < Lock screen >

Select screen lock – Set a screen lock type to secure your phone. Opens a set of screens that quide you through drawing a screen unlock pattern. Set None, Swipe, Pattern, PIN or Password.

If you have enabled a Pattern lock type when you turn on your phone or wake up the screen, you will be asked to draw your unlock pattern to unlock the screen.

Wallpaper – Select the wallpaper for your lock screen from Gallery or Wallpaper gallery.

Clocks & shortcuts – Customize clocks & shortcuts on the lock screen.

Owner info – Show owner info on the lock screen.

Lock timer – Set the lock time after screen timeout.

Power button instantly locks – Set the screen lock when the power button is pressed.

< Storage >

PHONE STORAGE – View the internal storage usage.

SD CARD – Check total available SD card space. Touch Unmount SD card for safe removal. Erase SD card if you want to delete all data from the SD card.

#### < Battery >

Manage the battery and check the power saving items.

#### $<$  Apps  $>$

View and manage your applications.

## **PERSONAL**

#### < Accounts & sync >

Permits applications to synchronize data in the background, whether or not you are actively working in them. Deselecting this setting can save battery power and lower (but not eliminate) data usage.

#### < Location access >

Access to my location – If you select Google's location service, your phone determines your approximate location using Wi-Fi and mobile networks. When you select this option, you're asked whether you consent to allowing Google to use your location when providing these services.

GPS satellites – If you select GPS satellites, your phone determines your location to street-level accuracy.

Wi-Fi & mobile network location – Let apps use Google's location service to estimate your location faster. Anonymous location data will be collected and sent to Google.

# **Settings**

< Security >

Set up SIM card lock – Set up SIM card lock or change the SIM PIN. Password typing visible – Show the last character of the hidden password as you type. **Phone administrators** – View or deactivate phone administrators. Unknown sources – Default setting to install non-market applications. Trusted credentials – Display trusted CA certificates. Install from storage – Choose to install encrypted certificates. Clear credentials – Remove all certificates.

### < Language & input >

Use the Language & input settings to select the language for the text on your phone and to configure the on-screen keyboard, including words you've added to its dictionary.

### < Backup & reset >

Change the settings for managing your settings and data.

**Backup my data** – Set to back up your settings and application data to the Google server.

Backup account – Set to back up your account.

Automatic restore – Set to restore your settings and application data when the applications are reinstalled on your device.

Factory data reset – Reset your settings to the factory default values and delete all your data. If you reset the phone this way, you are prompted to re-enter the same information as when you first started Android.

# **SYSTEM**

### < QuickButton >

Select apps you wish to get quick access to using QuickButton.

### < Date & time >

Use Date & time settings to set how dates will be displayed. You can also use these settings to set your own time and time zone rather than obtaining the current time from the mobile network.

### < Accessibility >

Use the Accessibility settings to configure accessibility plug-ins you have installed on your phone.

NOTE: Requires additional plug-ins to become selectable.
< PC connection >

USB connection type – Set the desired mode: Charge only, Media sync (MTP), USB tethering, LG software or Camera (PTP).

Ask on connection – Ask in USB connection mode when connecting to a computer.

Help – Help for USB connection.

PC Suite – Checkmark this to use LG PC Suite with your Wi-Fi connection.

Help – Help for LG software.

## < Developer options >

Keep in mind that turning on these developer settings may result in irregular device behavior. The developer options are recommended only for advanced users.

## < About phone >

View legal information and check your phone status and software version.

## PC software (LG PC Suite)

"LG PC Suite" PC software is a program that helps you connect your device to a PC via a USB cable and Wi-Fi. Once connected, you can use the functions of your device from your PC.

## With your "LG PC Suite" PC Software, You Can...

- Manage and play your media contents (music, movie, picture) on your PC.
- Send multimedia contents to your device.
- • Synchronizes data (schedules, contacts, bookmarks) in your device and PC.
- Backup the applications in your device.
- Update the softwares in your device.
- Backup and restore the device data.
- Play multimedia contents of your PC from your device.
- Backup and create and edit the memos in your device

NOTE: You can use the Help menu from the application to find out how to use your "LG PC Suite" PC software.

## Installing "LG PC Suite" PC Software

"LG PC Suite" PC software can be downloaded from the webpage of LG.

- 1 Go to www.lg.com and select a country of your choice.
- 2 Go to Support > MOBILE SUPPORT > LG Mobile Phones > Select the Model

or

Go to Support > Mobile > Select the Model.

3 Click PC SYNC from MANUALS & DOWNLOAD and click DOWNLOAD to download "LG PC Suite" PC software.

## System Requirements for "LG PC Suite" PC software

- OS: Windows XP (Service pack 3) 32bit, Windows Vista, Windows 7, Windows 8
- CPU: 1 GHz or higher processors
- Memory: 512 MB or higher RAMs
- Graphic card: 1024 x 768 resolution, 32 bit color or higher
- • HDD: 500 MB or more free hard disk space (More free hard disk space may be needed depending on the volume of data stored.)
- Required software: LG integrated drivers, Windows Media Player 10 or later

## NOTE: LG Integrated USB Driver

LG integrated USB driver is required to connect an LG device and PC and installed automatically when you install "LG PC Suite" PC software application.

## Synchronizing your Device to a PC

Data from your device and PC can be synchronized easily with "LG PC Suite" PC software for your convenience. Contacts, schedules and bookmarks can be synchronized.

The procedure is as follows:

- 1 Connect your device to PC. (Use a USB cable or Wi-Fi connection.)
- 2 The USB connection type will appear, then select LG software.
- 3 After connection, run the program and select the device section from the category on the left side of the screen.
- 4 Click Personal information to select.
- 5 Select the checkbox of contents to synchronize and click the Sync button.

NOTE: To synchronize your phone with your PC using the USB cable, you need to install LG PC Suite onto your PC. Please refer to previous pages to install LG PC Suite.

#### Moving contacts from your Old Device to your New Device

- 1 Export your contacts as a CSV file from your old device to your PC using a PC sync program.
- 2 Install "LG PC Suite" on the PC first. Run the program and connect your Android mobile phone to the PC using a USB cable.
- 3 On the top menu, select Device > Import to device > Import contacts.
- 4 A popup window to select the file type and a file to import will appear.
- 5 On the popup, click the **Select a file** and Windows Explorer will appear.
- 6 Select the contacts file to import in Windows Explorer and click the Open.
- 7 Click OK.
- 8 A Field mapping popup to link the contacts in your device and new contacts data will appear.
- 9 If there is a conflict between the data in your PC contacts and device contacts, make the necessary selections or modifications in LG PC Suite.
- 10 Click OK.

## Phone software update

#### LG Mobile phone software update from the Internet

For more information about using this function, please visit http://www.lg.com/common/index.isp  $\rightarrow$ select your country and language.

This feature allows you to conveniently update the firmware on your phone to a newer version from the Internet without needing to visit a service center. This feature will only be available if and when LG makes a newer firmware version available for your device.

Because the mobile phone firmware update requires the user's full attention for the duration of the update process, please make sure you check all instructions and notes that appear at each step before proceeding. Please note that removing the USB data cable during the upgrade may seriously damage your mobile phone.

NOTE: LG reserves the right to make firmware updates available only for selected models at its own discretion and does not guarantee the availability of the newer version of the firmware for all handset models.

#### LG Mobile Phone software update via Over-the-Air (OTA)

This feature allows you to conveniently update your phone's software to a newer version via OTA, without connecting using a USB data cable. This feature will only be available if and when LG makes a newer firmware version available for your device.

You should first check the software version on your mobile phone: Settings > About phone > Software update > Check now for update.

NOTE: Your personal data from internal phone storage—including information about your Google account and any other accounts, your system/application data and settings, any downloaded applications and your DRM licence—might be lost in the process of updating your phone's software. Therefore, LG recommends that you back up your personal data before updating your phone's software. LG does not take responsibility for any loss of personal data.

NOTE: This feature depends on your network service provider, region and country.

## About this user guide

## About this user guide

- Before using your device, please carefully read this manual. This will ensure that you use your phone safely and correctly.
- Some of the images and screenshots provided in this guide may appear differently on your phone.
- • Your content may differ from the final product or from software supplied by service providers or carriers. This content may be subject to change without prior notice. For the latest version of this manual, please visit the LG website at www.lg.com.
- Your phone's applications and their functions may vary by country, region or hardware specifications. LG cannot be held liable for any performance issues resulting from the use of applications developed by providers other than LG.
- • LG cannot be held liable for performance or incompatibility issues resulting from edited registry settings being edited or operating system software being modified. Any attempt to customize your operating system may cause the device or its applications to not work as they should.
- • Software, audio, wallpaper, images and other media supplied with your device are licensed for limited use. If you extract and use these materials for commercial or other purposes is, you may be infringing copyright laws. As a user, you are fully are entirely responsible for the illegal use of media.
- • Additional charges may be applied for data services, such as messaging, uploading and downloading, autosyncing or using location services. To avoid additional charges, select a data plan to is suitable for your needs. Contact your service provider to obtain additional details.

## **Trademarks**

- • LG and the LG logo are registered trademarks of LG Electronics.
- All other trademarks and copyrights are the property of their respective owners.

## **Accessories**

These accessories are available for use with the your phone. (Items described below may be optional.)

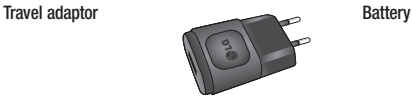

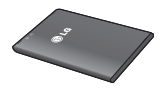

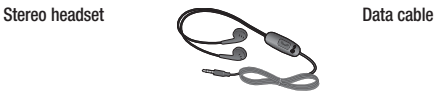

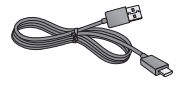

Quick Start Guide

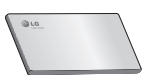

## NOTE:

- Always use genuine LG accessories.
- Failure to do this may void your warranty.
- Accessories may vary in different regions.

## **Troubleshooting**

This chapter lists some problems you might encounter when using your phone. Some problems require you to call your service provider, but most are easy to fix yourself.

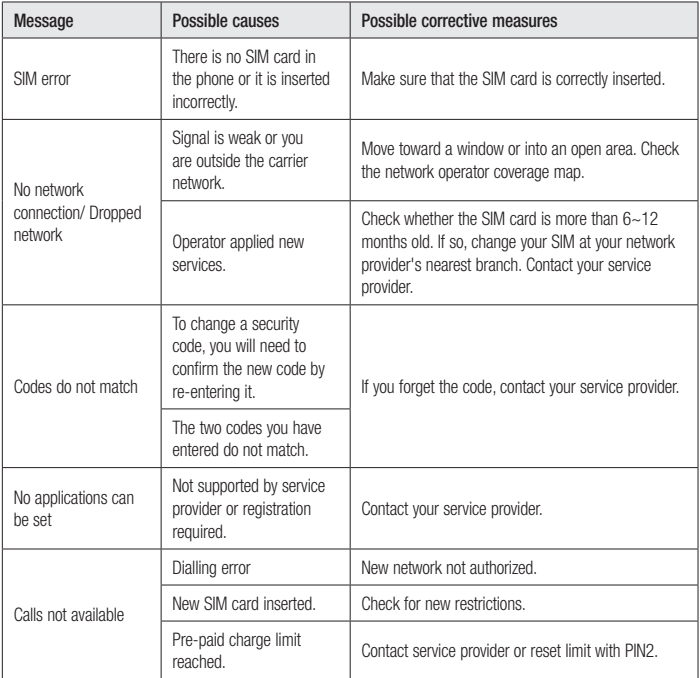

## **Troubleshooting**

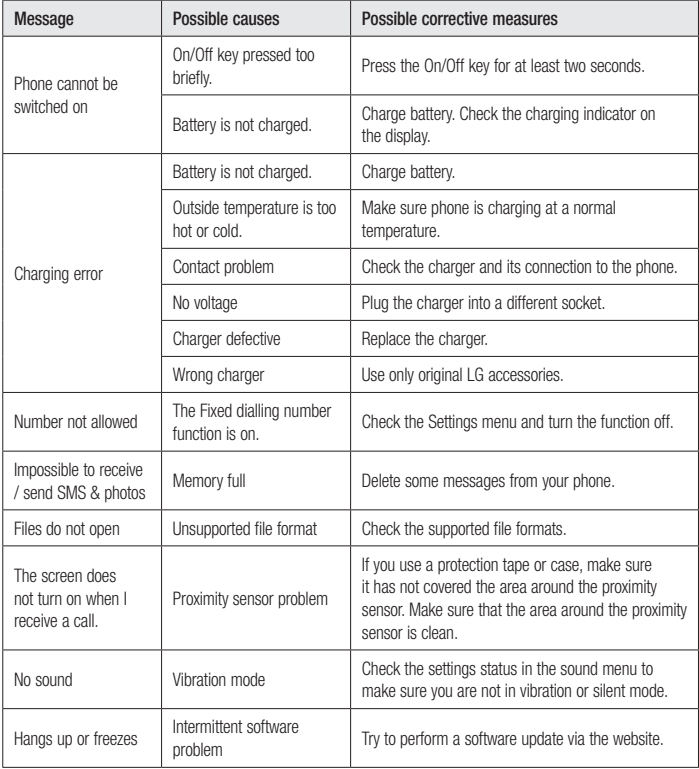

#### **Informaţii generale**

<Centrul de informații pentru clienți LG>

## **+40-31-2283542**

\* Asiguraţi-vă că numărul este corect înainte de a apela.

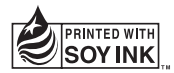

# **CE0168**